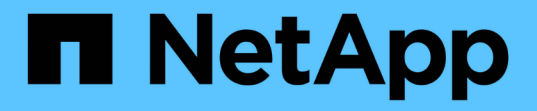

# ストレージスイッチ Cluster and storage switches

NetApp April 25, 2024

This PDF was generated from https://docs.netapp.com/ja-jp/ontap-systems-switches/switch-cisco-9336cfx2-storage/configure-switch-overview-9336c-storage.html on April 25, 2024. Always check docs.netapp.com for the latest.

# 目次

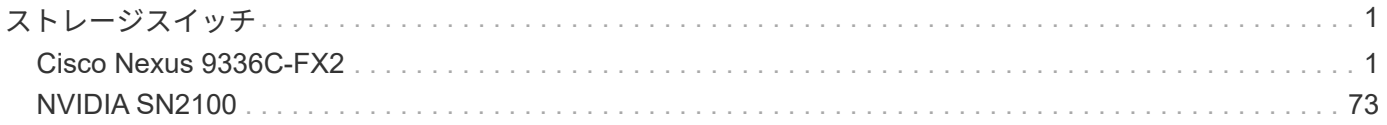

<span id="page-2-0"></span>ストレージスイッチ

# <span id="page-2-1"></span>**Cisco Nexus 9336C-FX2**

### 概要

**Cisco Nexus 9336C-FX2**ストレージスイッチのインストールと設定の概要

Cisco Nexus 9336C-FX2ストレージスイッチは、Cisco Nexus 9000プラットフォームの 一部であり、ネットアップシステムキャビネットに設置できます。ストレージスイッチ を使用すると、SAN(ストレージエリアネットワーク)内のサーバとストレージアレイ の間でデータをルーティングできます。

初期設定の概要

ONTAP を実行しているシステムでCisco Nexus 9336C-FX2スイッチを初期設定するには、次の手順を実行し ます。

- 1. ["](https://docs.netapp.com/ja-jp/ontap-systems-switches/switch-cisco-9336c-fx2-storage/setup-worksheet-9336c-storage.html)[ケーブル接続ワークシートに記入](https://docs.netapp.com/ja-jp/ontap-systems-switches/switch-cisco-9336c-fx2-storage/setup-worksheet-9336c-storage.html)["](https://docs.netapp.com/ja-jp/ontap-systems-switches/switch-cisco-9336c-fx2-storage/setup-worksheet-9336c-storage.html)。
- 2. ["](#page-6-0)[スイッチを設置します](#page-6-0)["](#page-6-0)。
- 3. ["](#page-7-0)[スイッチを設定します](#page-7-0)["](#page-7-0)。
- 4. ["](#page-9-0)[ネットアップキャビネットにスイッチを設置](#page-9-0)["](#page-9-0)。

構成に応じて、Cisco Nexus 9336C-FX2スイッチとパススルーパネルは、スイッチに付属の標準ブラケッ トを使用してネットアップキャビネットに設置できます。

- 5. ["NX-OS](#page-13-0)[および](#page-13-0)[RCF](#page-13-0)[のインストールを準備します](#page-13-0)["](#page-13-0)。
- 6. ["NX-OS](#page-22-0) [ソフトウェアをインストールします](#page-22-0)["](#page-22-0)。
- 7. ["RCF](#page-33-0)[構成ファイルをインストールします](#page-33-0)["](#page-33-0)。

Nexus 9336C-FX2スイッチを初めてセットアップしたあとに、RCFをインストールします。この手順を使 用して、 RCF のバージョンをアップグレードすることもできます。

#### 追加情報

インストールまたはメンテナンスを開始する前に、次の点を確認してください。

- ["](#page-2-2)[設定要件](#page-2-2)["](#page-2-2)
- ["](#page-3-0)[コンポーネントとパーツ番号](#page-3-0)["](#page-3-0)
- ["](#page-4-0)[必要なドキュメント](#page-4-0)["](#page-4-0)
- ["Smart Call Home](#page-5-0)[の要件](#page-5-0)["](#page-5-0)

<span id="page-2-2"></span>**Cisco Nexus 9336C-FX2**ストレージスイッチの構成要件

Cisco Nexus 9336C-FX2スイッチの設置とメンテナンスについては、設定とネットワー

# クの要件を確認してください。

**ONTAP** のサポート

ONTAP 9.9.9..1 から、 Cisco Nexus 9336C-FX2 スイッチを使用して、ストレージとクラスタの機能を共有ス イッチ構成に組み合わせることができます。

3 つ以上のノードで ONTAP クラスタを構築する場合は、サポートされている 2 つのネットワークスイッチが 必要です。

設定要件

構成には、スイッチに適した数とタイプのケーブルとコネクタが必要です。

最初に設定するスイッチのタイプに応じて、付属のコンソールケーブルを使用してスイッチのコンソールポー トに接続する必要があります。また、特定のネットワーク情報を指定する必要があります。

ネットワーク要件

すべてのスイッチ設定には、次のネットワーク情報が必要です。

- 管理ネットワークトラフィック用の IP サブネット
- 各ストレージシステムコントローラおよび該当するすべてのスイッチのホスト名と IP アドレス
- ほとんどのストレージシステムコントローラは、イーサネットサービスポート(レンチマーク)に接続す ることで、 e0M インターフェイスを介して管理されます。AFF A800 および AFF A700s システムでは、 e0M インターフェイスは専用のイーサネットポートを使用します。
- を参照してください ["Hardware Universe"](https://hwu.netapp.com) 最新情報については、を参照してください。

スイッチの初期設定の詳細については、次のガイドを参照してください。 ["](https://www.cisco.com/c/en/us/td/docs/dcn/hw/nx-os/nexus9000/9336c-fx2-e/cisco-nexus-9336c-fx2-e-nx-os-mode-switch-hardware-installation-guide.html)[『](https://www.cisco.com/c/en/us/td/docs/dcn/hw/nx-os/nexus9000/9336c-fx2-e/cisco-nexus-9336c-fx2-e-nx-os-mode-switch-hardware-installation-guide.html) [Cisco Nexus 9336C-FX2](https://www.cisco.com/c/en/us/td/docs/dcn/hw/nx-os/nexus9000/9336c-fx2-e/cisco-nexus-9336c-fx2-e-nx-os-mode-switch-hardware-installation-guide.html) [Installation and Upgrade Guide](https://www.cisco.com/c/en/us/td/docs/dcn/hw/nx-os/nexus9000/9336c-fx2-e/cisco-nexus-9336c-fx2-e-nx-os-mode-switch-hardware-installation-guide.html) [』](https://www.cisco.com/c/en/us/td/docs/dcn/hw/nx-os/nexus9000/9336c-fx2-e/cisco-nexus-9336c-fx2-e-nx-os-mode-switch-hardware-installation-guide.html)["](https://www.cisco.com/c/en/us/td/docs/dcn/hw/nx-os/nexus9000/9336c-fx2-e/cisco-nexus-9336c-fx2-e-nx-os-mode-switch-hardware-installation-guide.html)。

<span id="page-3-0"></span>**Cisco Nexus 9336C-FX2**ストレージスイッチのコンポーネントとパーツ番号

Cisco Nexus 9336C-FX2スイッチの設置とメンテナンスについては、コンポーネントと 部品番号のリストを確認してください。

次の表に、 9336C-FX2 スイッチ、ファン、および電源装置の部品番号と概要を示します。

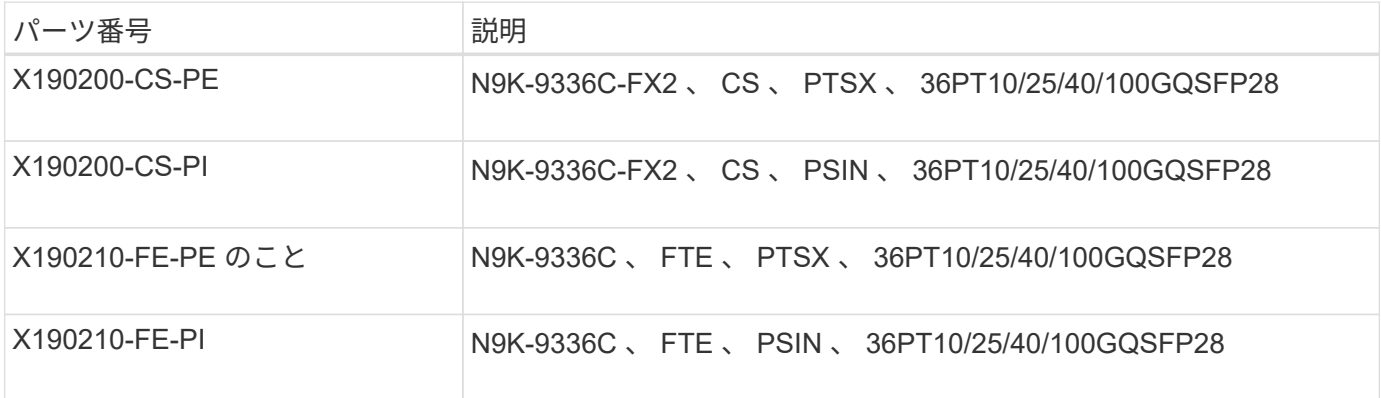

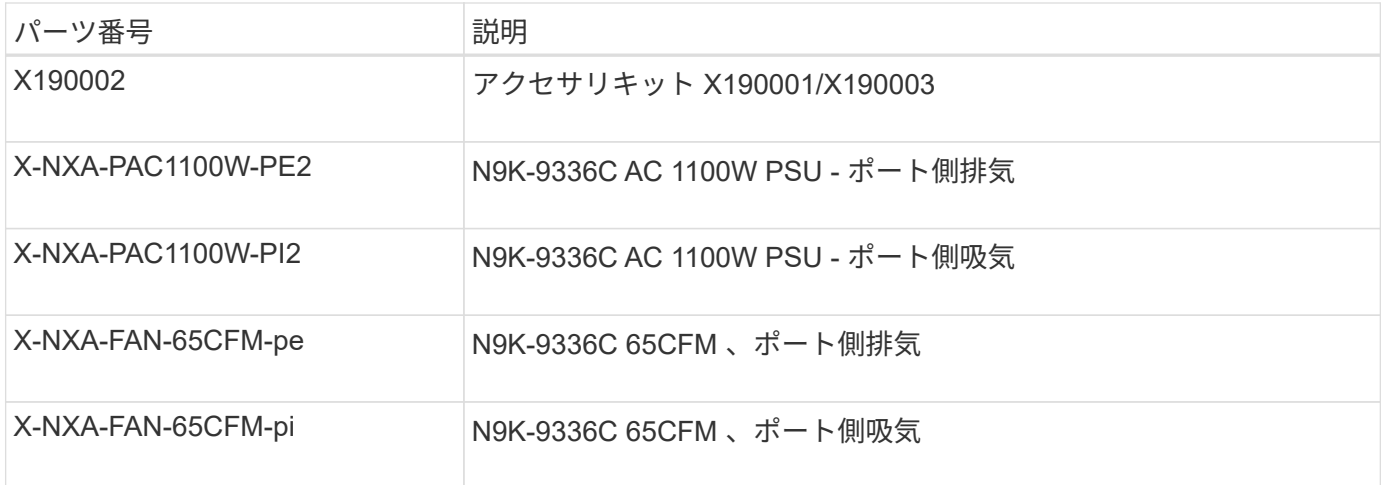

<span id="page-4-0"></span>**Cisco Nexus 9336C-FX2**ストレージスイッチのドキュメント要件

Cisco Nexus 9336C-FX2スイッチの設置とメンテナンスについては、特定のスイッチと コントローラのマニュアルを参照して、Cisco 9336-FX2スイッチとONTAP クラスタを セットアップしてください。

スイッチのドキュメント

Cisco Nexus 9336C-FX2スイッチをセットアップするには、から次のマニュアルを入手する必要があります ["Cisco Nexus 9000](https://www.cisco.com/c/en/us/support/switches/nexus-9000-series-switches/series.html) [シリーズスイッチのサポート](https://www.cisco.com/c/en/us/support/switches/nexus-9000-series-switches/series.html)["](https://www.cisco.com/c/en/us/support/switches/nexus-9000-series-switches/series.html) ページ

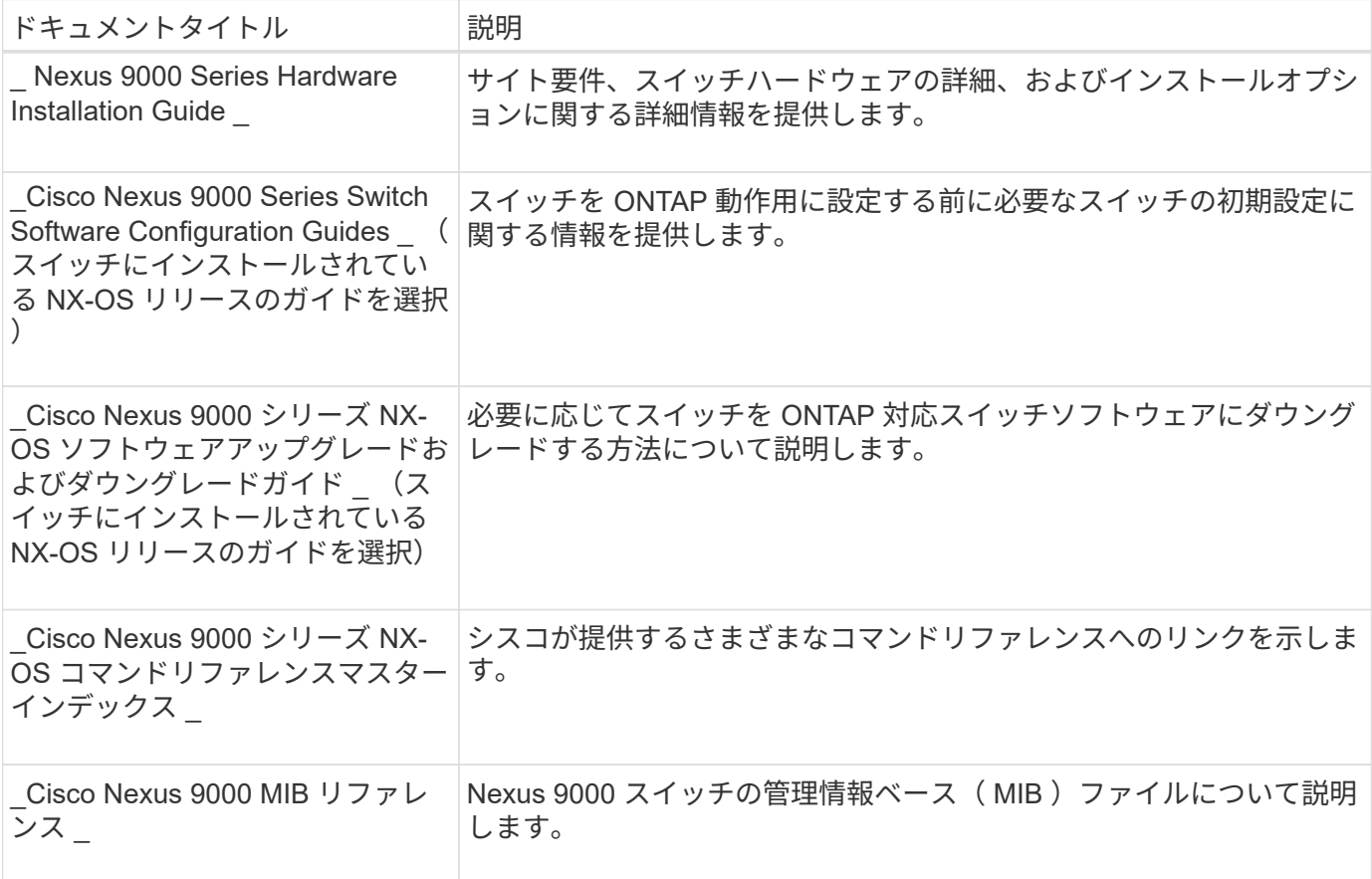

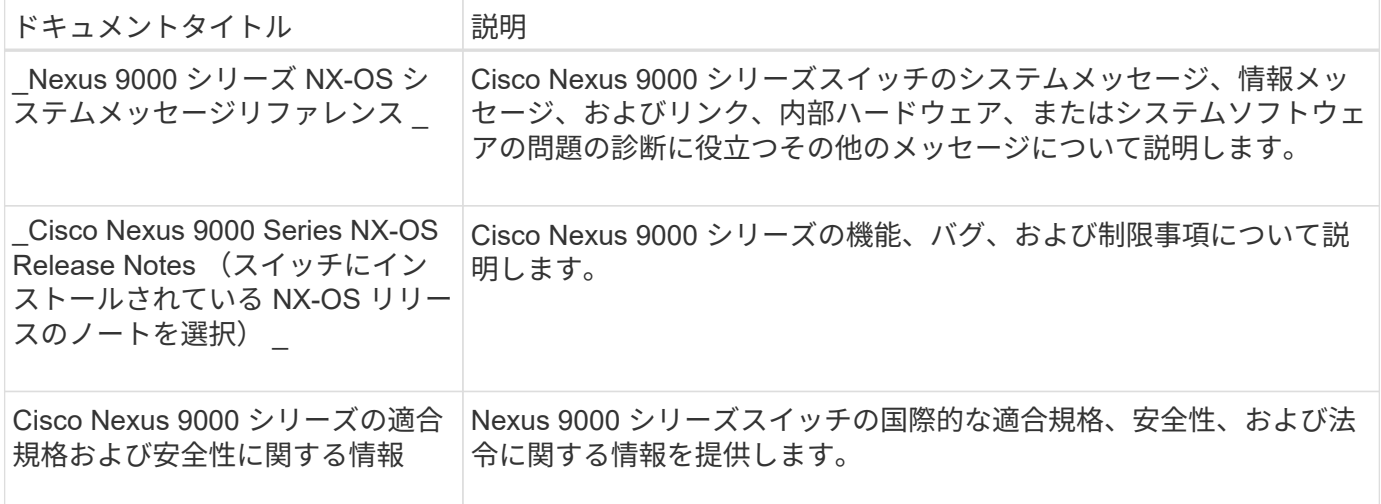

**ONTAP** システムのドキュメント

ONTAP システムをセットアップするには、使用しているオペレーティングシステムのバージョンに応じて、 で次のドキュメントを参照する必要があります ["ONTAP 9](https://docs.netapp.com/ontap-9/index.jsp) [ドキュメンテーション・センター](https://docs.netapp.com/ontap-9/index.jsp)["](https://docs.netapp.com/ontap-9/index.jsp)。

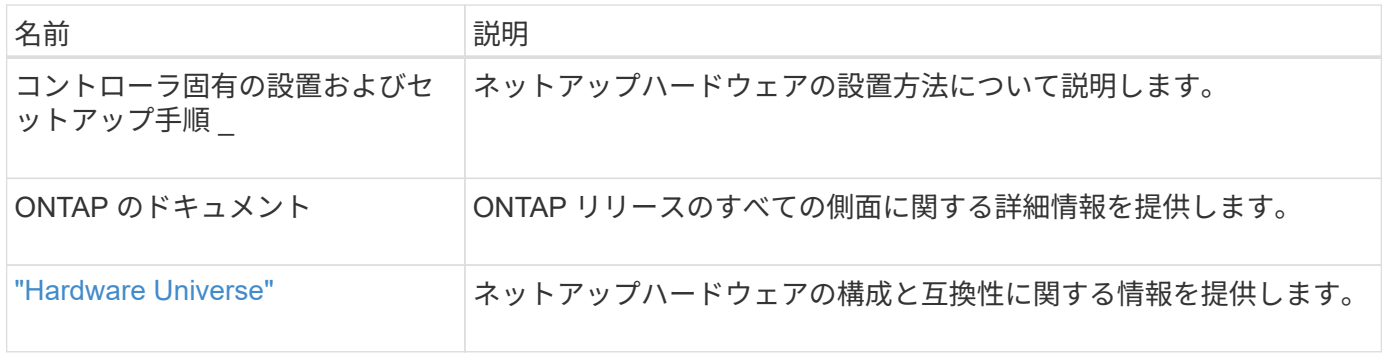

レールキットおよびキャビネットのドキュメント

Cisco 9336-FX2スイッチをネットアップキャビネットに設置するには、次のハードウェアマニュアルを参照 してください。

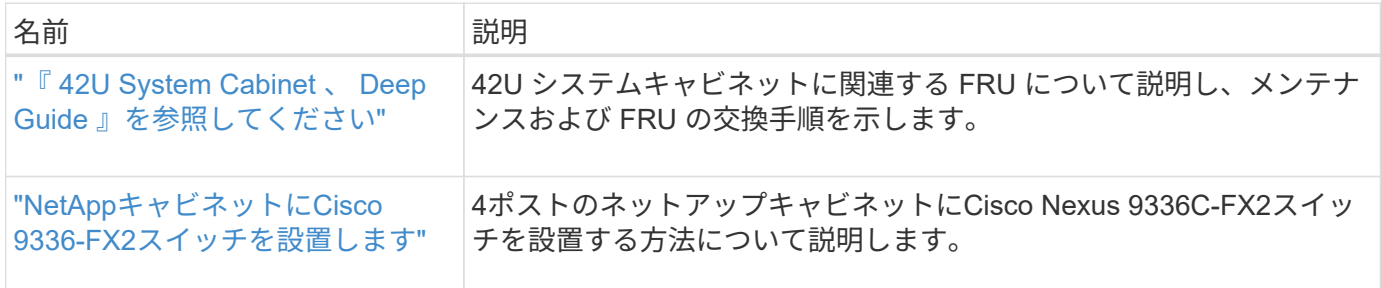

## <span id="page-5-0"></span>**Smart Call Home**の要件

Smart Call Home機能を使用するには、次のガイドラインを確認してください。

Smart Call Homeは、ネットワーク上のハードウェアおよびソフトウェアコンポーネントを監視します。重要 なシステム構成が行われると、Eメールベースの通知が生成され、デスティネーションプロファイルで設定さ れているすべての受信者にアラートが送信されます。Smart Call Homeを使用するには、Eメールを使用し

てSmart Call Homeシステムと通信するようにクラスタネットワークスイッチを設定する必要があります。 また、オプションでクラスタネットワークスイッチを設定して、シスコの組み込みSmart Call Homeサポート 機能を利用することもできます。

Smart Call Homeを使用する前に、次の考慮事項に留意してください。

- E メールサーバが配置されている必要があります。
- スイッチは、 E メールサーバに IP 接続されている必要があります。
- 連絡先名( SNMP サーバの連絡先)、電話番号、住所情報が設定されている必要があります。これは、 受信したメッセージの送信元を判別するために必要です。
- 会社の適切な Cisco SMARTnet サービス契約に、 CCO ID を関連付ける必要があります。
- デバイスを登録するには、 Cisco SMARTnet サービスが導入されている必要があります。
- 。 ["](http://www.cisco.com/c/en/us/products/switches/index.html)[シスコサポートサイト](http://www.cisco.com/c/en/us/products/switches/index.html)["](http://www.cisco.com/c/en/us/products/switches/index.html) Smart Call Homeを設定するコマンドについて説明します。

## ハードウェアを設置

<span id="page-6-0"></span>**9336C-FX2**ストレージスイッチを取り付けます

Cisco Nexus 9336C-FX2ストレージスイッチを取り付けるには、次の手順 に従います。

必要なもの

- インストールサイトでHTTP、FTP、またはTFTPサーバにアクセスし、該当するNX-OSおよびリファレン ス構成ファイル(RCF)リリースをダウンロードします。
- 該当するNX-OSバージョン(からダウンロード) ["](https://software.cisco.com/download/home)[シスコソフトウェアのダウンロード](https://software.cisco.com/download/home)["](https://software.cisco.com/download/home) ページ
- 該当するライセンス、ネットワークおよび設定情報、ケーブル。
- 完了しました ["](https://docs.netapp.com/ja-jp/ontap-systems-switches/switch-cisco-9336c-fx2-storage/setup-worksheet-9336c-storage.html)[ケーブル接続ワークシート](https://docs.netapp.com/ja-jp/ontap-systems-switches/switch-cisco-9336c-fx2-storage/setup-worksheet-9336c-storage.html)["](https://docs.netapp.com/ja-jp/ontap-systems-switches/switch-cisco-9336c-fx2-storage/setup-worksheet-9336c-storage.html)。
- 該当するネットアップクラスタネットワークと管理ネットワークのRCFをNetApp Support Site からダウ ンロードしました ["mysupport.netapp.com"](http://mysupport.netapp.com/)。すべての Cisco クラスタネットワークスイッチおよび管理ネ ットワークスイッチは、シスコの工場出荷時のデフォルト設定で出荷されます。これらのスイッチには、 NX-OS ソフトウェアの最新バージョンもありますが、 RCF はロードされていません。
- 必要なスイッチのドキュメントを参照してください ["](#page-4-0)[必要なドキュメント](#page-4-0)["](#page-4-0) を参照してください。

手順

1. クラスタネットワークと管理ネットワークのスイッチとコントローラをラックに設置します。

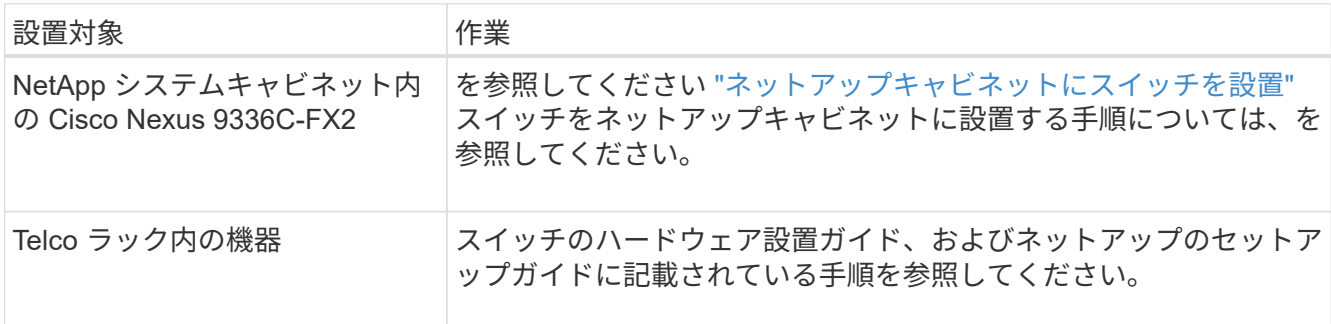

2. 入力済みのケーブル接続ワークシートを使用して、クラスタネットワークスイッチと管理ネットワークス イッチをコントローラにケーブル接続します。

3. クラスタネットワークと管理ネットワークのスイッチとコントローラの電源をオンにします。

次の手順

に進みます ["Cisco Nexus 9336C-FX2](#page-7-0)[ストレージスイッチを設定します](#page-7-0)["](#page-7-0)。

<span id="page-7-0"></span>**9336C-FX2**ストレージスイッチを設定します

Cisco Nexus 9336C-FX2スイッチを設定するには、次の手順 に従います。

必要なもの

- インストールサイトでHTTP、FTP、またはTFTPサーバにアクセスし、該当するNX-OSおよびリファレン ス構成ファイル(RCF)リリースをダウンロードします。
- 該当するNX-OSバージョン(からダウンロード) ["](https://software.cisco.com/download/home)[シスコソフトウェアのダウンロード](https://software.cisco.com/download/home)["](https://software.cisco.com/download/home) ページ
- 該当するライセンス、ネットワークおよび設定情報、ケーブル。
- 完了しました ["](https://docs.netapp.com/ja-jp/ontap-systems-switches/switch-cisco-9336c-fx2-storage/setup-worksheet-9336c-storage.html)[ケーブル接続ワークシート](https://docs.netapp.com/ja-jp/ontap-systems-switches/switch-cisco-9336c-fx2-storage/setup-worksheet-9336c-storage.html)["](https://docs.netapp.com/ja-jp/ontap-systems-switches/switch-cisco-9336c-fx2-storage/setup-worksheet-9336c-storage.html)。
- 該当するネットアップクラスタネットワークと管理ネットワークのRCFをNetApp Support Site からダウ ンロードしました ["mysupport.netapp.com"](http://mysupport.netapp.com/)。すべての Cisco クラスタネットワークスイッチおよび管理ネ ットワークスイッチは、シスコの工場出荷時のデフォルト設定で出荷されます。これらのスイッチには、 NX-OS ソフトウェアの最新バージョンもありますが、 RCF はロードされていません。
- 必要なスイッチのドキュメントを参照してください ["](#page-4-0)[必要なドキュメント](#page-4-0)["](#page-4-0) を参照してください。

手順

1. クラスタネットワークスイッチの初期設定を実行する。

スイッチの初回ブート時に、次の初期セットアップに関する質問に適切な回答を入力します。サイトのセ キュリティポリシーでは、有効にする応答とサービスを定義しています。

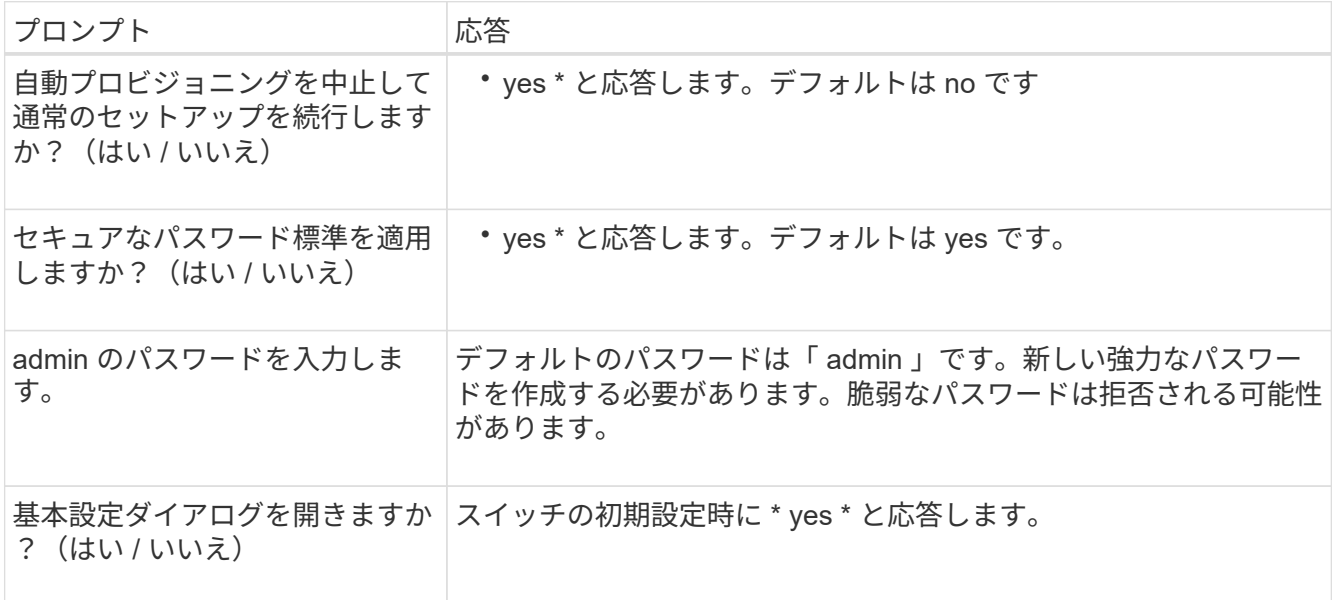

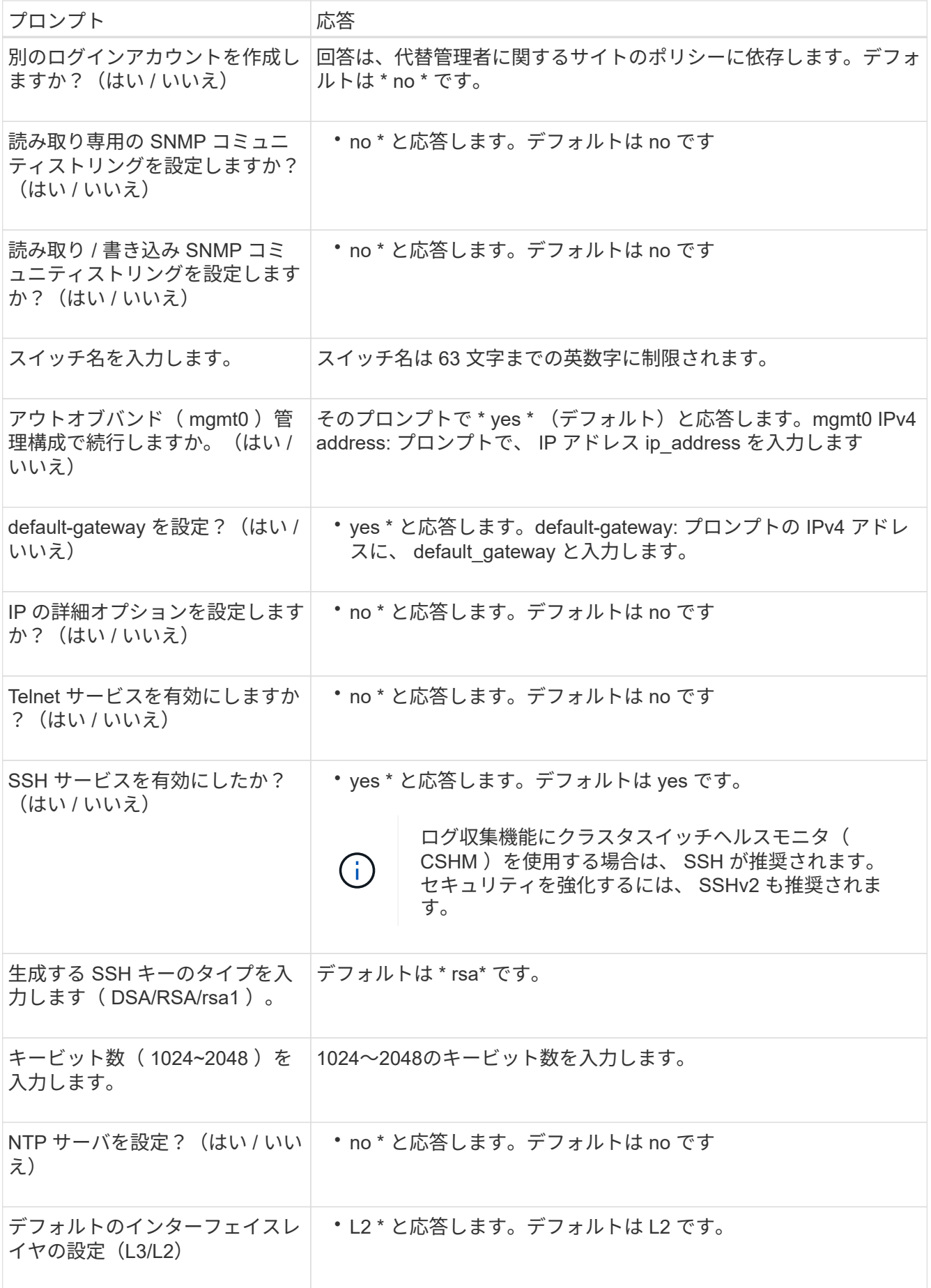

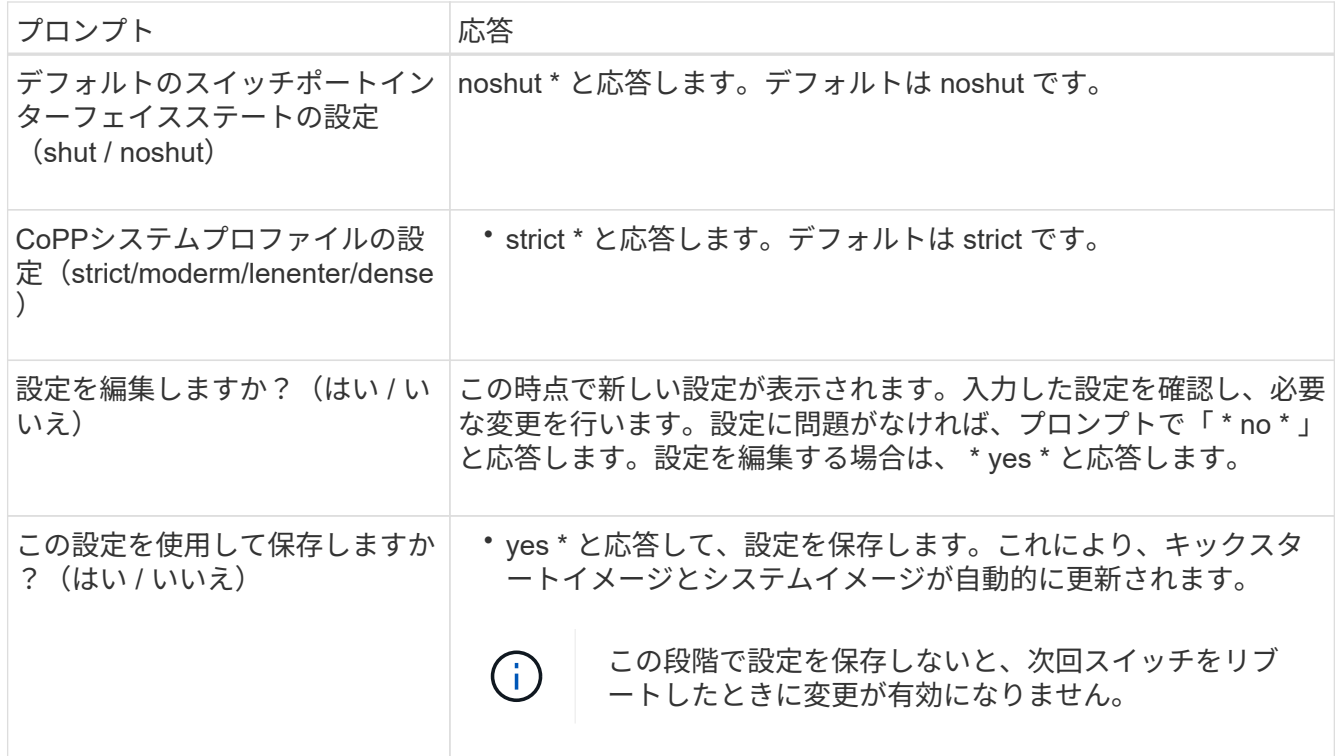

2. セットアップの最後に表示される画面で選択した設定を確認し、設定を保存します。

3. クラスタネットワークスイッチのバージョンを確認し、必要に応じてからネットアップ対応バージョンの ソフトウェアをスイッチにダウンロードします ["](https://software.cisco.com/download/home)[シスコソフトウェアのダウンロード](https://software.cisco.com/download/home)["](https://software.cisco.com/download/home) ページ

次の手順

必要に応じて、を実行できます ["Cisco Nexus 9336C-FX2](#page-9-0)[スイッチをネットアップキャビネットに設置します](#page-9-0) ["](#page-9-0)。それ以外の場合は、に進みます ["NX-OS](#page-13-0)[および](#page-13-0)[RCF](#page-13-0)[のインストールを準備します](#page-13-0)["](#page-13-0)。

<span id="page-9-0"></span>**Cisco Nexus 9336C-FX2**スイッチをネットアップキャビネットに設置します

構成によっては、Cisco Nexus 9336C-FX2スイッチとパススルーパネルをネットアップ キャビネットに設置する必要がある場合があります。スイッチには標準ブラケットが付 属しています。

必要なもの

- 各スイッチについて、 8 本の 10-32 ネジまたは 12-24 ネジとクリップナットを用意して、ブラケットとス ライダレールを前面および背面のキャビネットポストに取り付ける必要があります。
- スイッチをネットアップキャビネットに設置するには、 Cisco 標準レールキットを使用する必要がありま す。

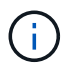

ジャンパコードはパススルーキットには含まれていないため、スイッチに付属しています。ス イッチが付属していない場合は、ネットアップから発注できます(部品番号 X1558A-R6 )。

必要なドキュメント

の初期準備要件、キットの内容、および安全上の注意事項を確認してください ["](https://www.cisco.com/c/en/us/td/docs/switches/datacenter/nexus9000/hw/aci_9336cfx2_hig/guide/b_n9336cFX2_aci_hardware_installation_guide.html)[『](https://www.cisco.com/c/en/us/td/docs/switches/datacenter/nexus9000/hw/aci_9336cfx2_hig/guide/b_n9336cFX2_aci_hardware_installation_guide.html) [Cisco Nexus 9000 Series](https://www.cisco.com/c/en/us/td/docs/switches/datacenter/nexus9000/hw/aci_9336cfx2_hig/guide/b_n9336cFX2_aci_hardware_installation_guide.html) [Hardware Installation Guide](https://www.cisco.com/c/en/us/td/docs/switches/datacenter/nexus9000/hw/aci_9336cfx2_hig/guide/b_n9336cFX2_aci_hardware_installation_guide.html) [』](https://www.cisco.com/c/en/us/td/docs/switches/datacenter/nexus9000/hw/aci_9336cfx2_hig/guide/b_n9336cFX2_aci_hardware_installation_guide.html)["](https://www.cisco.com/c/en/us/td/docs/switches/datacenter/nexus9000/hw/aci_9336cfx2_hig/guide/b_n9336cFX2_aci_hardware_installation_guide.html)。

1. ネットアップキャビネットにパススルーブランクパネルを取り付けます。

パススルーパネルキットはネットアップが提供しています(パーツ番号 X8784-R6 )。

ネットアップのパススルーパネルキットには、次のハードウェアが含まれています。

- 1 つのパススルーブランクパネル
- 10-32 x .75 ネジ × 4
- 10-32 クリップナット × 4

i. スイッチとキャビネット内のブランクパネルの垂直な位置を確認します。

この手順では、ブランクパネルが U40 に取り付けられます。

ii. 前面キャビネットレール用の適切な角穴に、両側にクリップナットを 2 個取り付けます。

iii. 隣接するラックスペースに侵入しないようにパネルを垂直にセンタリングし、ネジを締めます。

iv. パネル背面からブラシアセンブリを通して、両方の 48 インチジャンパコードのメス型コネクタを 差し込みます。

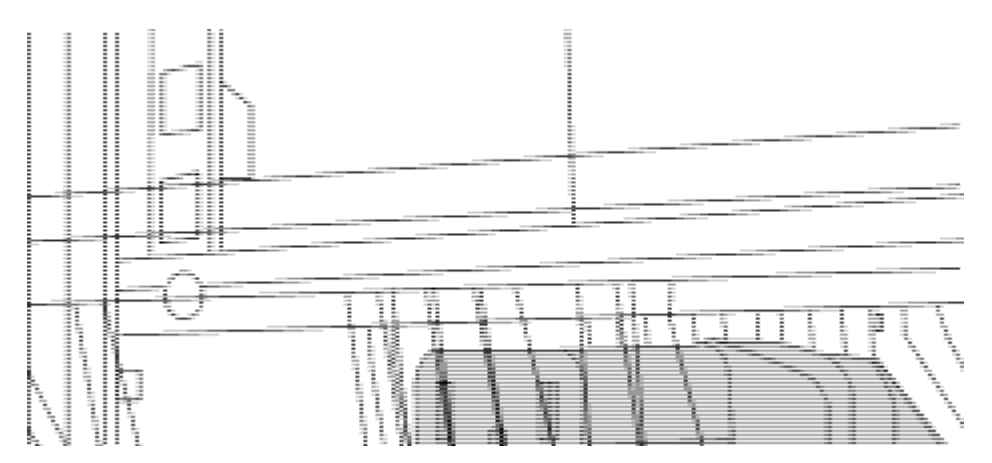

(1)ジャンパコードのメスコネクタ。\_

- 2. Nexus 9336C-FX2 スイッチシャーシにラックマウントブラケットを取り付けます。
	- a. 前面ラックマウントブラケットをスイッチシャーシの片側に配置し、取り付け耳がシャーシ前面プレ ート( PSU またはファン側)と揃っていることを確認してから、 4 本の M4 ネジを使用してブラケッ トをシャーシに取り付けます。

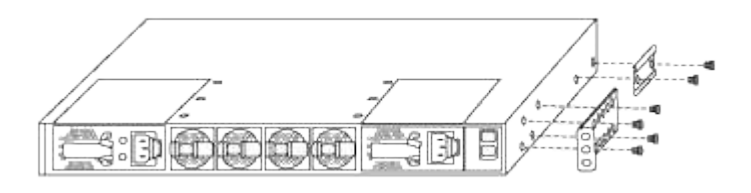

- b. 手順を繰り返します 2A もう一方の前面ラックマウントブラケットをスイッチの反対側に取り付けま す。
- c. スイッチシャーシに背面ラックマウントブラケットを取り付けます。
- d. 手順を繰り返します 2C もう一方の背面ラックマウントブラケットをスイッチの反対側に取り付けま

3. 4 つの IEA ポストすべての角穴にクリップナットを取り付けます。

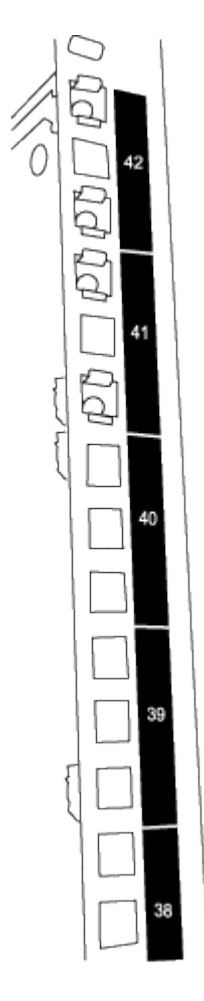

2 つの 9336C-FX2 スイッチは、常にキャビネット RU41 および 42 の上部 2U に取り付けられます。

- 4. キャビネットにスライダレールを取り付けます。
	- a. 最初のスライダレールを左背面ポストの裏面にある RU42 マークに合わせ、ネジをネジの種類に合わ せて挿入してから、ネジを指で締めます。

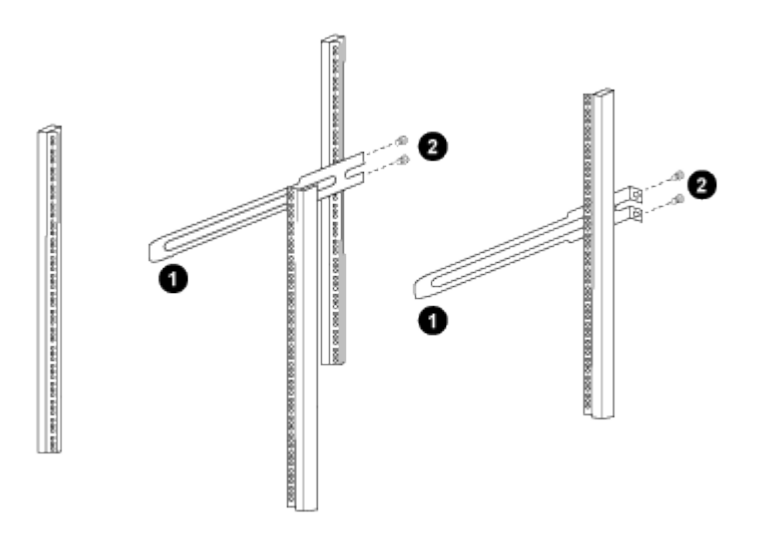

(*1*)スライダレールをゆっくりとスライドさせながら、ラックのネジ穴に合わせます。

(*2*)スライドレールのネジをキャビネット支柱に締めます。

a. 手順を繰り返します 4A 右側リヤポスト用。

b. 手順を繰り返します 4A および 4B キャビネットの RU41 の位置にあります。

5. スイッチをキャビネットに設置します。

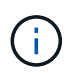

この手順を行うには、スイッチを前面から支える作業者と、スイッチを背面のスライダレ ールに導く作業者の 2 人が必要です。

a. スイッチの背面を RU41 に合わせます。

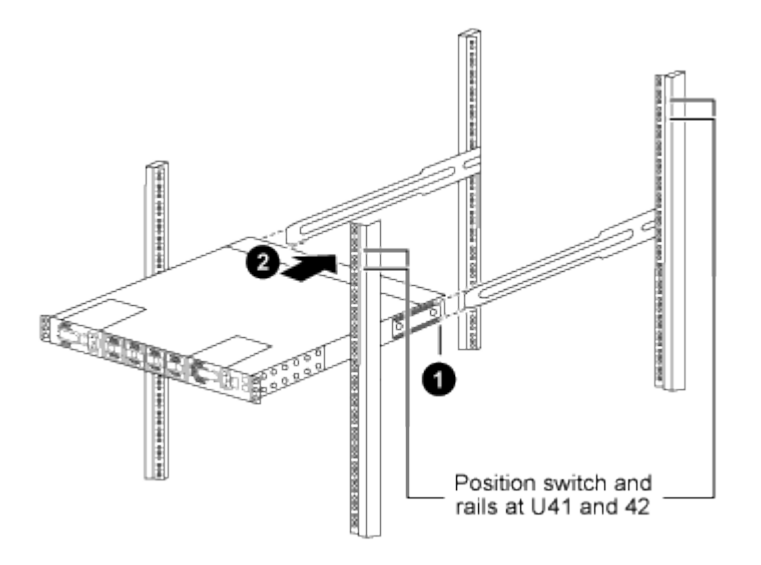

(*1*)シャーシを背面ポストの方に押すと、*2*つの背面ラックマウントガイドをスライダレールに合わ せます。

(*2*)前面ラックマウントブラケットが前面支柱と揃うまで、スイッチをゆっくりとスライドさせま す。

b. スイッチをキャビネットに接続します。

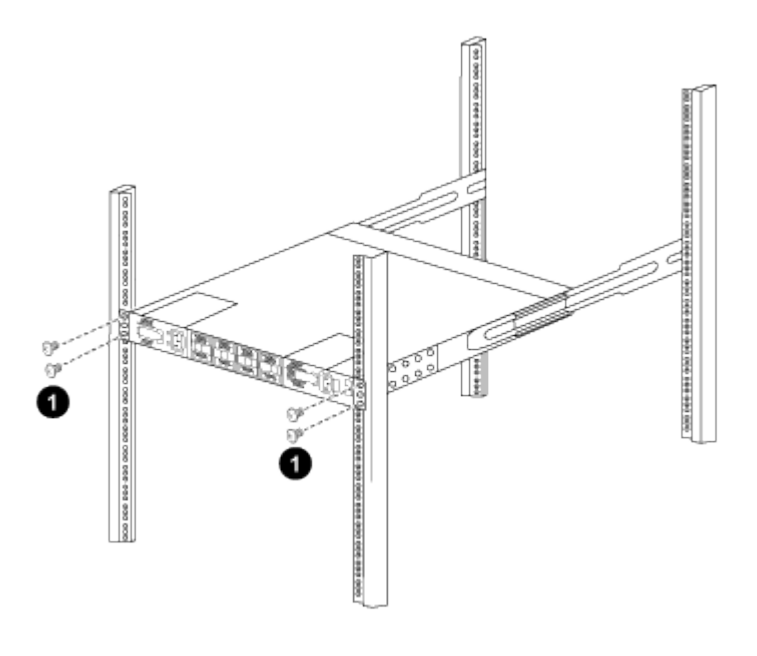

(1)シャーシの前面を保持している人が1人の場合は、背面の4本のネジをキャビネットの支柱にしっかりと 締めてください。\_

a. 支援なしでシャーシを支えた状態で、前面のネジを支柱に完全に締めます。

b. 手順を繰り返します 5A から 5c RU42 ロケーションの 2 番目のスイッチ。

 $(i)$ 

 $\mathbf{f}$ 

完全に取り付けられたスイッチをサポートとして使用することにより、設置プロセス中 に 2 番目のスイッチの前面を保持する必要はありません。

- 6. スイッチを取り付けるときは、ジャンパコードをスイッチの電源インレットに接続します。
- 7. 両方のジャンパコードのオスプラグを、最も近くにある PDU コンセントに接続します。

冗長性を確保するには、 2 本のコードを別々の PDU に接続する必要があります。

8. 各 9336C-FX2 スイッチの管理ポートをいずれかの管理スイッチ(発注した場合)に接続するか、または 管理ネットワークに直接接続します。

管理ポートは、スイッチの PSU 側にある右上のポートです。スイッチを設置して管理スイッチまたは管 理ネットワークに接続した後、各スイッチの CAT6 ケーブルをパススルーパネル経由で配線する必要があ ります。

ソフトウェアを設定します

**Cisco Nexus 9336C-FX2**ストレージスイッチのソフトウェアインストールワークフロー

Cisco Nexus 9336C-FX2スイッチのソフトウェアをインストールおよび設定するには、 次の手順を実行します。

- 1. ["NX-OS](#page-13-0)[および](#page-13-0)[RCF](#page-13-0)[のインストールを準備します](#page-13-0)["](#page-13-0)。
- 2. ["NX-OS](#page-22-0) [ソフトウェアをインストールします](#page-22-0)["](#page-22-0)。
- 3. ["RCF](#page-33-0)[構成ファイルをインストールします](#page-33-0)["](#page-33-0)。

Nexus 9336C-FX2スイッチを初めてセットアップしたあとに、RCFをインストールします。この手順を使 用して、 RCF のバージョンをアップグレードすることもできます。

<span id="page-13-0"></span>**NX-OS**ソフトウェアと**RCF**をインストールするための準備をします

NX-OSソフトウェアとRCFをインストールする前に、次の手順 を実行してください。

例について

この手順の例では、スイッチとノードで次の命名法を使用しています。

- 2 つの Cisco スイッチの名前は cs1 と cs2 です。
- ノード名は cluster1-01 と cluster1-02 です。
- クラスタ LIF の名前は、 cluster1-01 と cluster1-02 clus1 および cluster1-01 clus2 ( cluster1-01 と cluster1-02 にそれぞれ 1 )、 cluster1-02 にそれぞれ異なります。

• 「 cluster1 :: \* > 」プロンプトは、クラスタの名前を示します。

#### このタスクについて

手順では、 ONTAP コマンドと Cisco Nexus 9000 シリーズスイッチコマンドの両方を使用する必要がありま す。特に明記されていないかぎり、 ONTAP コマンドを使用します。

#### 手順

1. このクラスタで AutoSupport が有効になっている場合は、 AutoSupport メッセージを呼び出してケースの 自動作成を抑制します。「 system node AutoSupport invoke -node \* -type all -message MAINT= x h

x は、メンテナンス時間の長さ(時間単位)です。

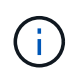

AutoSupport メッセージはテクニカルサポートにこのメンテナンスタスクについて通知し、 メンテナンス時間中はケースの自動作成が停止されます。

2. 権限レベルを advanced に変更します。続行するかどうかを尋ねられたら、「 \* y \* 」と入力します。

「 advanced 」の権限が必要です

詳細プロンプト (`\*>') が表示されます

3. クラスタインターコネクトスイッチごとに、各ノードに設定されているクラスタインターコネクトインタ ーフェイスの数を表示します。

「 network device-discovery show -protocol cdp 」と入力します

cluster1::\*> network device-discovery show -protocol cdp Node/ Local Discovered Protocol Port Device (LLDP: ChassisID) Interface Platform ----------- ------ ------------------------- ----------------- ------- cluster1-02/cdp e0a cs1 Eth1/2 N9K-C9336C e0b cs2 Eth1/2 N9K-C9336C cluster1-01/cdp e0a cs1 Eth1/1 N9K-C9336C e0b cs2 Eth1/1 N9K-C9336C 4 entries were displayed.

4. 各クラスタインターフェイスの管理ステータスまたは動作ステータスを確認します。

a. ネットワークポートの属性を表示します。

`network port show –ipspace Cluster`

例を示します

```
cluster1::*> network port show -ipspace Cluster
Node: cluster1-02
                                            Speed(Mbps)
Health
Port IPspace Broadcast Domain Link MTU Admin/Oper
Status
--------- ------------ ---------------- ---- ---- -----------
------
e0a Cluster Cluster up 9000 auto/10000
healthy
e0b Cluster Cluster up 9000 auto/10000
healthy
Node: cluster1-01
                                            Speed(Mbps)
Health
Port IPspace Broadcast Domain Link MTU Admin/Oper
Status
--------- ------------ ---------------- ---- ---- -----------
------
e0a Cluster Cluster up 9000 auto/10000
healthy
e0b Cluster Cluster up 9000 auto/10000
healthy
4 entries were displayed.
```
b. LIF に関する情報を表示します。

「 network interface show -vserver Cluster 」のように表示されます

```
例を示します
```

```
cluster1::*> network interface show -vserver Cluster
         Logical Status Network Current
Current Is
Vserver Interface Admin/Oper Address/Mask Node
Port Home
----------- ------------------ ---------- ------------------
------------- ------- ----
Cluster
         cluster1-01_clus1 up/up 169.254.209.69/16
cluster1-01 e0a true
           cluster1-01_clus2 up/up 169.254.49.125/16
cluster1-01 e0b true
           cluster1-02_clus1 up/up 169.254.47.194/16
cluster1-02 e0a true
          cluster1-02_clus2 up/up 169.254.19.183/16
cluster1-02 e0b true
4 entries were displayed.
```
5. リモートクラスタ LIF に ping を実行します。

cluster ping-cluster -node node-name

```
cluster1::*> cluster ping-cluster -node cluster1-02
Host is cluster1-02
Getting addresses from network interface table...
Cluster cluster1-01_clus1 169.254.209.69 cluster1-01 e0a
Cluster cluster1-01_clus2 169.254.49.125 cluster1-01 e0b
Cluster cluster1-02_clus1 169.254.47.194 cluster1-02 e0a
Cluster cluster1-02_clus2 169.254.19.183 cluster1-02 e0b
Local = 169.254.47.194 169.254.19.183
Remote = 169.254.209.69 169.254.49.125
Cluster Vserver Id = 4294967293
Ping status:
Basic connectivity succeeds on 4 path(s)
Basic connectivity fails on 0 path(s)
Detected 9000 byte MTU on 4 path(s):
     Local 169.254.19.183 to Remote 169.254.209.69
     Local 169.254.19.183 to Remote 169.254.49.125
     Local 169.254.47.194 to Remote 169.254.209.69
      Local 169.254.47.194 to Remote 169.254.49.125
Larger than PMTU communication succeeds on 4 path(s)
RPC status:
2 paths up, 0 paths down (tcp check)
2 paths up, 0 paths down (udp check)
```
6. すべてのクラスタ LIF で auto-revert コマンドが有効になっていることを確認します。

network interface show -vserver Cluster -fields auto-revert を実行します

```
cluster1::*> network interface show -vserver Cluster -fields auto-
revert
          Logical
Vserver Interface Auto-revert
--------- ––––––-------------- ------------
Cluster
           cluster1-01_clus1 true
           cluster1-01_clus2 true
           cluster1-02_clus1 true
           cluster1-02_clus2 true
4 entries were displayed.
```
7. ONTAP 9.8 以降の場合は、次のコマンドを使用して、イーサネットスイッチヘルスモニタのログ収集機能 を有効にして、スイッチ関連のログファイルを収集します。

'system switch ethernet log setup-password 'および'system switch ethernet log enable-colion

```
cluster1::*> system switch ethernet log setup-password
Enter the switch name: <return>
The switch name entered is not recognized.
Choose from the following list:
cs1
cs2
cluster1::*> system switch ethernet log setup-password
Enter the switch name: cs1
RSA key fingerprint is
e5:8b:c6:dc:e2:18:18:09:36:63:d9:63:dd:03:d9:cc
Do you want to continue? \{y|n\}: [n] y
Enter the password: < enter switch password>
Enter the password again: < enter switch password>
cluster1::*> system switch ethernet log setup-password
Enter the switch name: cs2
RSA key fingerprint is
57:49:86:a1:b9:80:6a:61:9a:86:8e:3c:e3:b7:1f:b1
Do you want to continue? {y|n}:: [n] y
Enter the password: < enter switch password>
Enter the password again: < enter switch password>
cluster1::*> system switch ethernet log enable-collection
Do you want to enable cluster log collection for all nodes in the
cluster?
{y|n}: [n] y
Enabling cluster switch log collection.
cluster1::*>
```
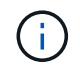

これらのコマンドのいずれかでエラーが返される場合は、ネットアップサポートにお問い 合わせください。

8. ONTAP リリース 9.5P16 、 9.6P12 、および 9.7P10 以降のパッチリリースでは、次のコマンドを使用し て、スイッチ関連のログファイルを収集するためのイーサネットスイッチヘルスモニタログ収集機能を有 効にします。

'system cluster-switch log setup-password ' および 'system cluster-switch log enable-collection

例を示します

```
cluster1::*> system cluster-switch log setup-password
Enter the switch name: <return>
The switch name entered is not recognized.
Choose from the following list:
cs1
cs2
cluster1::*> system cluster-switch log setup-password
Enter the switch name: cs1
RSA key fingerprint is
e5:8b:c6:dc:e2:18:18:09:36:63:d9:63:dd:03:d9:cc
Do you want to continue? {y|n}::[n] y
Enter the password: < enter switch password>
Enter the password again: <enter switch password>
cluster1::*> system cluster-switch log setup-password
Enter the switch name: cs2
RSA key fingerprint is
57:49:86:a1:b9:80:6a:61:9a:86:8e:3c:e3:b7:1f:b1
Do you want to continue? {y|n}:: [n] y
Enter the password: < enter switch password>
Enter the password again: < enter switch password>
cluster1::*> system cluster-switch log enable-collection
Do you want to enable cluster log collection for all nodes in the
cluster?
{y|n}: [n] y
Enabling cluster switch log collection.
cluster1::*>
```
これらのコマンドのいずれかでエラーが返される場合は、ネットアップサポートにお問い合わ せください。

次の手順

["NX-OS](#page-22-0) [ソフトウェアをインストールします](#page-22-0)["](#page-22-0)。

<span id="page-22-0"></span>**NX-OS** ソフトウェアをインストールします

Nexus 9336C-FX2クラスタスイッチにNX-OSソフトウェアをインストールするには、次 の手順 に従います。

作業を開始する前に、の手順 を完了します ["NX-OS](#page-13-0)[および](#page-13-0)[RCF](#page-13-0)[のインストールを準備します](#page-13-0)["](#page-13-0)。

要件を確認

必要なもの

- スイッチ設定の現在のバックアップ。
- クラスタが完全に機能している(ログにエラーがない、または同様の問題が発生している)。
- ["Cisco Ethernet Switch](https://mysupport.netapp.com/site/info/cisco-ethernet-switch) [のページ](https://mysupport.netapp.com/site/info/cisco-ethernet-switch)["](https://mysupport.netapp.com/site/info/cisco-ethernet-switch)。サポートされるONTAP とNX-OSのバージョンについては、スイッチ の互換性の表を参照してください。
- Ciscoスイッチのアップグレードおよびダウングレード手順については、CiscoのWebサイトで入手可能な 適切なソフトウェアおよびアップグレードガイドを参照してください。を参照してください ["Cisco Nexus](https://www.cisco.com/c/en/us/support/switches/nexus-9336c-fx2-switch/model.html#CommandReferences) [9000](https://www.cisco.com/c/en/us/support/switches/nexus-9336c-fx2-switch/model.html#CommandReferences) [シリーズスイッチ](https://www.cisco.com/c/en/us/support/switches/nexus-9336c-fx2-switch/model.html#CommandReferences)["](https://www.cisco.com/c/en/us/support/switches/nexus-9336c-fx2-switch/model.html#CommandReferences)。

例について

この手順の例では、スイッチとノードで次の命名法を使用しています。

- 2 つの Cisco スイッチの名前は cs1 と cs2 です。
- ノード名はcluster1-01、cluster1-02、cluster1-02、およびcluster1-02です。
- クラスタ LIF の名前は、 cluster1-01 \_ clus1 、 cluster1-01 \_ clus2 、 cluster1-02 \_ clus1 、 cluster1-02 clus2 、 cluster1-03 clus1 です。 cluster1-03 clus2 、 cluster1-04 clus1 、および cluster1-04 clus2 。
- 「 cluster1 :: \* > 」プロンプトは、クラスタの名前を示します。

ソフトウェアをインストールします

手順では、 ONTAP コマンドと Cisco Nexus 9000 シリーズスイッチコマンドの両方を使用する必要がありま す。特に明記されていないかぎり、 ONTAP コマンドを使用します。

手順

1. クラスタスイッチを管理ネットワークに接続します。

2. ping コマンドを使用して、 NX-OS ソフトウェアおよび RCF をホストするサーバへの接続を確認しま す。

次の例では、スイッチが IP アドレス 172.19.2.1 のサーバに接続できることを確認します。

cs2# ping 172.19.2.1 Pinging 172.19.2.1 with 0 bytes of data: Reply From  $172.19.2.1$ : icmp\_seq = 0. time= 5910 usec.

3. NX-OS ソフトウェアおよび EPLD イメージを Nexus 9336C-FX2 スイッチにコピーします。

```
cs2# copy sftp: bootflash: vrf management
Enter source filename: /code/nxos.9.3.5.bin
Enter hostname for the sftp server: 172.19.2.1
Enter username: user1
Outbound-ReKey for 172.19.2.1:22
Inbound-ReKey for 172.19.2.1:22
user1@172.19.2.1's password:
sftp> progress
Progress meter enabled
sftp> get /code/nxos.9.3.5.bin /bootflash/nxos.9.3.5.bin
/code/nxos.9.3.5.bin 100% 1261MB 9.3MB/s 02:15
sftp> exit
Copy complete, now saving to disk (please wait)...
Copy complete.
cs2# copy sftp: bootflash: vrf management
Enter source filename: /code/n9000-epld.9.3.5.img
Enter hostname for the sftp server: 172.19.2.1
Enter username: user1
Outbound-ReKey for 172.19.2.1:22
Inbound-ReKey for 172.19.2.1:22
user1@172.19.2.1's password:
sftp> progress
Progress meter enabled
sftp> get /code/n9000-epld.9.3.5.img /bootflash/n9000-
epld.9.3.5.img
/code/n9000-epld.9.3.5.img 100% 161MB 9.5MB/s 00:16
sftp> exit
Copy complete, now saving to disk (please wait)...
Copy complete.
```
4. NX-OS ソフトウェアの実行中のバージョンを確認します。

'how version (バージョンの表示) '

例を示します

```
cs2# show version
Cisco Nexus Operating System (NX-OS) Software
TAC support: http://www.cisco.com/tac
Copyright (C) 2002-2020, Cisco and/or its affiliates.
All rights reserved.
The copyrights to certain works contained in this software are
owned by other third parties and used and distributed under their
own
licenses, such as open source. This software is provided "as is,"
and unless
otherwise stated, there is no warranty, express or implied,
including but not
limited to warranties of merchantability and fitness for a
particular purpose.
Certain components of this software are licensed under
the GNU General Public License (GPL) version 2.0 or
GNU General Public License (GPL) version 3.0 or the GNU
Lesser General Public License (LGPL) Version 2.1 or
Lesser General Public License (LGPL) Version 2.0.
A copy of each such license is available at
http://www.opensource.org/licenses/gpl-2.0.php and
http://opensource.org/licenses/gpl-3.0.html and
http://www.opensource.org/licenses/lgpl-2.1.php and
http://www.gnu.org/licenses/old-licenses/library.txt.
Software
    BIOS: version 08.38
   NXOS: version 9.3(4)
    BIOS compile time: 05/29/2020
    NXOS image file is: bootflash:///nxos.9.3.4.bin
    NXOS compile time: 4/28/2020 21:00:00 [04/29/2020 02:28:31]
Hardware
    cisco Nexus9000 C9336C-FX2 Chassis
    Intel(R) Xeon(R) CPU E5-2403 v2 @ 1.80GHz with 8154432 kB of
memory.
    Processor Board ID FOC20291J6K
    Device name: cs2
    bootflash: 53298520 kB
Kernel uptime is 0 \text{ day}(s), 0 \text{ hour}(s), 3 \text{ minute}(s), 42 \text{ second}(s)
```

```
Last reset at 157524 usecs after Mon Nov 2 18:32:06 2020
    Reason: Reset Requested by CLI command reload
    System version: 9.3(4)
    Service:
plugin
    Core Plugin, Ethernet Plugin
Active Package(s):
cs2#
```
5. NX-OS イメージをインストールします。

イメージファイルをインストールすると、スイッチをリブートするたびにロードされます。

```
cs2# install all nxos bootflash:nxos.9.3.5.bin
Installer will perform compatibility check first. Please wait.
Installer is forced disruptive
Verifying image bootflash:/nxos.9.3.5.bin for boot variable "nxos".
[####################] 100% -- SUCCESS
Verifying image type.
[####################] 100% -- SUCCESS
Preparing "nxos" version info using image bootflash:/nxos.9.3.5.bin.
[####################] 100% -- SUCCESS
Preparing "bios" version info using image bootflash:/nxos.9.3.5.bin.
[####################] 100% -- SUCCESS
Performing module support checks.
[####################] 100% -- SUCCESS
Notifying services about system upgrade.
[####################] 100% -- SUCCESS
Compatibility check is done:
Module bootable Impact Install-type Reason
------ -------- --------------- ------------ ------
   1 yes disruptive reset default upgrade is
not hitless
Images will be upgraded according to following table:
Module Image Running-Version(pri:alt New-
Version Upg-Required
------- --------- ----------------------------------------
------------------- ------------
 1 nxos 9.3(4) 9.3(5)
yes
   1 bios v08.37(01/28/2020):v08.23(09/23/2015)
v08.38(05/29/2020) yes
```

```
Switch will be reloaded for disruptive upgrade.
Do you want to continue with the installation (y/n)? [n] y
Install is in progress, please wait.
Performing runtime checks.
[####################] 100% -- SUCCESS
Setting boot variables.
[####################] 100% -- SUCCESS
Performing configuration copy.
[####################] 100% -- SUCCESS
Module 1: Refreshing compact flash and upgrading
bios/loader/bootrom.
Warning: please do not remove or power off the module at this time.
[####################] 100% -- SUCCESS
Finishing the upgrade, switch will reboot in 10 seconds.
```
6. スイッチのリブート後に、 NX-OS ソフトウェアの新しいバージョンを確認します。

'how version (バージョンの表示) '

```
cs2# show version
Cisco Nexus Operating System (NX-OS) Software
TAC support: http://www.cisco.com/tac
Copyright (C) 2002-2020, Cisco and/or its affiliates.
All rights reserved.
The copyrights to certain works contained in this software are
owned by other third parties and used and distributed under their
own
licenses, such as open source. This software is provided "as is,"
and unless
otherwise stated, there is no warranty, express or implied,
including but not
limited to warranties of merchantability and fitness for a
particular purpose.
Certain components of this software are licensed under
the GNU General Public License (GPL) version 2.0 or
GNU General Public License (GPL) version 3.0 or the GNU
Lesser General Public License (LGPL) Version 2.1 or
Lesser General Public License (LGPL) Version 2.0.
A copy of each such license is available at
http://www.opensource.org/licenses/gpl-2.0.php and
http://opensource.org/licenses/gpl-3.0.html and
http://www.opensource.org/licenses/lgpl-2.1.php and
http://www.gnu.org/licenses/old-licenses/library.txt.
Software
    BIOS: version 05.33
   NXOS: version 9.3(5)
    BIOS compile time: 09/08/2018
   NXOS image file is: bootflash:///nxos.9.3.5.bin
    NXOS compile time: 11/4/2018 21:00:00 [11/05/2018 06:11:06]
Hardware
    cisco Nexus9000 C9336C-FX2 Chassis
    Intel(R) Xeon(R) CPU E5-2403 v2 @ 1.80GHz with 8154432 kB of
memory.
    Processor Board ID FOC20291J6K
    Device name: cs2
    bootflash: 53298520 kB
Kernel uptime is 0 \text{ day}(s), 0 \text{ hour}(s), 3 \text{ minute}(s), 42 \text{ second}(s)
```

```
Last reset at 277524 usecs after Mon Nov 2 22:45:12 2020
    Reason: Reset due to upgrade
   System version: 9.3(4)
    Service:
plugin
    Core Plugin, Ethernet Plugin
Active Package(s):
```
7. EPLD イメージをアップグレードし、スイッチをリブートします。

cs2# show version module 1 epld EPLD Device Version --------------------------------------- MI FPGA 0x7 IO FPGA 0x17 MI FPGA2 0x2 GEM FPGA 0x2 GEM FPGA 0x2 GEM FPGA 0x2 GEM FPGA 0x2 cs2# install epld bootflash:n9000-epld.9.3.5.img module 1 Compatibility check: Module Type Upgradable Impact Reason ------ ------------------ ----------------- --------- ----- 1 SUP Yes disruptive Module Upgradable Retrieving EPLD versions.... Please wait. Images will be upgraded according to following table: Module Type EPLD Running-Version New-Version Upg-Required ------- ------ ----------------- ----------------- ------------ ------------ 1 SUP MI FPGA  $0x07$  0x07 No 1 SUP IO FPGA  $0x17$  0x19 Yes 1 SUP MI FPGA2 0x02 0x02 0x02 No The above modules require upgrade. The switch will be reloaded at the end of the upgrade Do you want to continue  $(y/n)$  ? [n] y Proceeding to upgrade Modules. Starting Module 1 EPLD Upgrade Module 1 : IO FPGA [Programming] : 100.00% (64 of 64 sectors) Module 1 EPLD upgrade is successful. Module Type Upgrade-Result -------- ----- -------------- 1 SUP Success EPLDs upgraded. Module 1 EPLD upgrade is successful.

8. スイッチのリブート後に再度ログインし、新しいバージョンの EPLD が正常にロードされたことを確認し ます。

例を示します

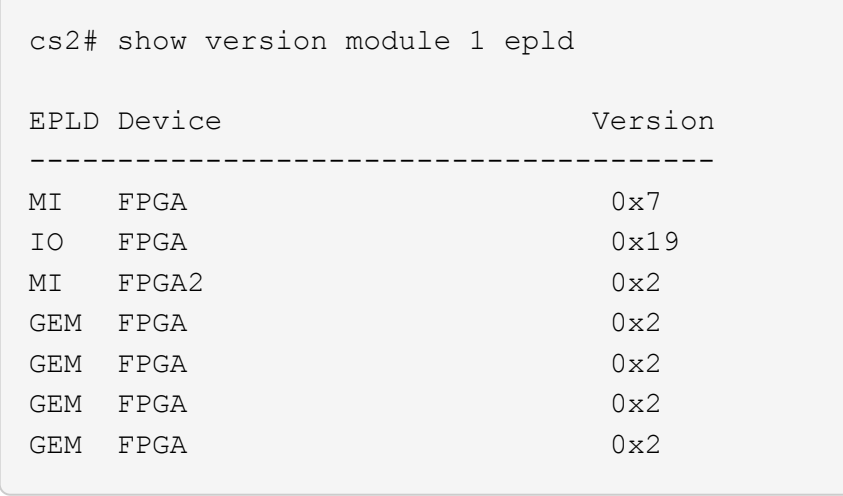

9. 手順1~8を繰り返して、スイッチcs1にNX-OSソフトウェアをインストールします。

次の手順

["RCF](#page-33-0)[構成ファイルをインストールします](#page-33-0)["](#page-33-0)。

<span id="page-33-0"></span> $U$ ファレンス構成ファイル ( RCF) のインストール

RCF は、 Nexus 9336C-FX2 スイッチを初めてセットアップしたあとにインストールで きます。この手順を使用して、 RCF のバージョンをアップグレードすることもできま す。

作業を開始する前に、の手順 を完了します ["NX-OS](#page-13-0)[および](#page-13-0)[RCF](#page-13-0)[のインストールを準備します](#page-13-0)["](#page-13-0)。

要件を確認

必要なもの

- スイッチ設定の現在のバックアップ。
- クラスタが完全に機能している(ログにエラーがない、または同様の問題が発生している)。
- 現在のRCFファイル。
- RCFのインストール時に必要なスイッチへのコンソール接続

推奨されるドキュメント

- ["Cisco Ethernet Switch](https://mysupport.netapp.com/site/info/cisco-ethernet-switch) [のページ](https://mysupport.netapp.com/site/info/cisco-ethernet-switch)["](https://mysupport.netapp.com/site/info/cisco-ethernet-switch) サポートされているONTAP とRCFのバージョンについては、スイッチ の互換性の表を参照してください。RCFのコマンド構文と、NX-OSのバージョンにあるコマンド構文との 間には、コマンドの依存関係が存在する場合があります。
- ["Cisco Nexus 3000](https://www.cisco.com/c/en/us/support/switches/nexus-3000-series-switches/products-installation-guides-list.html) [シリーズスイッチ](https://www.cisco.com/c/en/us/support/switches/nexus-3000-series-switches/products-installation-guides-list.html)["](https://www.cisco.com/c/en/us/support/switches/nexus-3000-series-switches/products-installation-guides-list.html)。Ciscoスイッチのアップグレードおよびダウングレード手順の詳 細については、CiscoのWebサイトで入手可能なソフトウェアおよびアップグレードガイドを参照してく ださい。

**RCF**をインストールします

例について

この手順の例では、スイッチとノードで次の命名法を使用しています。

- 2 つの Cisco スイッチの名前は cs1 と cs2 です。
- ノード名はcluster1-01、cluster1-02、cluster1-02、およびcluster1-02です。
- クラスタ LIF の名前は、 cluster1-01 clus1 、 cluster1-01 clus2 、 cluster1-02 clus1 、 cluster1-02 clus2 、 cluster1-03\_clus1 です。 cluster1-03\_clus2 、 cluster1-04\_clus1 、および cluster1-04\_clus2 。
- 「 cluster1 :: \* > 」プロンプトは、クラスタの名前を示します。

この手順の例では、 2 つのノードを使用します。これらのノードは、 2 つの 10GbE クラスタインターコネク トポート e0a と e0b を使用します。を参照してください ["Hardware Universe"](https://hwu.netapp.com/SWITCH/INDEX) をクリックして、プラットフ ォームのクラスタポートが正しいことを確認します。

コマンド出力は、 ONTAP のリリースによって異なる場合があります。

このタスクについて

手順では、 ONTAP コマンドと Cisco Nexus 9000 シリーズスイッチコマンドの両方を使用する必要がありま す。特に明記されていないかぎり、 ONTAP コマンドを使用します。

この手順 では、動作可能なInter-Switch Link(ISL;スイッチ間リンク)は必要ありません。RCFのバージョ ンを変更するとISL接続に一時的に影響する可能性があるため、これは設計上の変更です。クラスタのノンス トップオペレーションを実現するために、次の手順 は、ターゲットスイッチでの手順の実行中に、すべての クラスタLIFを動作しているパートナースイッチに移行します。

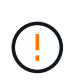

新しいバージョンのスイッチソフトウェアと RCF をインストールする前に、スイッチの設定を 消去し、基本的な設定を完了する必要があります。シリアルコンソールを使用してスイッチに 接続する必要があります。このタスクでは、管理ネットワークの設定をリセットします。

手順**1**:設置の準備をします

1. クラスタスイッチに接続されている各ノードのクラスタポートを表示します。

「 network device-discovery show 」のように表示されます

例を示します

```
cluster1::*> network device-discovery show
Node/ Local Discovered
Protocol Port Device (LLDP: ChassisID) Interface
Platform
----------- ------ ------------------------- ----------------
--------
cluster1-01/cdp
       e0a cs1 Ethernet1/7 N9K-
C9336C
       e0d cs2 Ethernet1/7 N9K-
C9336C
cluster1-02/cdp
       e0a cs1 Ethernet1/8 N9K-
C9336C
       e0d cs2 Ethernet1/8 N9K-
C9336C
cluster1-03/cdp
       e0a cs1 Ethernet1/1/1 N9K-
C9336C
       e0b cs2 Ethernet1/1/1 N9K-
C9336C
cluster1-04/cdp
         e0a cs1 Ethernet1/1/2 N9K-
C9336C
       e0b cs2 Ethernet1/1/2 N9K-
C9336C
cluster1::*>
```
2. 各クラスタポートの管理ステータスと動作ステータスを確認します。

a. すべてのクラスタポートが正常な状態で稼働していることを確認します。

network port show –role cluster
```
cluster1::*> network port show -role cluster
Node: cluster1-01
Ignore
                                            Speed(Mbps)
Health Health
Port IPspace Broadcast Domain Link MTU Admin/Oper
Status Status
--------- ------------ ---------------- ---- ---- -----------
-------- ------
e0a Cluster Cluster up 9000 auto/100000
healthy false
e0d Cluster Cluster up 9000 auto/100000
healthy false
Node: cluster1-02
Ignore
                                            Speed(Mbps)
Health Health
Port IPspace Broadcast Domain Link MTU Admin/Oper
Status Status
--------- ------------ ---------------- ---- ---- -----------
-------- ------
e0a Cluster Cluster up 9000 auto/100000
healthy false
e0d Cluster Cluster up 9000 auto/100000
healthy false
8 entries were displayed.
Node: cluster1-03
   Ignore
                                            Speed(Mbps)
Health Health
Port IPspace Broadcast Domain Link MTU Admin/Oper
Status Status
--------- ------------ ---------------- ---- ---- -----------
-------- ------
e0a Cluster Cluster up 9000 auto/10000
healthy false
e0b Cluster Cluster up 9000 auto/10000
healthy false
```

```
Node: cluster1-04
Ignore
                                           Speed(Mbps)
Health Health
Port IPspace Broadcast Domain Link MTU Admin/Oper
Status Status
--------- ------------ ---------------- ---- ---- -----------
-------- ------
e0a Cluster Cluster up 9000 auto/10000
healthy false
e0b Cluster Cluster up 9000 auto/10000
healthy false
cluster1::*>
```
b. すべてのクラスタインターフェイス(LIF)がホームポートにあることを確認します。

「 network interface show -role cluster 」のように表示されます

```
cluster1::*> network interface show -role cluster
            Logical Status Network
Current Current Is
Vserver Interface Admin/Oper Address/Mask Node
Port Home
----------- ------------------ ---------- -----------------
------------ ------- ----
Cluster
          cluster1-01_clus1 up/up 169.254.3.4/23
cluster1-01 e0a true
            cluster1-01_clus2 up/up 169.254.3.5/23
cluster1-01 e0d true
           cluster1-02_clus1 up/up 169.254.3.8/23
cluster1-02 e0a true
            cluster1-02_clus2 up/up 169.254.3.9/23
cluster1-02 e0d true
           cluster1-03_clus1 up/up 169.254.1.3/23
cluster1-03 e0a true
           cluster1-03_clus2 up/up 169.254.1.1/23
cluster1-03 e0b true
           cluster1-04_clus1 up/up 169.254.1.6/23
cluster1-04 e0a true
            cluster1-04_clus2 up/up 169.254.1.7/23
cluster1-04 e0b true
8 entries were displayed.
cluster1::*>
```
c. クラスタが両方のクラスタスイッチの情報を表示していることを確認します。

system cluster-switch show -is-monitoring enabled-operational true を使用します

```
cluster1::*> system cluster-switch show -is-monitoring-enabled
-operational true
Switch Type Address
Model
--------------------------- ------------------ ----------------
-----
cs1 cluster-network 10.233.205.90 N9K-
C9336C
      Serial Number: FOCXXXXXXGD
       Is Monitored: true
            Reason: None
   Software Version: Cisco Nexus Operating System (NX-OS) Software,
Version
                    9.3(5)
     Version Source: CDP
cs2 cluster-network 10.233.205.91 N9K-
C9336C
      Serial Number: FOCXXXXXXGS
       Is Monitored: true
            Reason: None
   Software Version: Cisco Nexus Operating System (NX-OS) Software,
Version
                    9.3(5)
     Version Source: CDP
cluster1::*>
```
3. クラスタ LIF で自動リバートを無効にします。

例を示します

cluster1::\*> **network interface modify -vserver Cluster -lif \* -auto -revert false**

手順**2**:ポートを設定する

1. クラスタスイッチ cs2 で、ノードのクラスタポートに接続されているポートをシャットダウンします。

```
cs2(config)# interface eth1/1/1-2,eth1/7-8
cs2(config-if-range)# shutdown
```
2. クラスタ LIF が、クラスタスイッチ cs1 でホストされているポートに移行されていることを確認します。 これには数秒かかることがあります。

「 network interface show -role cluster 」のように表示されます

例を示します

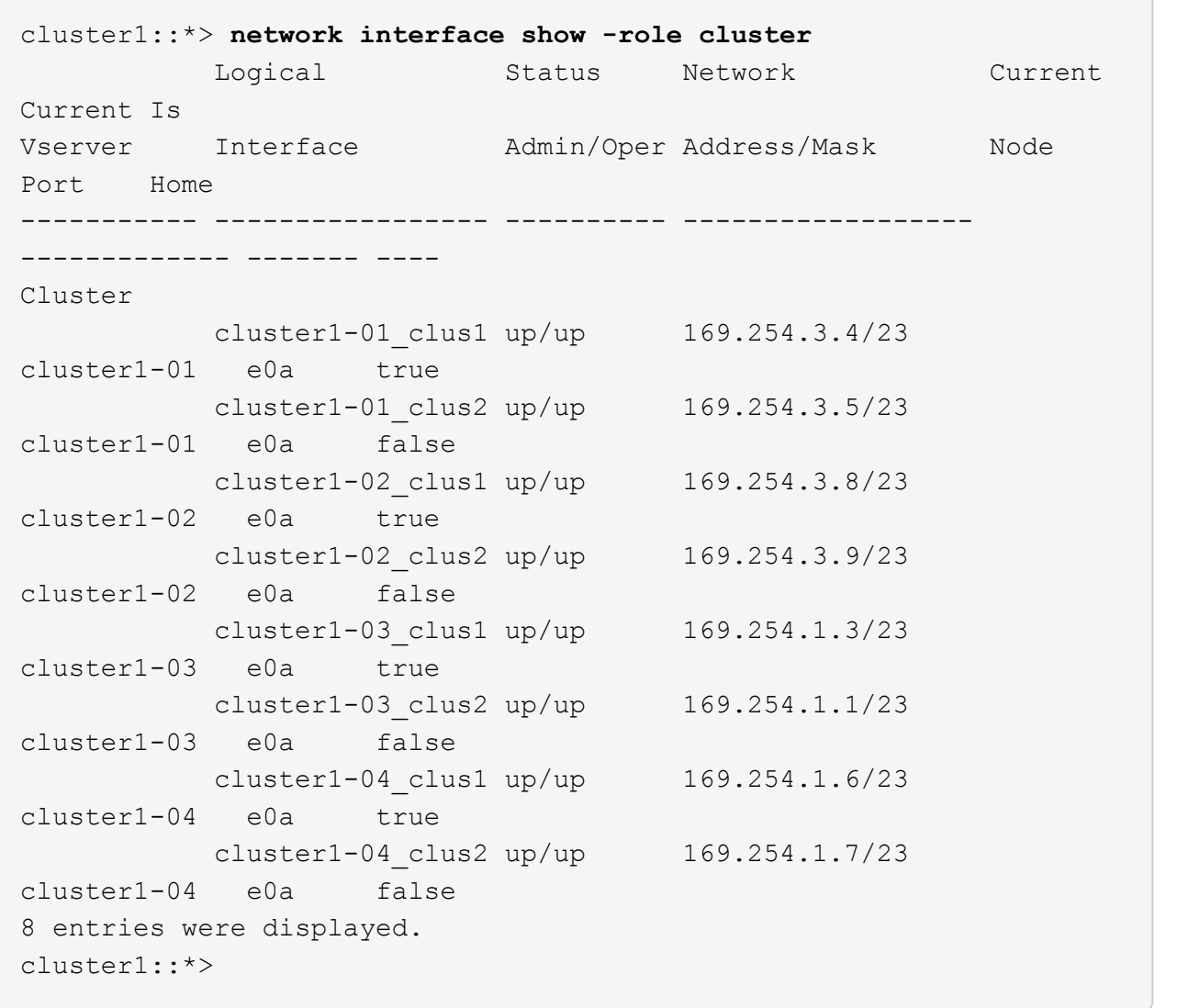

3. クラスタが正常であることを確認します。

「 cluster show 」を参照してください

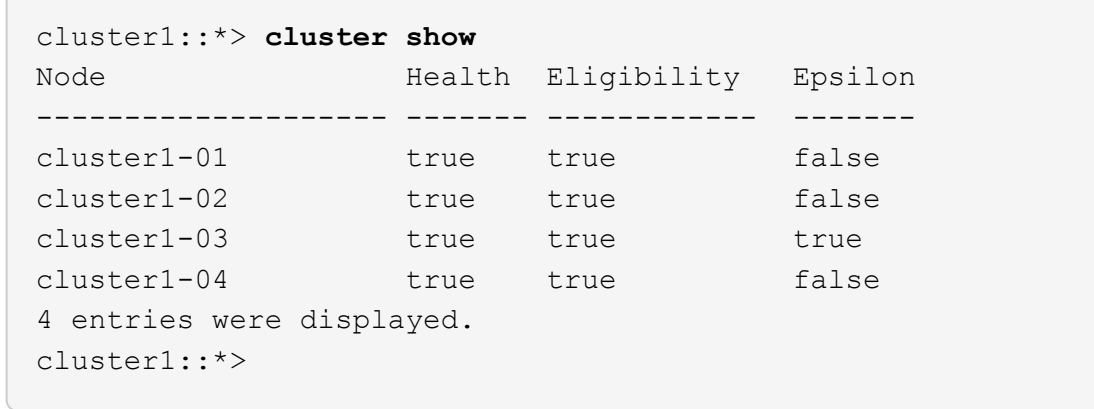

4. 現在のスイッチ設定のコピーをまだ保存していない場合は、次のコマンドの出力をテキストファイルにコ ピーして保存します。

show running-config

5. スイッチ cs2 の構成をクリーンアップし、基本的なセットアップを実行します。

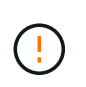

新しい RCF を更新または適用する場合は、スイッチ設定を消去し、基本的な設定を実行す る必要があります。スイッチを再度セットアップするには、スイッチのシリアルコンソー ルポートに接続する必要があります。

a. 設定を消去します。

例を示します

```
(cs2)# write erase
Warning: This command will erase the startup-configuration.
Do you wish to proceed anyway? (y/n) [n] y
```
b. スイッチをリブートします。

例を示します

(cs2)# **reload**

Are you sure you would like to reset the system? (y/n) **y**

6. FTP 、 TFTP 、 SFTP 、 SCP のいずれかの転送プロトコルを使用して、スイッチ cs2 のブートフラッシ ュに RCF をコピーします。Cisco コマンドの詳細については、『』の該当するガイドを参照してくださ い ["Cisco Nexus 9000 Series NX-OS Command Reference](https://www.cisco.com/c/en/us/support/switches/nexus-9336c-fx2-switch/model.html#CommandReferences) [』を参照してください](https://www.cisco.com/c/en/us/support/switches/nexus-9336c-fx2-switch/model.html#CommandReferences)["](https://www.cisco.com/c/en/us/support/switches/nexus-9336c-fx2-switch/model.html#CommandReferences) ガイド。

例を示します

この例は、 TFTP を使用して、スイッチ cs2 のブートフラッシュに RCF をコピーする方法を示して います。

cs2# **copy tftp: bootflash: vrf management** Enter source filename: **Nexus\_9336C\_RCF\_v1.6-Cluster-HA-Breakout.txt** Enter hostname for the tftp server: **172.22.201.50** Trying to connect to tftp server......Connection to Server Established. TFTP get operation was successful Copy complete, now saving to disk (please wait)...

7. ブートフラッシュに前にダウンロードした RCF を適用します。

Cisco コマンドの詳細については、『』の該当するガイドを参照してください ["Cisco Nexus 9000 Series](https://www.cisco.com/c/en/us/support/switches/nexus-9336c-fx2-switch/model.html#CommandReferences) [NX-OS Command Reference](https://www.cisco.com/c/en/us/support/switches/nexus-9336c-fx2-switch/model.html#CommandReferences) [』を参照してください](https://www.cisco.com/c/en/us/support/switches/nexus-9336c-fx2-switch/model.html#CommandReferences)["](https://www.cisco.com/c/en/us/support/switches/nexus-9336c-fx2-switch/model.html#CommandReferences) ガイド。

例を示します

この例は、スイッチ cs2 にインストールされている RCF ファイル「 Nexus\_9336C\_RCF\_v1.6 -Cluster-HA-Breakout .txt 」を示しています。

cs2# copy Nexus\_9336C\_RCF\_v1.6-Cluster-HA-Breakout.txt runningconfig echo-commands

8. 「 show banner motd 」コマンドのバナー出力を確認します。スイッチの設定と動作を適切に行うには、 次の手順を参照して実行する必要があります。

```
cs2# show banner motd
********************************************************************
**********
* NetApp Reference Configuration File (RCF)
*
* Switch : Nexus N9K-C9336C-FX2
* Filename : Nexus 9336C RCF v1.6-Cluster-HA-Breakout.txt
* Date : 10-23-2020
* Version : v1.6
*
* Port Usage:
* Ports 1- 3: Breakout mode (4x10G) Intra-Cluster Ports, int
e1/1/1-4, e1/2/1-4, e1/3/1-4* Ports 4- 6: Breakout mode (4x25G) Intra-Cluster/HA Ports, int
e1/4/1-4, e1/5/1-4, e1/6/1-4* Ports 7-34: 40/100GbE Intra-Cluster/HA Ports, int e1/7-34
* Ports 35-36: Intra-Cluster ISL Ports, int e1/35-36
*
* Dynamic breakout commands:
* 10G: interface breakout module 1 port <range> map 10g-4x
* 25G: interface breakout module 1 port <range> map 25g-4x
*
* Undo breakout commands and return interfaces to 40/100G
configuration in confi
g mode:
* no interface breakout module 1 port <range> map 10q-4x* no interface breakout module 1 port <range> map 25g-4x
* interface Ethernet <interfaces taken out of breakout mode>
* inherit port-profile 40-100G
* priority-flow-control mode auto
* service-policy input HA
* exit
*
********************************************************************
**********
```
9. RCF ファイルが正しい新しいバージョンであることを確認します。

'how running-config'

出力をチェックして正しい RCF があることを確認する場合は、次の情報が正しいことを確認してくだ さい。

- RCF バナー
- ノードとポートの設定
- カスタマイズ

出力内容はサイトの構成によって異なります。ポートの設定を確認し、インストールした RCF に固有 の変更がないかリリースノートを参照してください。

10. RCF のバージョンとスイッチの設定が正しいことを確認したら、 running-config ファイルを startupconfig ファイルにコピーします。

Cisco コマンドの詳細については、『』の該当するガイドを参照してください ["Cisco Nexus 9000 Series](https://www.cisco.com/c/en/us/support/switches/nexus-9336c-fx2-switch/model.html#CommandReferences) [NX-OS Command Reference](https://www.cisco.com/c/en/us/support/switches/nexus-9336c-fx2-switch/model.html#CommandReferences) [』を参照してください](https://www.cisco.com/c/en/us/support/switches/nexus-9336c-fx2-switch/model.html#CommandReferences)["](https://www.cisco.com/c/en/us/support/switches/nexus-9336c-fx2-switch/model.html#CommandReferences) ガイド。

例を示します

cs2# copy running-config startup-config [########################################] 100% Copy complete

11. スイッチ cs2 をリブートします。スイッチの再起動中にノードで報告された「クラスタポートがダウンし ている」イベントは無視してかまいません。

例を示します

cs2# **reload** This command will reboot the system. (y/n)? [n] **y**

12. クラスタのクラスタポートの健常性を確認します。

a. クラスタ内のすべてのノードで e0d ポートが稼働しており、正常に動作していることを確認します。

「 network port show -role cluster 」のように表示されます

```
cluster1::*> network port show -role cluster
Node: cluster1-01
Ignore
                                            Speed(Mbps) Health
Health
Port IPspace Broadcast Domain Link MTU Admin/Oper Status
Status
--------- ------------ ---------------- ---- ---- -----------
-------- ------
e0a Cluster Cluster up 9000 auto/10000
healthy false
e0b Cluster Cluster up 9000 auto/10000
healthy false
Node: cluster1-02
Ignore
                                            Speed(Mbps) Health
Health
Port IPspace Broadcast Domain Link MTU Admin/Oper Status
Status
--------- ------------ ---------------- ---- ---- -----------
-------- ------
e0a Cluster Cluster up 9000 auto/10000
healthy false
e0b Cluster Cluster up 9000 auto/10000
healthy false
Node: cluster1-03
Ignore
                                            Speed(Mbps) Health
Health
Port IPspace Broadcast Domain Link MTU Admin/Oper Status
Status
--------- ------------ ---------------- ---- ---- -----------
-------- ------
e0a Cluster Cluster up 9000 auto/100000
healthy false
e0d Cluster Cluster up 9000 auto/100000
healthy false
```

```
Node: cluster1-04
Ignore
                                            Speed(Mbps) Health
Health
Port IPspace Broadcast Domain Link MTU Admin/Oper Status
Status
--------- ------------ ---------------- ---- ---- -----------
-------- ------
e0a Cluster Cluster up 9000 auto/100000
healthy false
e0d Cluster Cluster up 9000 auto/100000
healthy false
8 entries were displayed.
```
a. クラスタからスイッチのヘルスを確認します( LIF が e0d にホームでないため、スイッチ cs2 が表示 されない可能性があります)。

```
cluster1::*> network device-discovery show -protocol cdp
Node/ Local Discovered
Protocol Port Device (LLDP: ChassisID) Interface
Platform
----------- ------ ------------------------- -----------------
--------
cluster1-01/cdp
        e0a cs1 Ethernet1/7
N9K-C9336C
        e0d cs2 Ethernet1/7
N9K-C9336C
cluster01-2/cdp
          e0a cs1 Ethernet1/8
N9K-C9336C
        e0d cs2 Ethernet1/8
N9K-C9336C
cluster01-3/cdp
        e0a cs1 Ethernet1/1/1
N9K-C9336C
       e0b cs2 Ethernet1/1/1
N9K-C9336C
cluster1-04/cdp
        e0a cs1 Ethernet1/1/2
N9K-C9336C
        e0b cs2 Ethernet1/1/2
N9K-C9336C
cluster1::*> system cluster-switch show -is-monitoring-enabled
-operational true
Switch Type Address
Model
--------------------------- ------------------ ----------------
-----
cs1 cluster-network 10.233.205.90
NX9-C9336C
     Serial Number: FOCXXXXXXGD
      Is Monitored: true
          Reason: None
   Software Version: Cisco Nexus Operating System (NX-OS)
Software, Version
                 9.3(5)
    Version Source: CDP
cs2 cluster-network 10.233.205.91
```

```
NX9-C9336C
     Serial Number: FOCXXXXXXGS
        Is Monitored: true
              Reason: None
    Software Version: Cisco Nexus Operating System (NX-OS)
Software, Version
                       9.3(5)
      Version Source: CDP
2 entries were displayed.
```
スイッチにロードした RCF バージョンによっては、 cs1 スイッチコンソールで次の出力が表示 されることがあります。

2020 Nov 17 16:07:18 cs1 %\$ VDC-1 %\$ %STP-2-UNBLOCK\_CONSIST\_PORT: Unblocking port port-channel1 on VLAN0092. Port consistency restored. 2020 Nov 17 16:07:23 cs1 %\$ VDC-1 %\$ %STP-2-BLOCK\_PVID\_PEER: Blocking port-channel1 on VLAN0001. Inconsistent peer vlan. 2020 Nov 17 16:07:23 cs1 %\$ VDC-1 %\$ %STP-2-BLOCK\_PVID\_LOCAL: Blocking port-channel1 on VLAN0092. Inconsistent local vlan.

13. クラスタスイッチ cs1 で、ノードのクラスタポートに接続されているポートをシャットダウンします。

例を示します

次に、インターフェイスの出力例を示します。

cs1(config)# **interface eth1/1/1-2,eth1/7-8** cs1(config-if-range)# **shutdown**

14. クラスタ LIF がスイッチ cs2 でホストされているポートに移行されたことを確認します。これには数秒か かることがあります。

「 network interface show -role cluster 」のように表示されます

```
cluster1::*> network interface show -role cluster
         Logical Status Network Current
Current Is
Vserver Interface Admin/Oper Address/Mask Node
Port Home
----------- ------------------ ---------- ------------------
------------------- ------- ----
Cluster
        cluster1-01_clus1 up/up 169.254.3.4/23
cluster1-01 e0d false
          cluster1-01_clus2 up/up 169.254.3.5/23
cluster1-01 e0d true
          cluster1-02_clus1 up/up 169.254.3.8/23
cluster1-02 e0d false
          cluster1-02_clus2 up/up 169.254.3.9/23
cluster1-02 e0d true
         cluster1-03_clus1 up/up 169.254.1.3/23
cluster1-03 e0b false
          cluster1-03_clus2 up/up 169.254.1.1/23
cluster1-03 e0b true
          cluster1-04_clus1 up/up 169.254.1.6/23
cluster1-04 e0b false
          cluster1-04_clus2 up/up 169.254.1.7/23
cluster1-04 e0b true
8 entries were displayed.
cluster1::*>
```
15. クラスタが正常であることを確認します。

「 cluster show 」を参照してください

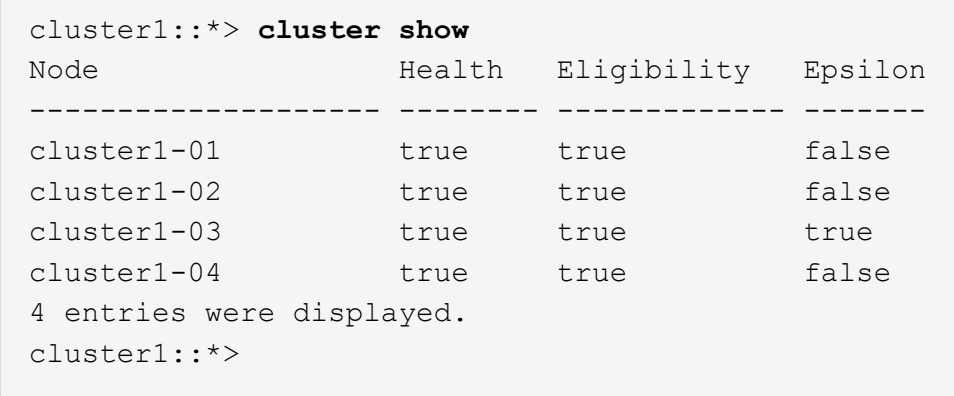

16. スイッチcs1で手順4 ~ 11を繰り返します。

17. クラスタ LIF で自動リバートを有効にします。

例を示します

cluster1::\*> **network interface modify -vserver Cluster -lif \* -auto -revert True**

18. スイッチ cs1 をリブートします。これは、クラスタ LIF のホームポートへのリバートをトリガーする際に 行います。スイッチの再起動中にノードで報告された「クラスタポートがダウンしている」イベントは無 視してかまいません。

例を示します

cs1# **reload** This command will reboot the system. (y/n)? [n] **y**

手順**3**:構成を確認します

1. クラスタポートに接続されているスイッチポートが\*up\*であることを確認します。

show interface brief

```
cs1# show interface brief | grep up
.
.
Eth1/1/1 1 eth access up none
10G(D) --
Eth1/1/2 1 eth access up none
10G(D) --
Eth1/7 1 eth trunk up none
100G(D) --
Eth1/8 1 eth trunk up none
100G(D) --
.
.
```
2. 想定したノードが接続されていることを確認します。

'How CDP Neighbors' を参照してください

例を示します

```
cs1# show cdp neighbors
Capability Codes: R - Router, T - Trans-Bridge, B - Source-Route-
Bridge
                S - Switch, H - Host, I - IGMP, r - Repeater,
                V - VoIP-Phone, D - Remotely-Managed-Device,
                s - Supports-STP-Dispute
Device-ID Local Intrfce Hldtme Capability Platform
Port ID
node1 Eth1/1 133 H FAS2980
e0a
node2 Eth1/2 133 H FAS2980
e0a
cs2 Eth1/35 175 R S I s N9K-C9336C
Eth1/35
cs2 Eth1/36 175 R S I s N9K-C9336C
Eth1/36
Total entries displayed: 4
```
3. 次のコマンドを使用して、クラスタノードが正しいクラスタVLANに含まれていることを確認します。

show vlan brief

show interface trunk

cs1# **show vlan brief** VLAN Name Status Ports ---- -------------------------------- --------- ------------------------------- 1 default active Po1, Eth1/1, Eth1/2, Eth1/3 Eth $1/4$ , Eth $1/5$ , Eth1/6, Eth1/7 Eth1/8, Eth1/35, Eth1/36 Eth1/9/1, Eth1/9/2, Eth1/9/3 Eth1/9/4, Eth1/10/1, Eth1/10/2 Eth1/10/3, Eth1/10/4 17 VLAN0017 active Eth1/1, Eth1/2, Eth1/3, Eth1/4 Eth1/5, Eth1/6, Eth1/7, Eth1/8 Eth1/9/1, Eth1/9/2, Eth1/9/3 Eth1/9/4, Eth1/10/1, Eth1/10/2 Eth1/10/3, Eth1/10/4 18 VLAN0018 active Eth1/1, Eth1/2, Eth1/3, Eth1/4 Eth1/5, Eth1/6, Eth1/7, Eth1/8 Eth1/9/1, Eth1/9/2, Eth1/9/3 Eth1/9/4, Eth1/10/1, Eth1/10/2 Eth1/10/3, Eth1/10/4 31 VLAN0031 active Eth1/11, Eth1/12, Eth1/13 Eth1/14, Eth1/15, Eth1/16 Eth1/17, Eth1/18, Eth1/19 Eth1/20, Eth1/21, Eth1/22 32 VLAN0032 active Eth1/23, Eth1/24,

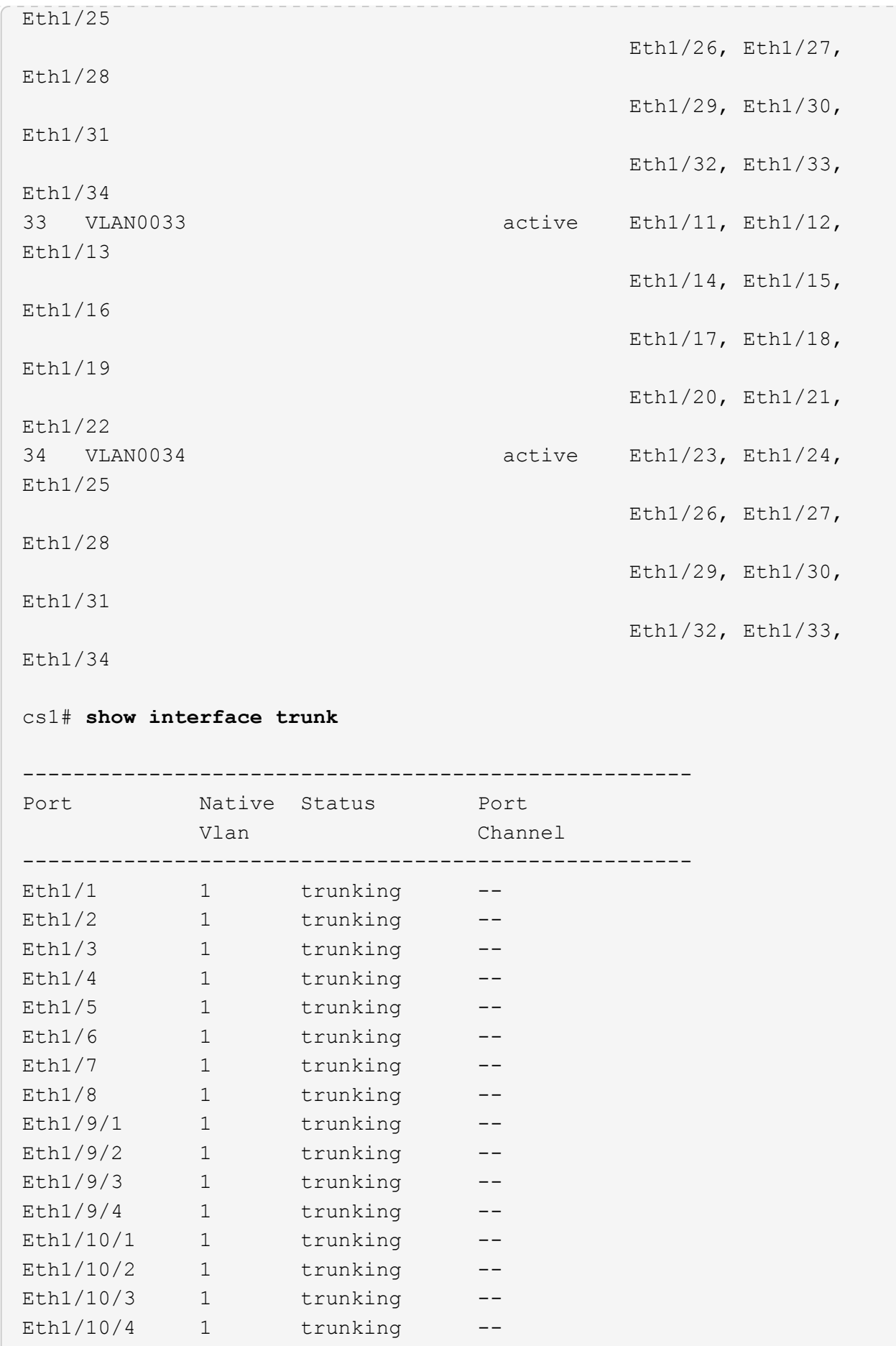

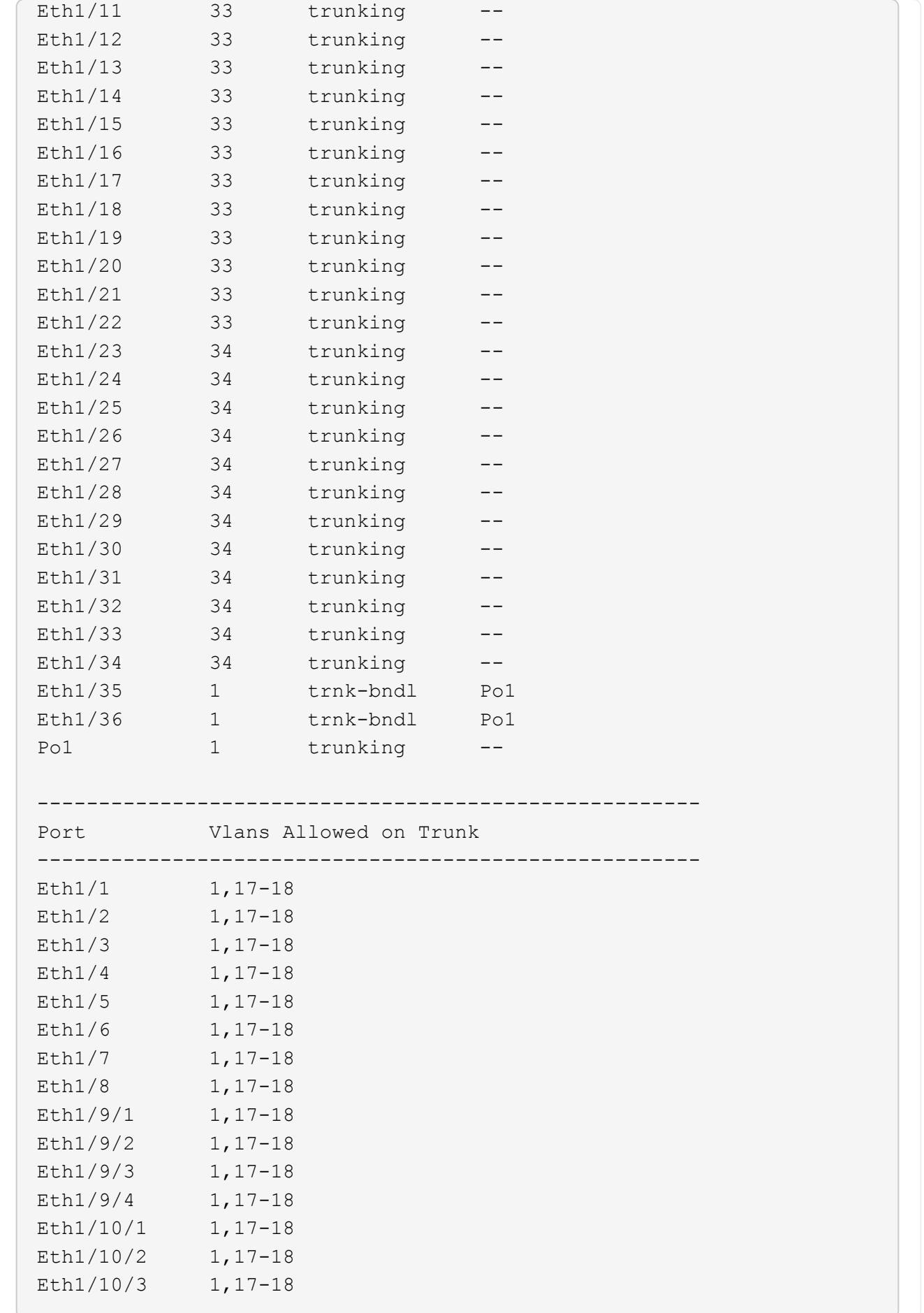

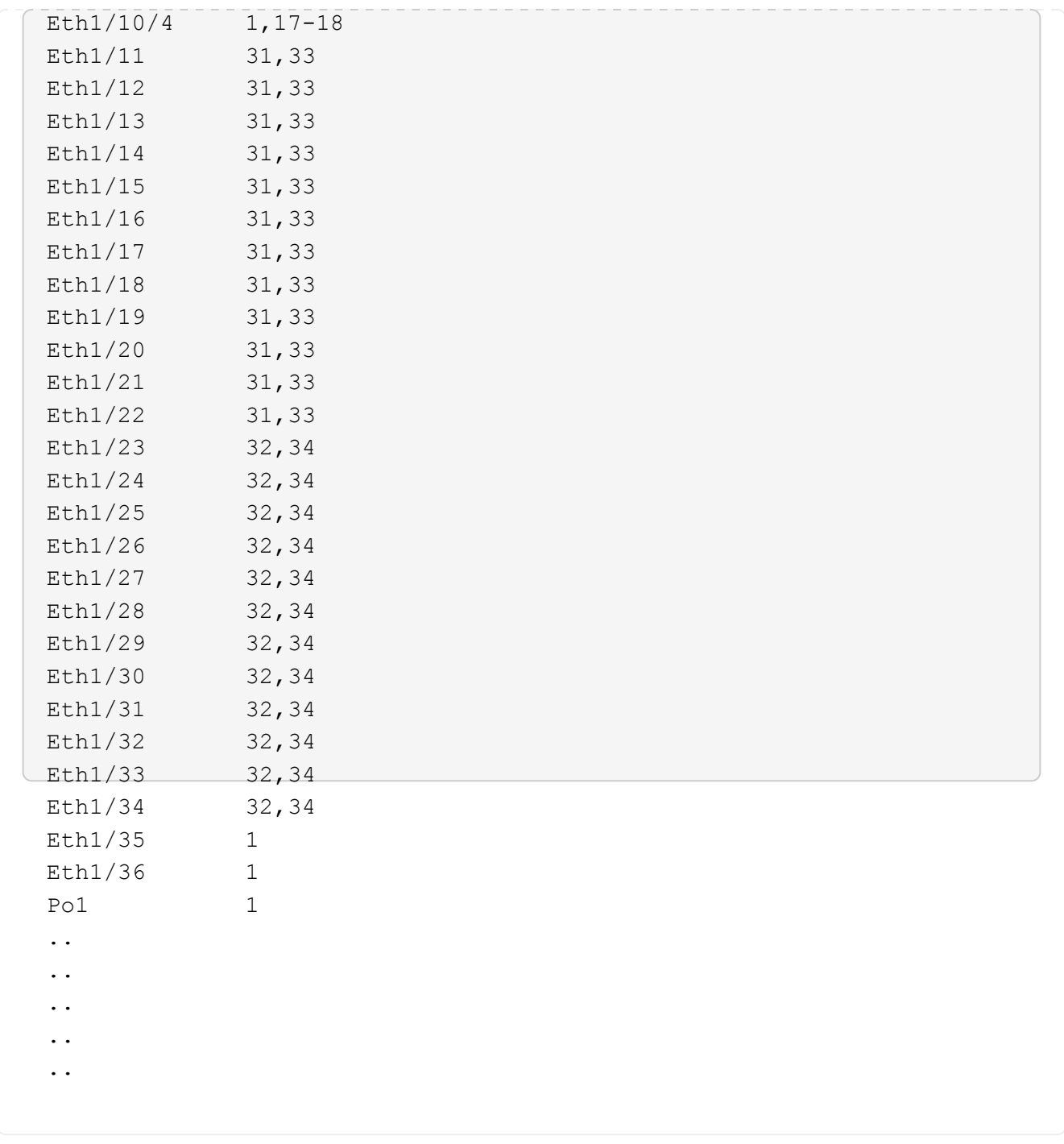

 $\bigodot$ 

特定のポートおよびVLANの使用方法の詳細については、RCFのバナーおよび重要な注意事 項のセクションを参照してください。

4. cs1 と cs2 間の ISL が機能していることを確認します。

「ポートチャネルの概要」

```
cs1# show port-channel summary
Flags: D - Down P - Up in port-channel (members)
         I - Individual H - Hot-standby (LACP only)
       s - Suspended r - Module-removed
         b - BFD Session Wait
       S - Switched R - Routed
         U - Up (port-channel)
         p - Up in delay-lacp mode (member)
         M - Not in use. Min-links not met
--------------------------------------------------------------------
------------
Group Port- Type Protocol Member Ports Channel
--------------------------------------------------------------------
------------
1 Po1(SU) Eth LACP Eth1/35(P) Eth1/36(P)
cs1#
```
5. クラスタ LIF がホームポートにリバートされたことを確認します。

「 network interface show -role cluster 」のように表示されます

cluster1::\*> **network interface show -role cluster** Logical Status Network Current Current Is Vserver Interface Admin/Oper Address/Mask Node Port Home ----------- ------------------ ---------- ------------------ ------------------- ------- ---- Cluster cluster1-01\_clus1 up/up 169.254.3.4/23 cluster1-01 e0d true cluster1-01\_clus2 up/up 169.254.3.5/23 cluster1-01 e0d true cluster1-02\_clus1 up/up 169.254.3.8/23 cluster1-02 e0d true cluster1-02\_clus2 up/up 169.254.3.9/23 cluster1-02 e0d true cluster1-03\_clus1 up/up 169.254.1.3/23 cluster1-03 e0b true cluster1-03\_clus2 up/up 169.254.1.1/23 cluster1-03 e0b true cluster1-04\_clus1 up/up 169.254.1.6/23 cluster1-04 e0b true cluster1-04\_clus2 up/up 169.254.1.7/23 cluster1-04 e0b true 8 entries were displayed. cluster1::\*>

6. クラスタが正常であることを確認します。

「 cluster show 」を参照してください

 $\sqrt{2}$ 

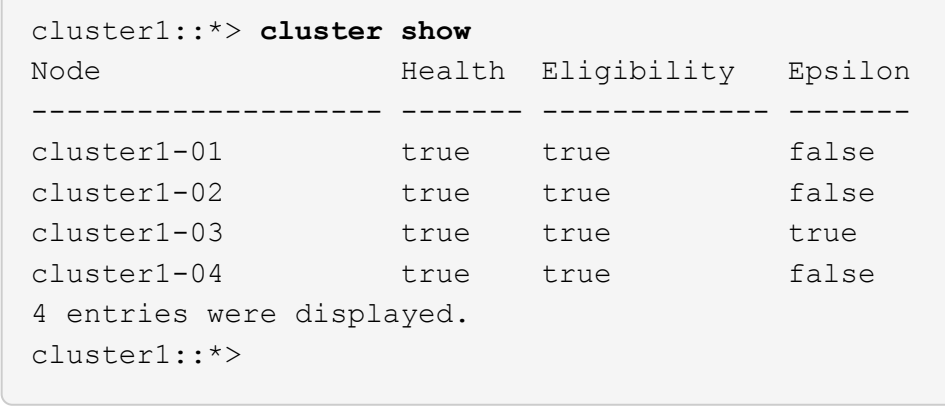

7. リモートクラスタインターフェイスに ping を実行して接続を確認します。

「 cluster ping-cluster -node local 」を参照してください

```
cluster1::*> cluster ping-cluster -node local
Host is cluster1-03
Getting addresses from network interface table...
Cluster cluster1-03_clus1 169.254.1.3 cluster1-03 e0a
Cluster cluster1-03_clus2 169.254.1.1 cluster1-03 e0b
Cluster cluster1-04_clus1 169.254.1.6 cluster1-04 e0a
Cluster cluster1-04_clus2 169.254.1.7 cluster1-04 e0b
Cluster cluster1-01_clus1 169.254.3.4 cluster1-01 e0a
Cluster cluster1-01_clus2 169.254.3.5 cluster1-01 e0d
Cluster cluster1-02_clus1 169.254.3.8 cluster1-02 e0a
Cluster cluster1-02_clus2 169.254.3.9 cluster1-02 e0d
Local = 169.254.1.3 169.254.1.1Remote = 169.254.1.6 169.254.1.7 169.254.3.4 169.254.3.5 169.254.3.8
169.254.3.9
Cluster Vserver Id = 4294967293
Ping status:
............
Basic connectivity succeeds on 12 path(s)
Basic connectivity fails on 0 path(s)
................................................
Detected 9000 byte MTU on 12 path(s):
     Local 169.254.1.3 to Remote 169.254.1.6
     Local 169.254.1.3 to Remote 169.254.1.7
     Local 169.254.1.3 to Remote 169.254.3.4
     Local 169.254.1.3 to Remote 169.254.3.5
      Local 169.254.1.3 to Remote 169.254.3.8
     Local 169.254.1.3 to Remote 169.254.3.9
     Local 169.254.1.1 to Remote 169.254.1.6
     Local 169.254.1.1 to Remote 169.254.1.7
     Local 169.254.1.1 to Remote 169.254.3.4
     Local 169.254.1.1 to Remote 169.254.3.5
      Local 169.254.1.1 to Remote 169.254.3.8
      Local 169.254.1.1 to Remote 169.254.3.9
Larger than PMTU communication succeeds on 12 path(s)
RPC status:
6 paths up, 0 paths down (tcp check)
6 paths up, 0 paths down (udp check)
```
イーサネットスイッチヘルスモニタリングのログ収集

ログ収集機能を使用して、ONTAP でスイッチ関連のログファイルを収集できます。

[+]

イーサネットスイッチヘルスモニタ(CSHM)は、クラスタネットワークスイッチとストレージネットワーク スイッチの動作の健全性を確認し、デバッグ用にスイッチのログを収集します。この手順では、スイッチから の詳細な\*サポート\*ログの収集を設定および開始するプロセスをガイドし、AutoSupportによって収集された\* 定期的な\*データの1時間ごとの収集を開始します。

作業を開始する前に

- 9336C-FX2クラスタスイッチ\* CLI \*を使用して環境がセットアップされていることを確認します。
- スイッチのヘルスモニタが有効になっている必要があります。これを確認するには、 Is Monitored: フ ィールドは、 system switch ethernet show コマンドを実行します

手順

1. イーサネットスイッチヘルスモニタのログ収集機能のパスワードを作成します。

「システムスイッチイーサネットログセットアップ - パスワード」

例を示します

```
cluster1::*> system switch ethernet log setup-password
Enter the switch name: <return>
The switch name entered is not recognized.
Choose from the following list:
cs1
cs2
cluster1::*> system switch ethernet log setup-password
Enter the switch name: cs1
Would you like to specify a user other than admin for log
collection? {y|n}: n
Enter the password: < enter switch password>
Enter the password again: <enter switch password>
cluster1::*> system switch ethernet log setup-password
Enter the switch name: cs2
Would you like to specify a user other than admin for log
collection? {y|n}: n
Enter the password: < enter switch password>
Enter the password again: <enter switch password>
```
<sup>2.</sup> ログ収集を開始するには、次のコマンドを実行し、deviceを前のコマンドで使用したスイッチに置き換え ます。両方のタイプのログ収集が開始されます。詳細な\*サポート\*ログと\*定期的な\*データの1時間ごとの 収集です。

system switch ethernet log modify -device *<switch-name>* -log-request true

例を示します

```
cluster1::*> system switch ethernet log modify -device cs1 -log
-request true
Do you want to modify the cluster switch log collection
configuration? {y|n}: [n] y
Enabling cluster switch log collection.
cluster1::*> system switch ethernet log modify -device cs2 -log
-request true
Do you want to modify the cluster switch log collection
configuration? {y|n}: [n] y
Enabling cluster switch log collection.
```
10分待ってから、ログ収集が完了したことを確認します。

system switch ethernet log show

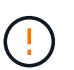

これらのコマンドのいずれかでエラーが返された場合、またはログの収集が完了しない場 合は、NetAppサポートにお問い合わせください。

トラブルシューティング

ログ収集機能によって次のいずれかのエラーステータスが報告された場合(の出力に表示されます) system switch ethernet log show)で、対応するデバッグ手順を試します。

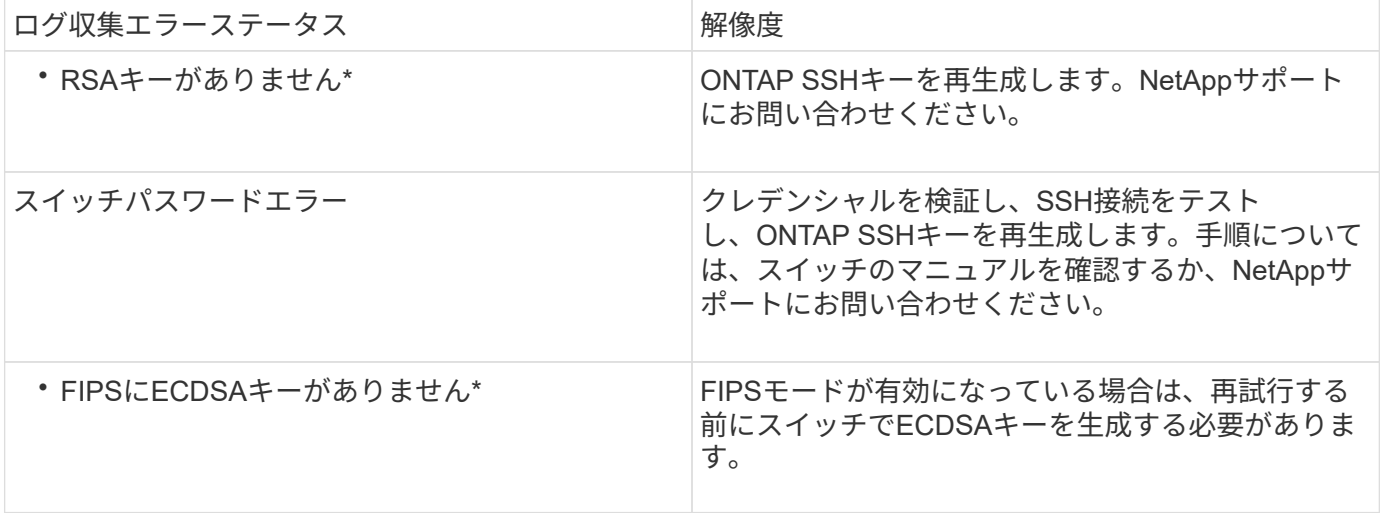

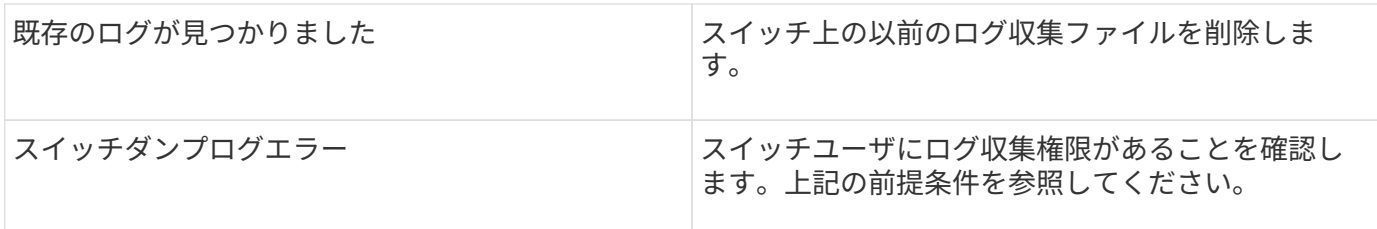

## **SNMPv3**の設定

イーサネットスイッチヘルスモニタリング(CSHM)をサポートするSNMPv3を設定す るには、次の手順に従ってください。

このタスクについて

次のコマンドは、Cisco 9336C-FX2スイッチにSNMPv3ユーザ名を設定します。

- 認証なし\*の場合: snmp-server user *SNMPv3\_USER* NoAuth
- MD5/SHA認証の場合\*: snmp-server user *SNMPv3\_USER* auth [md5|sha] *AUTH-PASSWORD*
- AES/DES暗号化を使用した\* MD5/SHA認証の場合\*: snmp-server user *SNMPv3\_USER* AuthEncrypt auth [md5|sha] *AUTH-PASSWORD* priv aes-128 *PRIV-PASSWORD*

ONTAP 側でSNMPv3ユーザ名を設定するコマンドは次のとおりです。cluster1:\*> security login create -user -or -group-name\_snmp3\_user\_-application snmp-authentication-method usm -remote-switch-ipaddress *address*`

次のコマンドは、CSHMでSNMPv3ユーザ名を確立します。 cluster1::\*> system switch ethernet modify -device *DEVICE* -snmp-version SNMPv3 -community-or-username *SNMPv3\_USER*

## 手順

1. 認証と暗号化を使用するようにスイッチのSNMPv3ユーザを設定します。

show snmp user

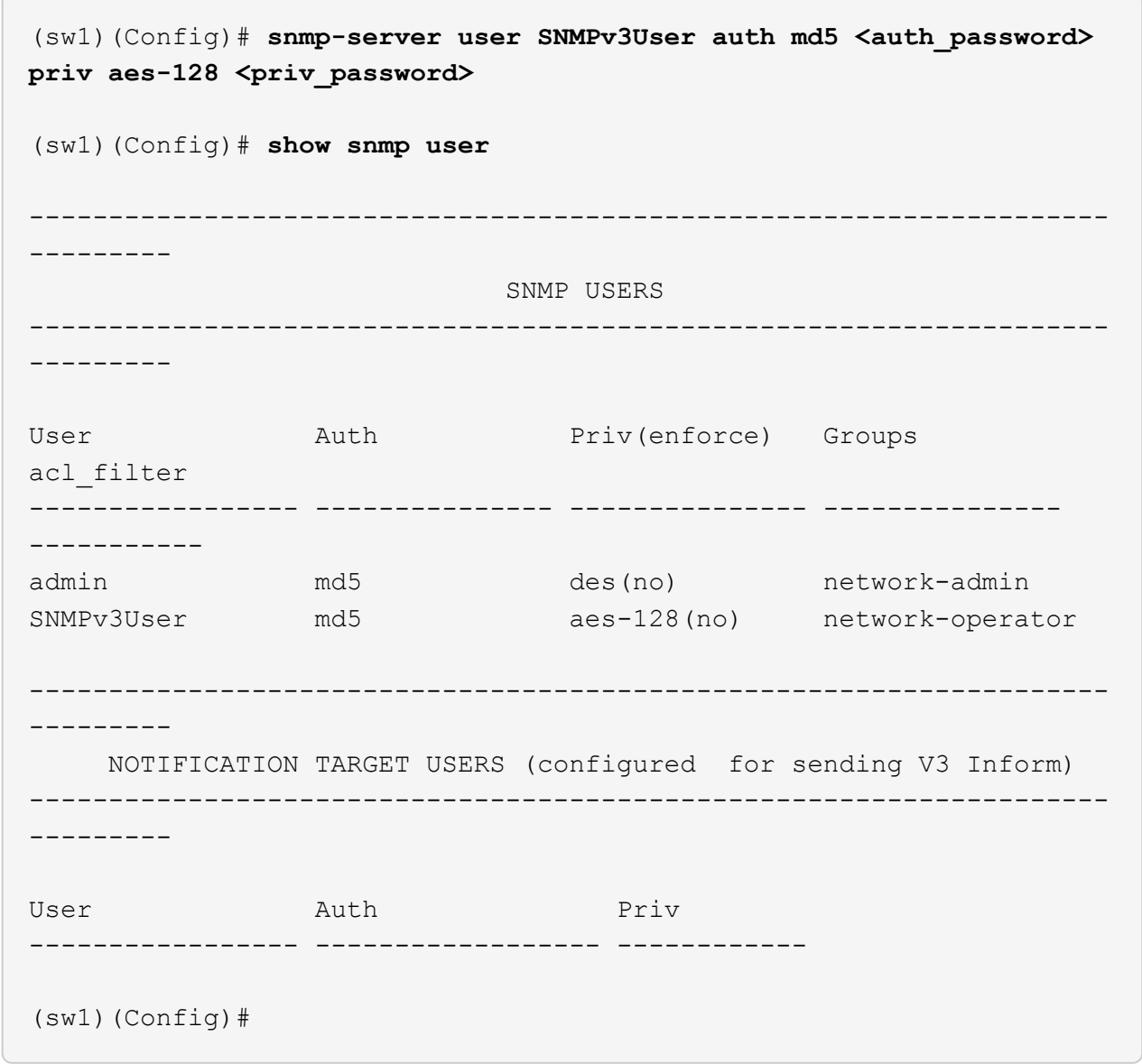

2. ONTAP 側でSNMPv3ユーザをセットアップします。

security login create -user-or-group-name <username> -application snmp -authentication-method usm -remote-switch-ipaddress 10.231.80.212

```
cluster1::*> system switch ethernet modify -device "sw1
(b8:59:9f:09:7c:22)" -is-monitoring-enabled-admin true
cluster1::*> security login create -user-or-group-name <username>
-application snmp -authentication-method usm -remote-switch
-ipaddress 10.231.80.212
Enter the authoritative entity's EngineID [remote EngineID]:
Which authentication protocol do you want to choose (none, md5, sha,
sha2-256)
[none]: md5
Enter the authentication protocol password (minimum 8 characters
long):
Enter the authentication protocol password again:
Which privacy protocol do you want to choose (none, des, aes128)
[none]: aes128
Enter privacy protocol password (minimum 8 characters long):
Enter privacy protocol password again:
```
3. 新しいSNMPv3ユーザで監視するようにCSHMを設定します。

system switch ethernet show-all -device "sw1" -instance

```
cluster1::*> system switch ethernet show-all -device "sw1" -instance
                                      Device Name: sw1
                                       IP Address: 10.231.80.212
                                     SNMP Version: SNMPv2c
                                    Is Discovered: true
     SNMPv2c Community String or SNMPv3 Username: cshm1!
                                     Model Number: N9K-C9336C-FX2
                                   Switch Network: cluster-network
                                 Software Version: Cisco Nexus
Operating System (NX-OS) Software, Version 9.3(7)
                        Reason For Not Monitoring: None <---- displays
when SNMP settings are valid
                         Source Of Switch Version: CDP/ISDP
                                   Is Monitored ?: true
                      Serial Number of the Device: QTFCU3826001C
                                      RCF Version: v1.8X2 for
Cluster/HA/RDMA
cluster1::*>
cluster1::*> system switch ethernet modify -device "sw1" -snmp
-version SNMPv3 -community-or-username <username>
cluster1::*>
```
4. 新しく作成したSNMPv3ユーザで照会するシリアル番号が、CSHMポーリング期間の完了後に前の手順で 説明したものと同じであることを確認します。

system switch ethernet polling-interval show

```
cluster1::*> system switch ethernet polling-interval show
           Polling Interval (in minutes): 5
cluster1::*> system switch ethernet show-all -device "sw1" -instance
                                       Device Name: sw1
                                        IP Address: 10.231.80.212
                                      SNMP Version: SNMPv3
                                     Is Discovered: true
     SNMPv2c Community String or SNMPv3 Username: SNMPv3User
                                     Model Number: N9K-C9336C-FX2
                                    Switch Network: cluster-network
                                 Software Version: Cisco Nexus
Operating System (NX-OS) Software, Version 9.3(7)
                        Reason For Not Monitoring: None <---- displays
when SNMP settings are valid
                         Source Of Switch Version: CDP/ISDP
                                   Is Monitored ?: true
                      Serial Number of the Device: QTFCU3826001C
                                      RCF Version: v1.8X2 for
Cluster/HA/RDMA
cluster1::*>
```
**Cisco Nexus 9336C-FX2** ストレージスイッチを交換します

クラスタネットワーク内の故障したNexus 9336C-FX2スイッチは交換できます。これは 無停止の手順です。

必要なもの

Cisco Nexus 9336C-FX2ストレージスイッチにNX-OSソフトウェアとRCFをインストールする前に、次の点 を確認します。

- ご使用のシステムでは、 Cisco Nexus 9336C-FX2 ストレージスイッチをサポートできます。
- サポートされているONTAP 、NX-OS、およびRCFのバージョンについては、Ciscoイーサネットスイッチ のページにあるスイッチ互換性の表を参照してください。
- シスコのWebサイトで入手可能な適切なソフトウェアおよびアップグレードガイドを参照しておきます。

Cisco Nexus 3000シリーズスイッチ:

• 該当するRCFをダウンロードしておきます。

- 既存のネットワーク構成には次のような特徴があります。
	- Cisco Ethernet Switches のページに、スイッチ上の最新の RCF および NX-OS バージョンが含まれて います。
	- 両方のスイッチで管理接続が確立されている必要があります。
- 交換用Cisco Nexus 9336C-FX2スイッチには、次の特徴があります。
	- 管理ネットワーク接続は機能しています。
	- 交換用スイッチへのコンソールアクセスが確立されています。
	- 適切なRCFおよびNX-OSオペレーティングシステムイメージがスイッチにロードされます。
	- スイッチの初期設定が完了しました。

このタスクについて

この手順 は、2番目のNexus 9336C-FX2ストレージスイッチS2を新しい9336C-FXスイッチNS2に置き換えま す。2 つのノードは node1 と node2 になります。

完了する手順:

- 交換するスイッチが S2 であることを確認します。
- スイッチ S2 からケーブルを外します。
- スイッチ NS2 にケーブルを再接続します
- スイッチ NS2 のすべてのデバイス構成を確認します

RCFバージョンとNX-OSバージョンのコマンド構文には依存関係がある場合があります。

手順

1. このクラスタで AutoSupport が有効になっている場合は、 AutoSupport メッセージを呼び出してケースの 自動作成を抑制します。

'system node AutoSupport invoke -node \* -type all -message MAINT=xh`

*x* は、メンテナンス時間の長さ(時間単位)です。

2. ストレージノードポートのヘルスステータスをチェックして、ストレージスイッチ S1 に接続されている ことを確認します。

storage port show -port-type enet

```
storage::*> storage port show -port-type ENET
  Speed VLAN
Node Port Type Mode (Gb/s) State Status ID
-------------- ---- ----- ------- ------ -------- --------- ----
node1
            e3a ENET storage 100 enabled online 30
            e3b ENET storage 0 enabled offline 30
  e7a ENET storage 0 enabled offline 30
  e7b ENET storage 0 enabled offline 30
node2
            e3a ENET storage 100 enabled online 30
            e3b ENET storage 0 enabled offline 30
  e7a ENET storage 0 enabled offline 30
  e7b ENET storage 0 enabled offline 30
storage::*>
```
3. ストレージスイッチS1が使用可能であることを確認します。

「 network device-discovery show 」のように表示されます

```
storage::*> network device-discovery show
Node/ Local Discovered
Protocol Port Device (LLDP: ChassisID) Interface Platform
-------- ---- ----------------------- --------- ---------
node1/cdp
        e3a S1 Ethernet1/1 NX9336C
         e4a node2 e4a AFF-A700
         e4e node2 e4e AFF-A700
node1/lldp
      e3a S1 Ethernet1/1 -
       e4a node2 e4a
      e4e node2 e4e -
node2/cdp
        e3a S1 Ethernet1/2 NX9336C
       e4a node1 e4a AFF-A700<br>e4e node1 e4e AFF-A700
       e4e node1 e4e AFF-A700
node2/lldp
      e3a S1 Ethernet1/2 -
      e4a node1 e4a
      e4e node1 e4e -
storage::*>
```
4. showを実行します lldp neighbors 動作中のスイッチに対してコマンドを実行し、ノードとすべてのシ ェルフの両方が表示されることを確認します。

show lldp neighbors

例を示します

```
S1# show lldp neighbors
Capability codes:
    (R) Router, (B) Bridge, (T) Telephone, (C) DOCSIS Cable Device
    (W) WLAN Access Point, (P) Repeater, (S) Station, (O) Other
Device ID Local Intf Hold-time Capability Port ID
node1 Eth1/1 121 S e3a
node2 Eth1/2 121 S e3a
SHFGD2008000011 Eth1/5 121 S e0a
SHFGD2008000011 Eth1/6 120 S e0a
SHFGD2008000022 Eth1/7 120 S e0a
SHFGD2008000022 Eth1/8 120 S e0a
```
## 5. ストレージシステムのシェルフポートを確認します。

storage shelf port show -fields remote-device, remote-port

例を示します

```
storage::*> storage shelf port show -fields remote-device, remote-
port
shelf id remote-port remote-device
----- -- ----------- -------------
3.20 0 Ethernet1/5 S1
3.20 \t 1 - -
3.20 2 Ethernet1/6 S1
3.20 3 -3.30 0 Ethernet1/7 S1
3.20 \t 1 - -
3.30 2 Ethernet1/8 S1
3.20 3 - -storage::*>
```
- 6. ストレージスイッチ S2 に接続されているすべてのケーブルを取り外します。
- 7. 交換用スイッチの NS2 にすべてのケーブルを再接続します。
- 8. ストレージノードポートのヘルスステータスを再確認します。

storage port show -port-type enet
storage::\*> storage port show -port-type ENET Speed VLAN Node Port Type Mode (Gb/s) State Status ID ---------------- ---- ----- ------- ------ -------- --------- --- node1 e3a ENET storage 100 enabled online 30 e3b ENET storage 0 enabled offline 30 e7a ENET storage 0 enabled offline 30 e7b ENET storage 0 enabled offline 30 node2 e3a ENET storage 100 enabled online 30 e3b ENET storage 0 enabled offline 30 e7a ENET storage 0 enabled offline 30 e7b ENET storage 0 enabled offline 30 storage::\*>

9. 両方のスイッチが使用可能であることを確認します。

「 network device-discovery show 」のように表示されます

例を示します

```
storage::*> network device-discovery show
Node/ Local Discovered
Protocol Port Device (LLDP: ChassisID) Interface Platform
-------- ---- ----------------------- --------- ---------
node1/cdp
        e3a S1 Ethernet1/1 NX9336C
          e4a node2 e4a AFF-A700
          e4e node2 e4e AFF-A700
        e7b NS2 Ethernet1/1 NX9336C
node1/lldp
        e3a S1 Ethernet1/1 -
        e4a node2 e4a - e4a - e4a - e4a - e4a - e4a - e4a - e4a - e4a - e5a - e5a - e5a - e5a - e5a - e5a - e5a - e5a - e5a - e5a - e5a - e5a - e5a - e5a - e5a - e5a - e5a - e5a - e5a - e5a - e5a - e5a - e5a - e5a - e5a - e5a - e5
        e4e node2 e4e -
        e7b NS2 Ethernet1/1 -
node2/cdp
        e3a S1 Ethernet1/2 NX9336C
          e4a node1 e4a AFF-A700
        e4e node1 e4e AFF-A700
        e7b NS2 Ethernet1/2 NX9336C
node2/lldp
        e3a S1 Ethernet1/2 -
        e4a node1 e4a - e4a - e4a - e4a - e4a - e4a - e4a - e4a - e4a - e5a - e5a - e5a - e5a - e5a - e5a - e5a - e5a -
        e4e node1 e4e
        e7b NS2 Ethernet1/2 -
storage::*>
```
10. ストレージシステムのシェルフポートを確認します。

storage shelf port show -fields remote-device, remote-port

```
storage::*> storage shelf port show -fields remote-device, remote-
port
shelf id remote-port remote-device
----- -- ----------- -------------
3.20 0 Ethernet1/5 S1
3.20 1 Ethernet1/5 NS2
3.20 2 Ethernet1/6 S1
3.20 3 Ethernet1/6 NS2
3.30 0 Ethernet1/7 S1
3.20 1 Ethernet1/7 NS2
3.30 2 Ethernet1/8 S1
3.20 3 Ethernet1/8 NS2
storage::*>
```
11. ケースの自動作成を抑制した場合は、 AutoSupport メッセージを呼び出して作成を再度有効にします。

「 system node AutoSupport invoke -node \* -type all -message MAINT= end 」というメッセージが表示さ れます

# **NVIDIA SN2100**

概要

**NVIDIA SN2100**ストレージスイッチの設定プロセスの概要

NVIDIA SN2100はストレージスイッチで、SAN(ストレージエリアネットワーク)内の サーバとストレージアレイの間でデータをルーティングできます。

初期設定の概要

ONTAP を実行しているシステムでNVIDIA SN2100スイッチを設定する手順は、次のとおりです。

1. ["NVIDIA SN2100](#page-77-0)[スイッチのハードウェアを](#page-77-0)[取](#page-77-0)[り付](#page-77-0)[け](#page-77-0)[ます](#page-77-0)["](#page-77-0)。

手順については、「NVIDIA Switch Installation Guide」を参照してください。

2. ["](#page-77-1)[スイッチを設定します](#page-77-1)["](#page-77-1)。

手順については、NVIDIAのドキュメントを参照してください。

3. ["](#page-78-0)[ケーブル接続と構成に関する](#page-78-0)[考慮](#page-78-0)[事項を確認](#page-78-0)["](#page-78-0)。

光接続、QSAアダプタ、およびスイッチポート速度の要件を確認します。

4. ["NS224](#page-79-0)[シェルフをスイッチ接続](#page-79-0)[型](#page-79-0)[ストレージとしてケーブル接続します](#page-79-0)["](#page-79-0)。

NS224ドライブシェルフをスイッチ接続型ストレージ(直接接続型ストレージではない)としてケーブル 接続する必要があるシステムの場合は、次の手順に従います。

5. ["Cumulus Linux](#page-80-0)[を](#page-80-0)[Cumulus](#page-80-0)[モ](#page-80-0)[ードでインストールします](#page-80-0)["](#page-80-0) または ["Cumulus Linux](#page-86-0)[を](#page-86-0)[ONIE](#page-86-0)[モ](#page-86-0)[ードでインスト](#page-86-0) [ールします](#page-86-0)["](#page-86-0)。

Cumulus Linux(CL)OSは、スイッチがCumulus LinuxまたはONIEを実行している場合にインストール できます。

6. ["](#page-89-0)[リファレンス構成ファイルスクリプトをインストールします](#page-89-0)["](#page-89-0)。

クラスタリングアプリケーションとストレージアプリケーション用に2つのRCFスクリプトが用意されて います。

7. ["](https://docs.netapp.com/ja-jp/ontap-systems-switches/switch-nvidia-sn2100-storage/install-snmpv3-sn2100-storage.html)[スイッチログ](https://docs.netapp.com/ja-jp/ontap-systems-switches/switch-nvidia-sn2100-storage/install-snmpv3-sn2100-storage.html)[収集](https://docs.netapp.com/ja-jp/ontap-systems-switches/switch-nvidia-sn2100-storage/install-snmpv3-sn2100-storage.html)[用の](https://docs.netapp.com/ja-jp/ontap-systems-switches/switch-nvidia-sn2100-storage/install-snmpv3-sn2100-storage.html)[SNMPv3](https://docs.netapp.com/ja-jp/ontap-systems-switches/switch-nvidia-sn2100-storage/install-snmpv3-sn2100-storage.html)[を設定します](https://docs.netapp.com/ja-jp/ontap-systems-switches/switch-nvidia-sn2100-storage/install-snmpv3-sn2100-storage.html)["](https://docs.netapp.com/ja-jp/ontap-systems-switches/switch-nvidia-sn2100-storage/install-snmpv3-sn2100-storage.html)。

このリリースでは、スイッチのログ収集とSwitch Health Monitoring(SHM)のSNMPv3がサポートされて います。

この手順では、ネットワークコマンドラインユーティリティ(NCLU)を使用します。NCLUは、すべて のLinuxに完全にアクセスできるようにするコマンドラインインタフェースです。netコマンドは、端末からア クションを実行するために使用するラッパーユーティリティです。

#### 追加情報

インストールまたはメンテナンスを開始する前に、次の点を確認してください。

- ["](#page-75-0)[設定要件](#page-75-0)["](#page-75-0)
- ["](#page-76-0)[コンポーネントとパーツ番号](#page-76-0)["](#page-76-0)
- ["](#page-76-1)[必要なドキュメント](#page-76-1)["](#page-76-1)

<span id="page-75-0"></span>**NVIDIA SN2100**スイッチの構成要件

NVIDIA SN2100スイッチのインストールとメンテナンスについては、すべての要件を確 認してください。

インストールの要件

3 つ以上のノードで ONTAP クラスタを構築する場合は、サポートされている 2 つのクラスタネットワークス イッチが必要です。オプションとして、追加の管理スイッチを使用できます。

NVIDIA SN2100スイッチ(X190006/X190106)は、スイッチに付属の標準ブラケットを使用して、NVIDIAデ ュアル/シングルスイッチキャビネットに設置します。

ケーブル配線のガイドラインについては、を参照してください ["](https://docs.netapp.com/ja-jp/ontap-systems-switches/switch-nvidia-sn2100-storage/cabling-considerations-sn2100-cluster.html)[ケーブル接続と構成に関する](https://docs.netapp.com/ja-jp/ontap-systems-switches/switch-nvidia-sn2100-storage/cabling-considerations-sn2100-cluster.html)[考慮](https://docs.netapp.com/ja-jp/ontap-systems-switches/switch-nvidia-sn2100-storage/cabling-considerations-sn2100-cluster.html)[事項](https://docs.netapp.com/ja-jp/ontap-systems-switches/switch-nvidia-sn2100-storage/cabling-considerations-sn2100-cluster.html)["](https://docs.netapp.com/ja-jp/ontap-systems-switches/switch-nvidia-sn2100-storage/cabling-considerations-sn2100-cluster.html)。

**ONTAP** および**Linux**のサポート

NVIDIA SN2100スイッチは、Cumulus Linuxを実行する10/25/40/100Gbイーサネットスイッチです。スイッチ

は以下をサポートしています。

- ONTAP 9.10.1P3SN2100スイッチは、ONTAP 9.10.1P3のクラスタおよびストレージアプリケーション に、異なるスイッチペアを提供します。ONTAP 9.10.1P3以降では、NVIDIA SN2100スイッチを使用して ストレージとクラスタの機能を共有スイッチ構成に統合できます。
- Cumulus Linux(CL)OSバージョン4.4.3。最新の互換性情報については、を参照してください ["NVIDIA](https://mysupport.netapp.com/site/info/nvidia-cluster-switch) [イーサネットスイッチ](https://mysupport.netapp.com/site/info/nvidia-cluster-switch)["](https://mysupport.netapp.com/site/info/nvidia-cluster-switch) 情報ページ。
- Cumulus Linuxは、スイッチがCumulus LinuxまたはONIEを実行しているときにインストールできます。

<span id="page-76-0"></span>**NVIDIA SN2100**スイッチのコンポーネントとパーツ番号

NVIDIA SN2100スイッチの設置とメンテナンスを行う場合は、必ずキャビネットとレー ルキットのコンポーネントとパーツ番号の一覧を確認してください。

キャビネットの詳細

NVIDIA SN2100スイッチ(X190006/X190106)は、スイッチに付属の標準ブラケットを使用して、NVIDIAデ ュアル/シングルスイッチキャビネットに設置します。

レールキットの詳細

次の表に、MSN2100スイッチおよびレールキットの部品番号と概要 を示します。

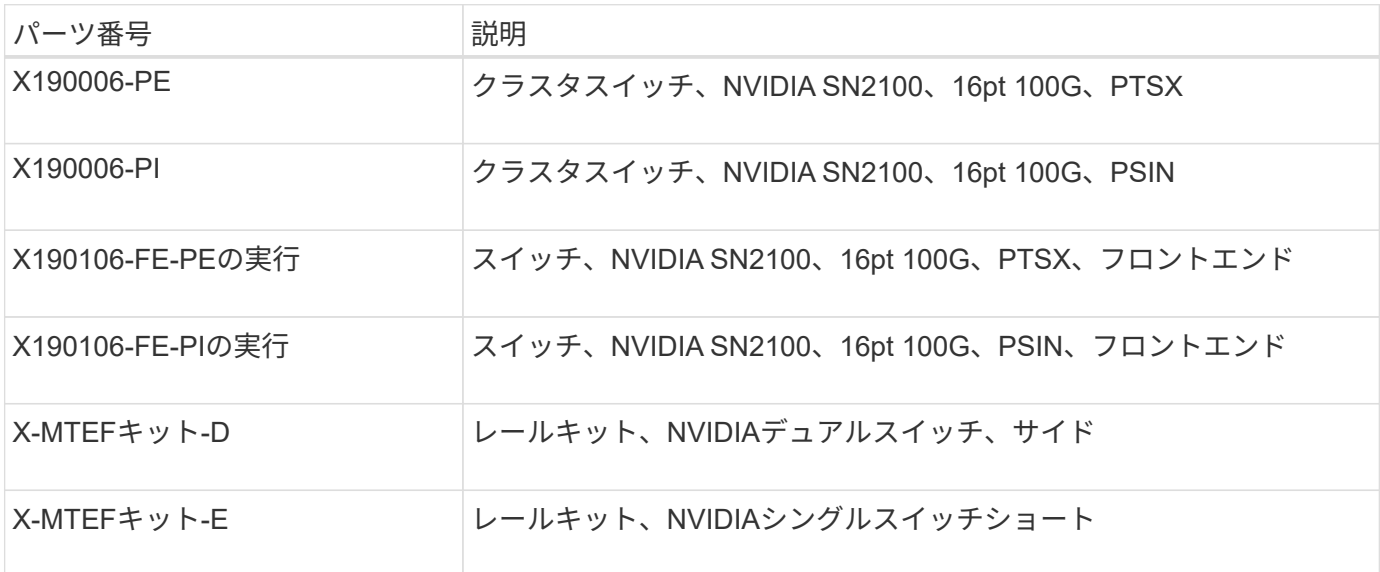

 $\bigcap$ 

詳細については、NVIDIAのドキュメントを参照してください ["SN2100](https://docs.nvidia.com/networking/display/sn2000pub/Installation)[スイッチとレールキット](https://docs.nvidia.com/networking/display/sn2000pub/Installation) [の](https://docs.nvidia.com/networking/display/sn2000pub/Installation)[取](https://docs.nvidia.com/networking/display/sn2000pub/Installation)[り付](https://docs.nvidia.com/networking/display/sn2000pub/Installation)[け](https://docs.nvidia.com/networking/display/sn2000pub/Installation)["](https://docs.nvidia.com/networking/display/sn2000pub/Installation)。

<span id="page-76-1"></span>**NVIDIA SN2100**スイッチのマニュアル要件

NVIDIA SN2100スイッチのインストールとメンテナンスについては、推奨されるすべて のマニュアルを確認してください。

次の表に、NVIDIA SN2100スイッチで使用可能なマニュアルを示します。

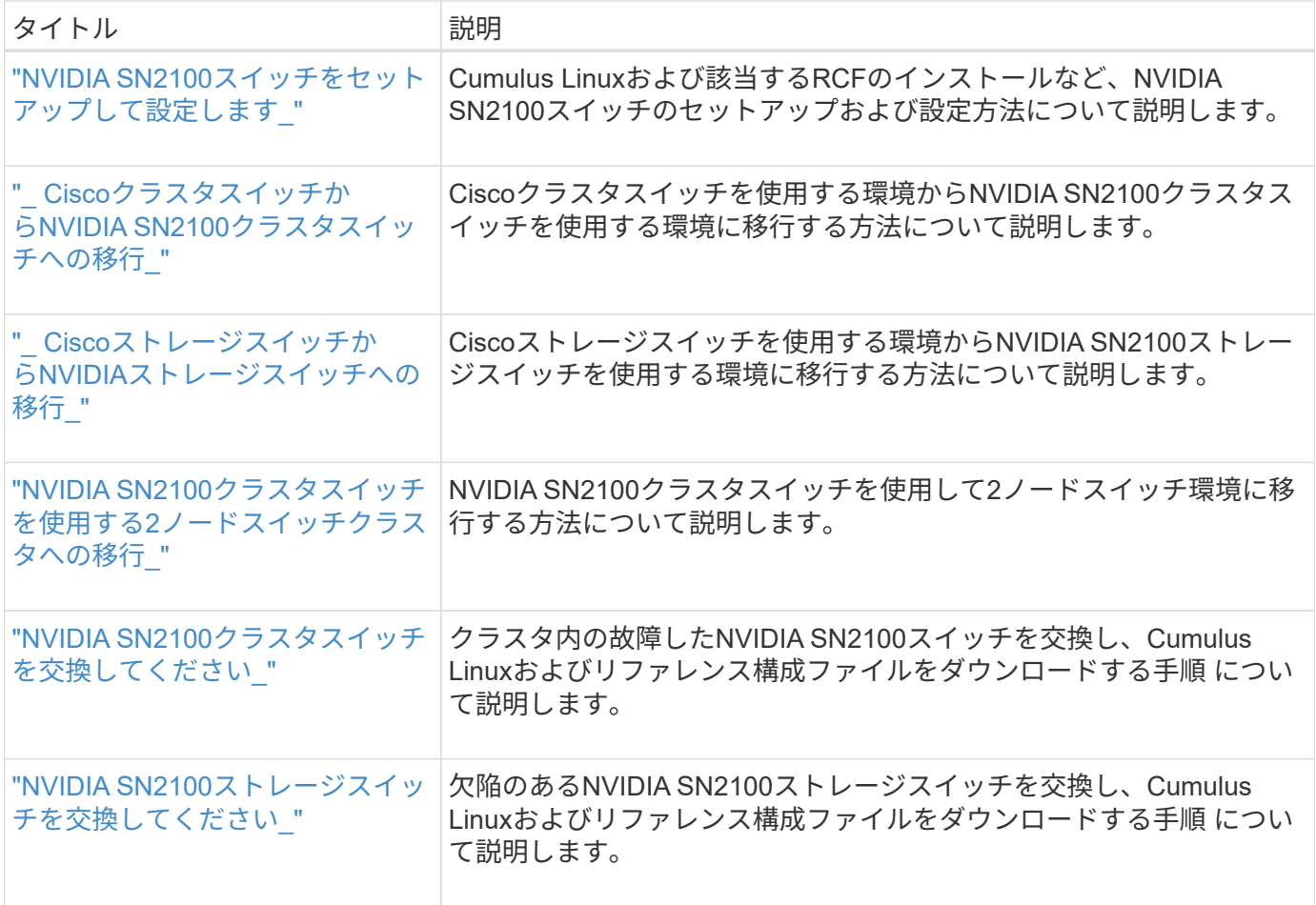

ハードウェアを設置

<span id="page-77-0"></span>**NVIDIA SN2100**スイッチのハードウェアを取り付けます

SN2100ハードウェアを取り付けるには、NVIDIAのマニュアルを参照してください。

手順

1. を確認します ["](#page-75-0)[設定要件](#page-75-0)["](#page-75-0)。

2. の手順に従います ["NVIDIA Switch](https://docs.nvidia.com/networking/display/sn2000pub/Installation)[インストールガイド](https://docs.nvidia.com/networking/display/sn2000pub/Installation)["](https://docs.nvidia.com/networking/display/sn2000pub/Installation)。

次の手順

["](#page-77-1)[スイッチを設定します](#page-77-1)["](#page-77-1)。

<span id="page-77-1"></span>**NVIDIA SN2100**スイッチを設定します

SN2100スイッチを設定するには、NVIDIAのマニュアルを参照してください。

手順

1. を確認します ["](#page-75-0)[設定要件](#page-75-0)["](#page-75-0)。

2. の手順に従います ["NVIDIA](https://docs.nvidia.com/networking/display/sn2000pub/System+Bring-Up)[システムが](https://docs.nvidia.com/networking/display/sn2000pub/System+Bring-Up)[起](https://docs.nvidia.com/networking/display/sn2000pub/System+Bring-Up)[動します。](https://docs.nvidia.com/networking/display/sn2000pub/System+Bring-Up)["](https://docs.nvidia.com/networking/display/sn2000pub/System+Bring-Up)。

次の手順

["](#page-78-0)[ケーブル接続と構成に関する](#page-78-0)[考慮](#page-78-0)[事項を確認](#page-78-0)["](#page-78-0)。

<span id="page-78-0"></span>ケーブル接続と構成に関する考慮事項を確認

NVIDIA SN2100スイッチを設定する前に、次の考慮事項を確認してください。

**NVIDIA**ポートの詳細

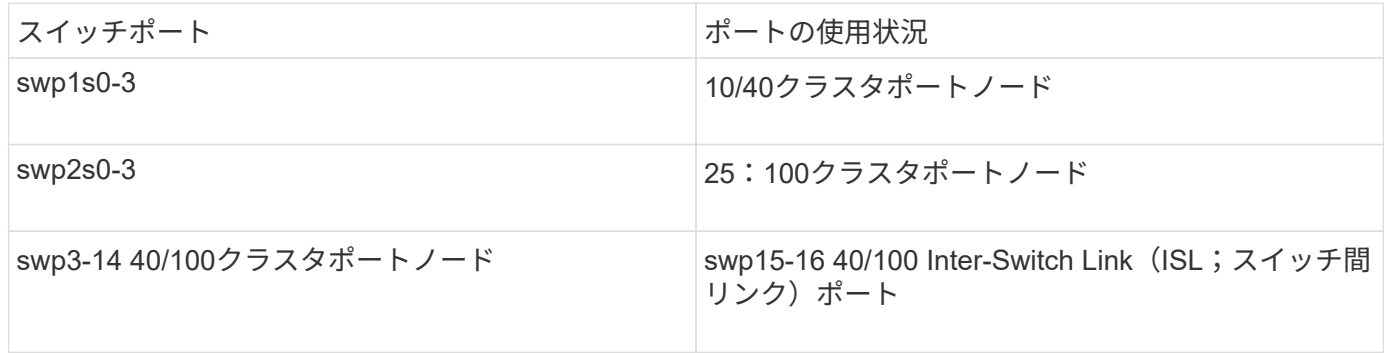

を参照してください ["Hardware Universe"](https://hwu.netapp.com/Switch/Index) スイッチポートの詳細については、を参照してください。

光接続

SN2100スイッチでは、X1151A NIC、X1146A NIC、またはオンボード100GbEポートを使用した場合にの み、光接続がサポートされます。例:

- ポートe0aとe0b上のAFF A800
- ポートe0gとe0hにAFF A320を追加します

**QSA**アダプタ

QSAアダプタを使用してプラットフォーム上のオンボードインテルクラスタポートに接続した場合、すべて のリンクが表示されるわけではありません。FAS2750、AFF A300、FAS8200(オール10G)、AFF A250 (25G)などのプラットフォームが該当します。

この問題 を解決するには、次の手順を実行します。

- 1. Intel 10Gの場合、swp1s0-3リンク速度を10000に手動で設定し、オートネゴシエーションをオフに設定し ます。
- 2. Chelsio 25Gの場合、swp2s0~3リンク速度を25000に手動で設定し、オートネゴシエーションをオフに設 定します。

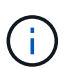

10G / 25G QSAを使用して、ブレークアウト以外の40 / 100Gポートを使用します。ブレークア ウト用に設定されたポートにはQSAアダプタを挿入しないでください。

スイッチポートの速度

スイッチポートのトランシーバによっては、スイッチポートの速度を固定の速度に設定しなければならない場 合があります。10Gおよび25Gブレークアウトポートを使用する場合は、自動ネゴシエーションがオフになっ ていて、スイッチのポート速度をハードセットしていることを確認してください。例:

```
cumulus@cumulus:mgmt:~$ net add int swp1s3 link autoneg off && net com
--- /etc/network/interfaces 2019-11-17 00:17:13.470687027 +0000
+++ /run/nclu/ifupdown2/interfaces.tmp 2019-11-24 00:09:19.435226258
+0000
@@ -37,21 +37,21 @@
       alias 10G Intra-Cluster Node
       link-autoneg off
       link-speed 10000 <---- port speed set
       mstpctl-bpduguard yes
       mstpctl-portadminedge yes
      mtu 9216
auto swp1s3
iface swp1s3
      alias 10G Intra-Cluster Node
- link-autoneg off
+ link-autoneg on
      link-speed 10000 <---- port speed set
       mstpctl-bpduguard yes
       mstpctl-portadminedge yes
      mtu 9216
auto swp2s0
iface swp2s0
       alias 25G Intra-Cluster Node
       link-autoneg off
       link-speed 25000 <---- port speed set
```
#### 次の手順

["NS224](#page-79-0)[シェルフをスイッチ接続](#page-79-0)[型](#page-79-0)[ストレージとしてケーブル接続します](#page-79-0)["](#page-79-0)。

<span id="page-79-0"></span>**NS224**シェルフをスイッチ接続型ストレージとしてケーブル接続します

NS224ドライブシェルフを(直接接続型ストレージではなく)スイッチ接続型ストレー ジとしてケーブル接続する必要があるシステムの場合は、ここに記載された情報を使用 してください。

• NS224 ドライブシェルフをストレージスイッチ経由でケーブル接続します。

["](https://library.netapp.com/ecm/ecm_download_file/ECMLP2876580)[スイッチ接続](https://library.netapp.com/ecm/ecm_download_file/ECMLP2876580)[型](https://library.netapp.com/ecm/ecm_download_file/ECMLP2876580) [NS224](https://library.netapp.com/ecm/ecm_download_file/ECMLP2876580) [ドライブシェルフのケーブル接続に関する情報](https://library.netapp.com/ecm/ecm_download_file/ECMLP2876580)["](https://library.netapp.com/ecm/ecm_download_file/ECMLP2876580)

• ストレージスイッチを設置します。

["AFF](https://docs.netapp.com/us-en/ontap-systems-switches/index.html) [および](https://docs.netapp.com/us-en/ontap-systems-switches/index.html) [FAS](https://docs.netapp.com/us-en/ontap-systems-switches/index.html) [スイッチのマニュアル](https://docs.netapp.com/us-en/ontap-systems-switches/index.html)["](https://docs.netapp.com/us-en/ontap-systems-switches/index.html)

• 使用しているプラットフォームモデルでサポートされているストレージスイッチやケーブルなどのハード

ウェアを確認します。

["NetApp Hardware Universe](https://hwu.netapp.com/) [の](https://hwu.netapp.com/)[略](https://hwu.netapp.com/)["](https://hwu.netapp.com/)

ソフトウェアを設定します

**NVIDIA SN2100**ストレージスイッチのソフトウェアインストールワークフロー

NVIDIA SN2100スイッチのソフトウェアをインストールして設定するには、次の手順に 従います。

1. ["Cumulus Linux](#page-80-0)[を](#page-80-0)[Cumulus](#page-80-0)[モ](#page-80-0)[ードでインストールします](#page-80-0)["](#page-80-0) または ["Cumulus Linux](#page-86-0)[を](#page-86-0)[ONIE](#page-86-0)[モ](#page-86-0)[ードでインスト](#page-86-0) [ールします](#page-86-0)["](#page-86-0)。

Cumulus Linux(CL)OSは、スイッチがCumulus LinuxまたはONIEを実行している場合にインストール できます。

2. ["](#page-89-0)[リファレンス構成ファイルスクリプトをインストールします](#page-89-0)["](#page-89-0)。

クラスタリングアプリケーションとストレージアプリケーション用に2つのRCFスクリプトが用意されて います。

3. ["](https://docs.netapp.com/ja-jp/ontap-systems-switches/switch-nvidia-sn2100-storage/install-snmpv3-sn2100-storage.html)[スイッチログ](https://docs.netapp.com/ja-jp/ontap-systems-switches/switch-nvidia-sn2100-storage/install-snmpv3-sn2100-storage.html)[収集](https://docs.netapp.com/ja-jp/ontap-systems-switches/switch-nvidia-sn2100-storage/install-snmpv3-sn2100-storage.html)[用の](https://docs.netapp.com/ja-jp/ontap-systems-switches/switch-nvidia-sn2100-storage/install-snmpv3-sn2100-storage.html)[SNMPv3](https://docs.netapp.com/ja-jp/ontap-systems-switches/switch-nvidia-sn2100-storage/install-snmpv3-sn2100-storage.html)[を設定します](https://docs.netapp.com/ja-jp/ontap-systems-switches/switch-nvidia-sn2100-storage/install-snmpv3-sn2100-storage.html)["](https://docs.netapp.com/ja-jp/ontap-systems-switches/switch-nvidia-sn2100-storage/install-snmpv3-sn2100-storage.html)。

このリリースでは、スイッチのログ収集とSwitch Health Monitoring(SHM)のSNMPv3がサポートされて います。

この手順では、ネットワークコマンドラインユーティリティ(NCLU)を使用します。NCLUは、すべて のLinuxに完全にアクセスできるようにするコマンドラインインタフェースです。netコマンドは、端末からア クションを実行するために使用するラッパーユーティリティです。

## <span id="page-80-0"></span>**Cumulus Linux**を**Cumulus**モードでインストールします

[Cumulus Linux(CL:Cumulus Linux)]モードでスイッチを実行している場合は、この手 順 に従ってCumulus Linux(CL)OSをインストールします。

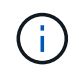

Cumulus Linux (CL) OSは、スイッチでCumulus LinuxまたはONIEを実行している場合にイン ストールできます(を参照) ["ONIE](#page-86-0)[モ](#page-86-0)[ードでインストールします](#page-86-0)["](#page-86-0))。

必要なもの

- Linuxに関する中級レベルの知識
- 基本的なテキスト編集、UNIXファイル権限、およびプロセスの監視に精通していること。など、さまざ まなテキストエディタが事前にインストールされています vi および nano。
- LinuxまたはUNIXシェルへのアクセス。Windowsを実行している場合は、Linux環境をコマンドラインツー ルとして使用して、クムルスLinuxと対話します。
- NVIDIA SN2100スイッチのコンソールアクセスでは、シリアルコンソールスイッチでボーレート要件 を115200に設定する必要があります。
- 115200 ボー
- 8 データビット
- 1 ストップビット
- パリティ:なし
- フロー制御:なし

このタスクについて

次の点に注意してください。

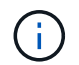

Cumulus Linuxをインストールするたびに、ファイルシステム構造全体が消去され、再構築され ます。

 $(\; | \; )$ 

cumulusユーザーアカウントのデフォルトパスワードは\*cumulus \*です。Cumulus Linuxに初め てログインするときは、このデフォルトのパスワードを変更する必要があります。新しいイメ ージをインストールする前に、必ず自動化スクリプトを更新してください。Cumulus Linuxに は、インストールプロセス中にデフォルトのパスワードを自動的に変更するためのコマンドラ インオプションが用意されています。

手順

1. スイッチにログインします。

スイッチへの初回ログインには、ユーザ名/パスワードとして「\* cumulus **/** cumulus \* with」が必要です sudo 権限:

例を示します

cumulus login: **cumulus** Password: **cumulus** You are required to change your password immediately (administrator enforced) Changing password for cumulus. Current password: **cumulus** New password: <new password> Retype new password: <new password>

2. Cumulus Linuxのバージョンを確認します。

net show system

```
cumulus@cumulus:mgmt:~$ net show system
Hostname......... cumulus
Build............ Cumulus Linux 4.4.3
Uptime........... 0:08:20.860000
Model............ Mlnx X86
CPU.............. x86_64 Intel Atom C2558 2.40GHz
Memory........... 8GB
Disk............. 14.7GB
ASIC............. Mellanox Spectrum MT52132
Ports............ 16 x 100G-QSFP28
Part Number...... MSN2100-CB2FC
Serial Number.... MT2105T05177
Platform Name.... x86 64-mlnx x86-r0
Product Name..... MSN2100
ONIE Version..... 2019.11-5.2.0020-115200
Base MAC Address. 04:3F:72:43:92:80
Manufacturer..... Mellanox
```
3. ホスト名、IPアドレス、サブネットマスク、およびデフォルトゲートウェイを設定します。新しいホスト 名が有効になるのは、コンソール/SSHセッションを再起動した後だけです。

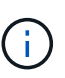

Cumulus Linuxスイッチには、「eth0」という専用イーサネット管理ポートが少なくとも1 つあります。このインターフェイスは、アウトオブバンド管理専用です。デフォルトで は、管理インターフェイスはアドレス指定にDHCPv4を使用します。

ホスト名には、アンダースコア()、アポストロフィ(')、非ASCII文字を使用しないで ください。

例を示します

```
cumulus@cumulus:mgmt:~$ net add hostname sw1
cumulus@cumulus:mgmt:~$ net add interface eth0 ip address
10.233.204.71
cumulus@cumulus:mgmt:~$ net add interface eth0 ip gateway
10.233.204.1
cumulus@cumulus:mgmt:~$ net pending
cumulus@cumulus:mgmt:~$ net commit
```
このコマンドは'/etc/hostname'ファイルと/etc/hostsファイルの両方を変更します

4. ホスト名、IPアドレス、サブネットマスク、およびデフォルトゲートウェイが更新されたことを確認しま

す。

例を示します

cumulus@sw1:mgmt:~\$ **hostname sw1** cumulus@sw1:mgmt:~\$ **ifconfig eth0** eth0: flags=4163<UP, BROADCAST, RUNNING, MULTICAST> mtu 1500 inet 10.233.204.71 netmask 255.255.254.0 broadcast 10.233.205.255 inet6 fe80::bace:f6ff:fe19:1df6 prefixlen 64 scopeid 0x20<link> ether b8:ce:f6:19:1d:f6 txqueuelen 1000 (Ethernet) RX packets 75364 bytes 23013528 (21.9 MiB) RX errors 0 dropped 7 overruns 0 frame 0 TX packets 4053 bytes 827280 (807.8 KiB) TX errors 0 dropped 0 overruns 0 carrier 0 collisions 0 device memory 0xdfc00000-dfc1ffff cumulus@sw1::mgmt:~\$ **ip route show vrf mgmt** default via 10.233.204.1 dev eth0 unreachable default metric 4278198272 10.233.204.0/23 dev eth0 proto kernel scope link src 10.233.204.71

127.0.0.0/8 dev mgmt proto kernel scope link src 127.0.0.1

5. NTPインタラクティブモードを使用してタイムゾーンを設定します。

a. 端末で次のコマンドを実行します。

cumulus@sw1:~\$ **sudo dpkg-reconfigure tzdata**

b. 画面上のメニューオプションに従って、地理的エリアと地域を選択します。

c. すべてのサービスおよびデーモンのタイムゾーンを設定するには、スイッチをリブートします。

d. スイッチの日付と時刻が正しいことを確認し、必要に応じて更新します。

6. Cumulus Linux 4.4.3をインストールします。

cumulus@sw1:mgmt:~\$ **sudo onie-install -a -i http://***<webserver>/<path>***/cumulus-linux-4.4.3-mlx-amd64.bin**

インストーラがダウンロードを開始します。プロンプトが表示されたら「\* y \*」と入力します

7. NVIDIA SN2100スイッチをリブートします。

cumulus@sw1:mgmt:~\$ **sudo reboot**

- 8. インストールが自動的に開始され、次のGRUB画面が表示されます。Do \* not \*(実行しない)を選択しま す。
	- Cumulus Linux GNU/Linux
	- ONIE: OSのインストール
	- クムルス-インストール
	- Cumulus Linux GNU/Linux
- 9. ログインするには、手順1~4を繰り返します。
- 10. Cumulus Linuxのバージョンが4.4.3であることを確認します。

net show version

例を示します

cumulus@sw1:mgmt:~\$ **net show version** NCLU\_VERSION=1.0-cl4.4.3u0 DISTRIB\_ID="Cumulus Linux" DISTRIB\_RELEASE=**4.4.3** DISTRIB\_DESCRIPTION=**"Cumulus Linux 4.4.3"**

11. 新しいユーザを作成し、に追加します sudo グループ:このユーザが有効になるのは、コンソール/SSHセ ッションが再起動された後だけです。

sudo adduser --ingroup netedit admin

例を示します

```
cumulus@sw1:mgmt:~$ sudo adduser --ingroup netedit admin
[sudo] password for cumulus:
Adding user `admin' ...
Adding new user `admin' (1001) with group `netedit' ...
Creating home directory `/home/admin' ...
Copying files from `/etc/skel' ...
New password:
Retype new password:
passwd: password updated successfully
Changing the user information for admin
Enter the new value, or press ENTER for the default
Full Name []:
Room Number []:
Work Phone []:
Home Phone []:
Other []:
Is the information correct? [Y/n] y
cumulus@sw1:mgmt:~$ sudo adduser admin sudo
[sudo] password for cumulus:
Adding user `admin' to group `sudo' ...
Adding user admin to group sudo
Done.
cumulus@sw1:mgmt:~$ exit
logout
Connection to 10.233.204.71 closed.
[admin@cycrh6svl01 ~]$ ssh admin@10.233.204.71
admin@10.233.204.71's password:
Linux sw1 4.19.0-cl-1-amd64 #1 SMP Cumulus 4.19.206-1+cl4.4.3u1
(2021-09-09) x86_64
Welcome to NVIDIA Cumulus (R) Linux (R)
For support and online technical documentation, visit
http://www.cumulusnetworks.com/support
The registered trademark Linux (R) is used pursuant to a sublicense
from LMI, the exclusive licensee of Linus Torvalds, owner of the
mark on a world-wide basis.
admin@sw1:mgmt:~$
```
["RCF](#page-89-0)[スクリプトをインストールする](#page-89-0)["](#page-89-0)。

<span id="page-86-0"></span>**Cumulus Linux**を**ONIE**モードでインストールします

スイッチがONIEモードで動作している場合、この手順 に従ってCumulus Linux(CL )OSをインストールします。

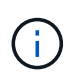

Cumulus Linux(CL)OSは、スイッチでCumulus LinuxまたはONIEを実行している場合にイン ストールできます(を参照) ["](#page-80-0)[クムルス](#page-80-0)[モ](#page-80-0)[ードでインストールします](#page-80-0)["](#page-80-0))。

## このタスクについて

クムルスLinuxは、ネットワークインストーライメージの自動検出を可能にするOpen Network Install Environment(ONIE)を使用してインストールできます。これにより、Cumulus Linuxなどのオペレーティン グシステムの選択により、スイッチをセキュリティ保護するシステムモデルが容易になります。ONIE でCumulus Linuxをインストールする最も簡単な方法は、ローカルHTTP検出です。

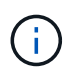

ホストがIPv6対応の場合は、Webサーバを実行していることを確認します。ホストがIPv4対応 の場合は、Webサーバに加えてDHCPも実行されていることを確認します。

この手順 では、管理者がONIEで起動した後にCumulus Linuxをアップグレードする方法を説明します。

#### 手順

- 1. Cumulus LinuxインストールファイルをWebサーバーのルートディレクトリにダウンロードします。この ファイル名を「ONIE-installer」に変更します。
- 2. イーサネットケーブルを使用して、スイッチの管理イーサネットポートにホストを接続します。
- 3. スイッチの電源をオンにします。スイッチはONIEイメージインストーラをダウンロードして起動しま す。インストールが完了すると、ターミナルウィンドウにCumulus Linuxログインプロンプトが表示され ます。

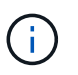

Cumulus Linuxをインストールするたびに、ファイルシステム構造全体が消去され、再構築 されます。

4. SN2100スイッチをリブートします。

cumulus@cumulus:mgmt:~\$ **sudo reboot**

- 5. GNU GRUB画面で\*Esc\*キーを押して通常の起動プロセスを中断し、\*ONIE\*を選択して\*Enter\*を押しま す。
- 6. 表示された次の画面で、\*ONIE: Install OS\*を選択します。
- 7. ONIEインストーラの検出処理が実行され、自動インストールが検索されます。Enter \*を押して、プロセ スを一時的に停止します。
- 8. 検出プロセスが停止したら、次の手順を実行します。

```
ONIE:/ # onie-stop
discover: installer mode detected.
Stopping: discover...start-stop-daemon: warning: killing process 427:
No such process done.
```
9. ネットワークでDHCPサービスが実行されている場合は、IPアドレス、サブネットマスク、およびデフォ ルトゲートウェイが正しく割り当てられていることを確認します。

ifconfig eth0

例を示します

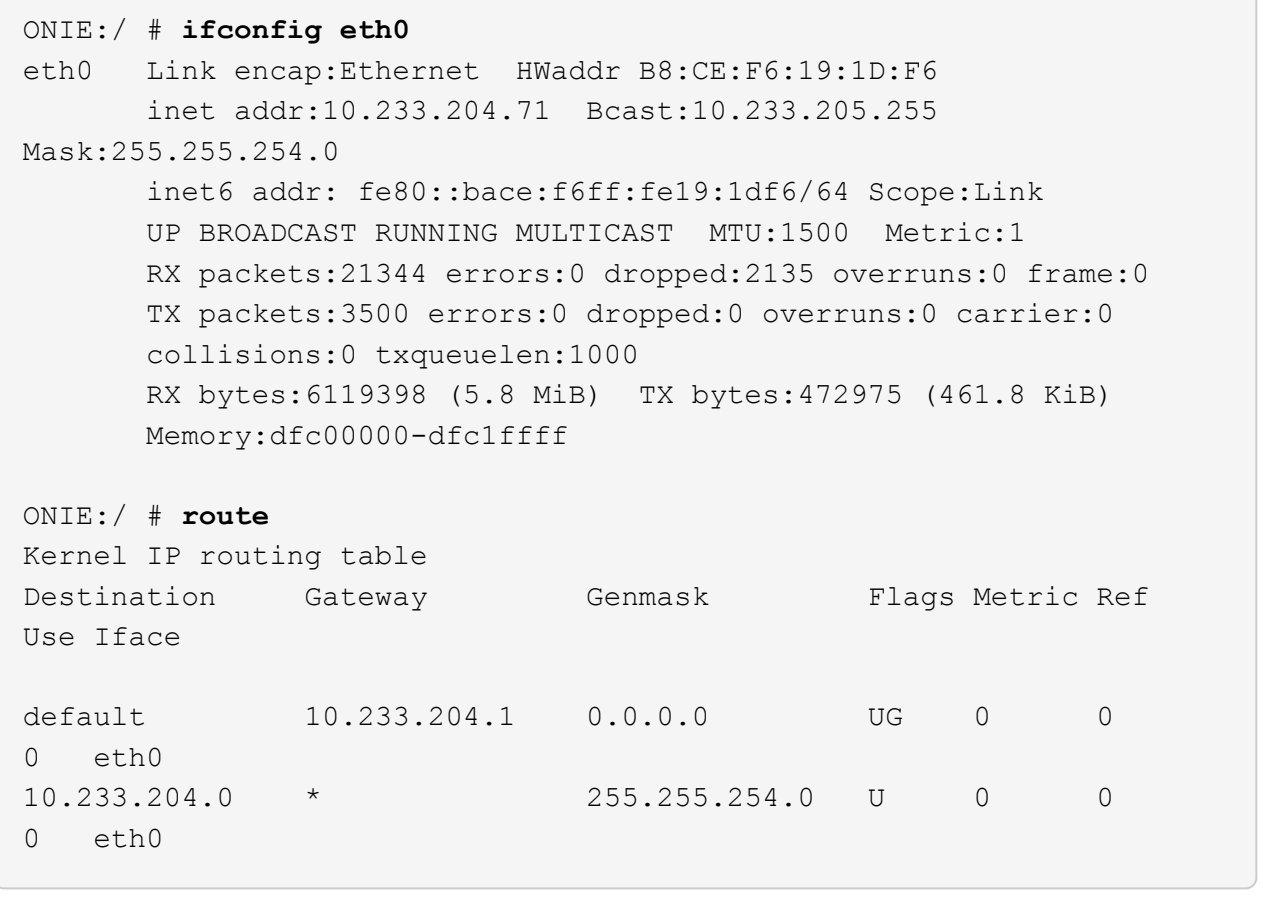

10. IPアドレッシング方式が手動で定義されている場合は、次の手順を実行します。

ONIE:/ # **ifconfig eth0 10.233.204.71 netmask 255.255.254.0** ONIE:/ # **route add default gw 10.233.204.1**

11. 手順9を繰り返して、静的情報が正しく入力されていることを確認します。

12. Cumulus Linuxのインストール:

```
ONIE:/ # route
   Kernel IP routing table
  ONIE:/ # onie-nos-install http://<web-server>/<path>/cumulus-linux-
4.4.3-mlx-amd64.bin
    Stopping: discover... done.
    Info: Attempting
http://10.60.132.97/x/eng/testbedN,svl/nic/files/cumulus-linux-4.4.3-
mlx-amd64.bin ...
    Connecting to 10.60.132.97 (10.60.132.97:80)
   installer 100% |*| 552M 0:00:00 ETA
    ...
    ...
```
13. インストールが完了したら、スイッチにログインします。

例を示します

```
cumulus login: cumulus
Password: cumulus
You are required to change your password immediately (administrator
enforced)
Changing password for cumulus.
Current password: cumulus
New password: <new password>
Retype new password: <new password>
```
14. Cumulus Linuxのバージョンを確認します。

net show version

```
例を示します
```

```
cumulus@cumulus:mgmt:~$ net show version
NCLU_VERSION=1.0-cl4.4.3u4
DISTRIB_ID="Cumulus Linux"
DISTRIB_RELEASE=4.4.3
DISTRIB_DESCRIPTION="Cumulus Linux 4.4.3"
```
次の手順

["RCF](#page-89-0)[スクリプトをインストールする](#page-89-0)["](#page-89-0)。

<span id="page-89-0"></span>**RCF**スクリプトをインストールします

RCFスクリプトをインストールするには、次の手順 に従います。

必要なもの

RCFスクリプトをインストールする前に、スイッチに次のものがあることを確認してください。

- Cumulus Linux 4.4.3がインストールされています。
- IPアドレス、サブネットマスク、およびデフォルトゲートウェイは、DHCPを使用して定義するか、手動 で設定します。

現在の**RCF**スクリプトバージョン

クラスタリングアプリケーションとストレージアプリケーション用に2つのRCFスクリプトが用意されていま す。各の手順 は同じです。

• クラスタリング:\* MSN2100-RCF v1.8 - Cluster \*

• ストレージ:\* MSN2100-RCF v1.8 -ストレージ\*

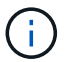

次の手順 の例は、クラスタスイッチ用のRCFスクリプトをダウンロードして適用する方法を示 しています。

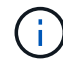

コマンド出力の例では、スイッチ管理IPアドレス10.233.204.71、ネットマスク 255.255.254.0、およびデフォルトゲートウェイ10.233.204.1を使用しています。

手順

1. SN2100スイッチで使用可能なインターフェイスを表示します。

net show interface all

例を示します

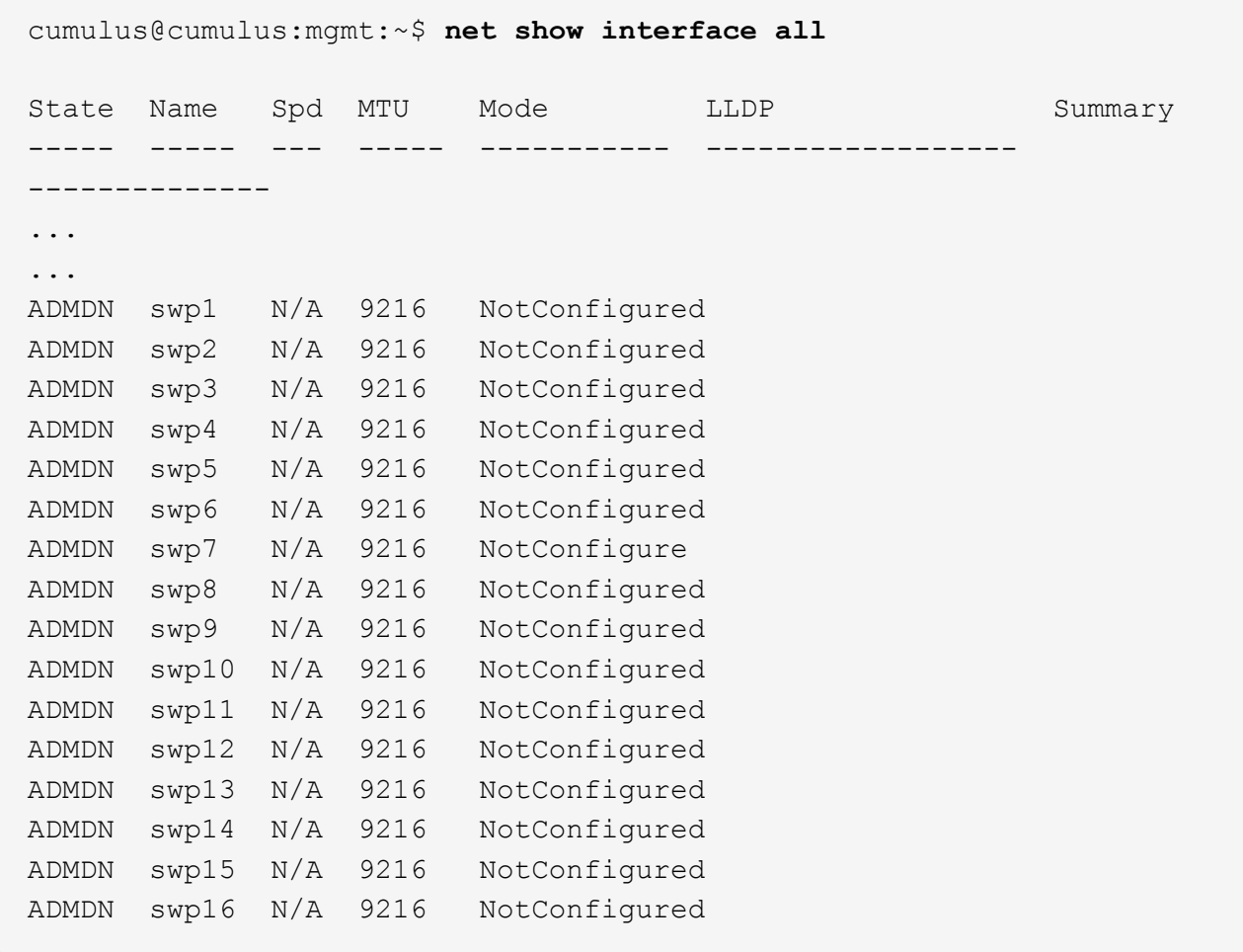

2. RCF Pythonスクリプトをスイッチにコピーします。

```
cumulus@cumulus:mgmt:~$ pwd
/home/cumulus
cumulus@cumulus:mgmt: /tmp$ scp <user>@<host:/<path>/MSN2100-RCF-v1.8-
Cluster
ssologin@10.233.204.71's password:
MSN2100-RCF-v1.8-Cluster 100% 8607 111.2KB/s
00:00
```
3. RCF Pythonスクリプト\* MSN2100-RCF v1.8 -Cluster \*を適用します。

cumulus@cumulus:mgmt:/tmp\$ **sudo python3 MSN2100-RCF-v1.8-Cluster** [sudo] password for cumulus: ... Step 1: Creating the banner file Step 2: Registering banner message Step 3: Updating the MOTD file Step 4: Ensuring passwordless use of cl-support command by admin Step 5: Disabling apt-get Step 6: Creating the interfaces Step 7: Adding the interface config Step 8: Disabling cdp Step 9: Adding the lldp config Step 10: Adding the RoCE base config Step 11: Modifying RoCE Config Step 12: Configure SNMP Step 13: Reboot the switch

RCFスクリプトで上記の手順を完了します。

 $\mathbf{d}$ 

修正できないRCF Pythonスクリプトの問題については、にお問い合わせください ["](https://mysupport.netapp.com/)[ネット](https://mysupport.netapp.com/) [アップサポート](https://mysupport.netapp.com/)["](https://mysupport.netapp.com/) を参照してください。

4. リブート後に設定を確認します。

net show interface all

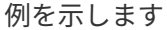

cumulus@cumulus:mgmt:~\$ **net show interface all**

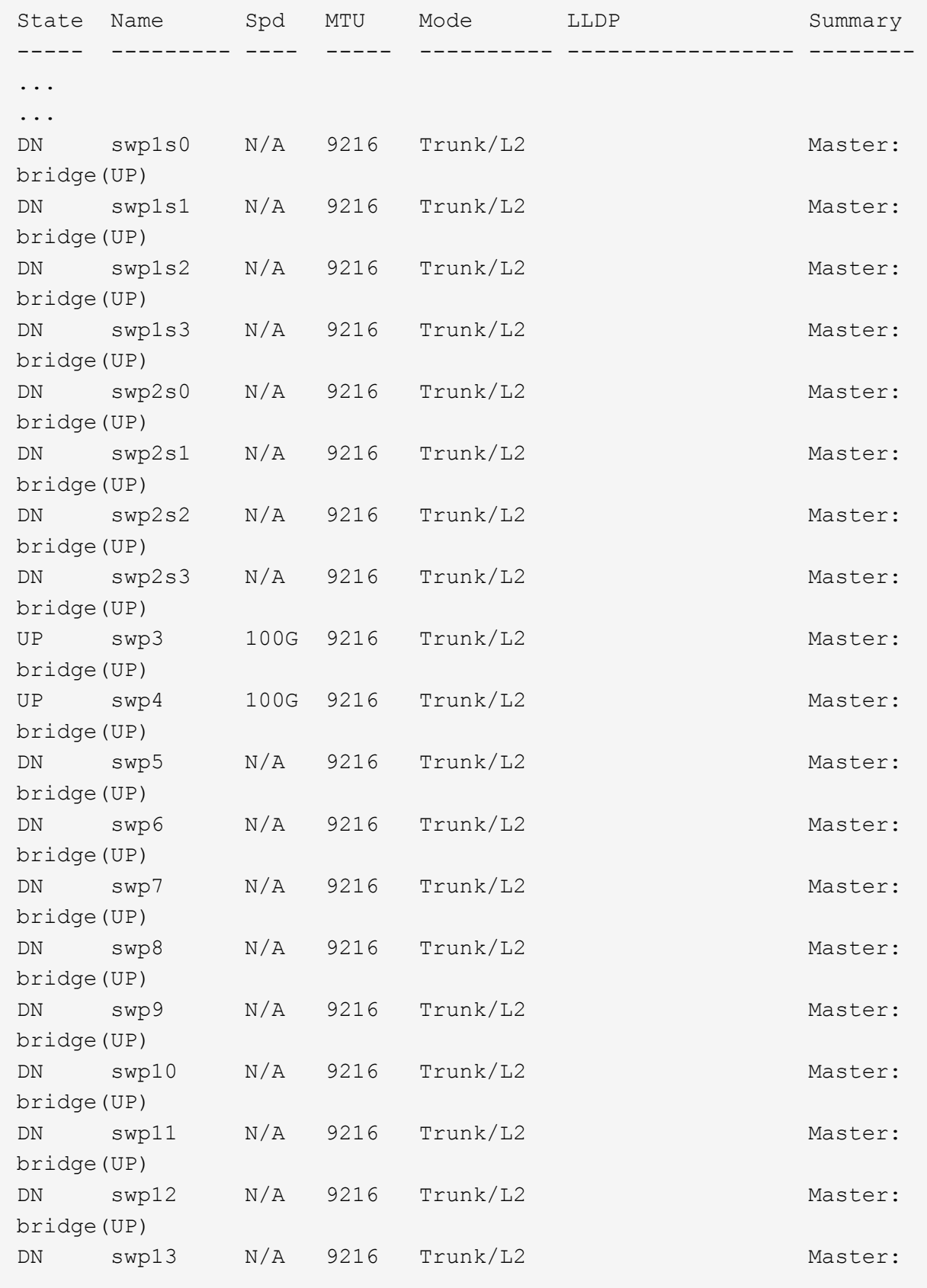

```
bridge(UP)
DN swp14 N/A 9216 Trunk/L2 Master:
bridge(UP)
UP swp15 N/A 9216 BondMember Master:
bond_15_16(UP)
UP swp16 N/A 9216 BondMember Master:
bond_15_16(UP)
...
...
cumulus@cumulus:mgmt:~$ net show roce config
RoCE mode.......... lossless
Congestion Control:
  Enabled SPs.... 0 2 5
Mode.......... ECN
  Min Threshold.. 150 KB
  Max Threshold.. 1500 KB
PFC:
  Status......... enabled
  Enabled SPs.... 2 5
  Interfaces......... swp10-16,swp1s0-3,swp2s0-3,swp3-9
DSCP 802.1p switch-priority
----------------------- ------ ---------------
0 1 2 3 4 5 6 7 0 0
8 9 10 11 12 13 14 15 1 1
16 17 18 19 20 21 22 23 2 2
24 25 26 27 28 29 30 31 3 3
32 33 34 35 36 37 38 39 4 4
40 41 42 43 44 45 46 47 5 5
48 49 50 51 52 53 54 55 6 6
56 57 58 59 60 61 62 63 7 7
switch-priority TC ETS
--------------- -- --------
0 1 3 4 6 7 0 DWRR 28%
2 2 DWRR 28%
5 5 DWRR 43%
```
5. インターフェイス内のトランシーバの情報を確認します。

```
net show interface pluggables
```
例を示します

```
cumulus@cumulus:mgmt:~$ net show interface pluggables
Interface  Identifier     Vendor Name  Vendor PN        Vendor SN  
       Vendor Rev
---------  -------------  -----------  --------------- 
--------------  ----------
swp3       0x11 (QSFP28)  Amphenol     112-00574       
APF20379253516  B0
swp4       0x11 (QSFP28)  AVAGO        332-00440        AF1815GU05Z
      A0
swp15      0x11 (QSFP28)  Amphenol     112-00573       
APF21109348001  B0
swp16      0x11 (QSFP28)  Amphenol     112-00573       
APF21109347895  B0
```
6. 各ノードが各スイッチに接続されていることを確認します。

net show lldp

例を示します

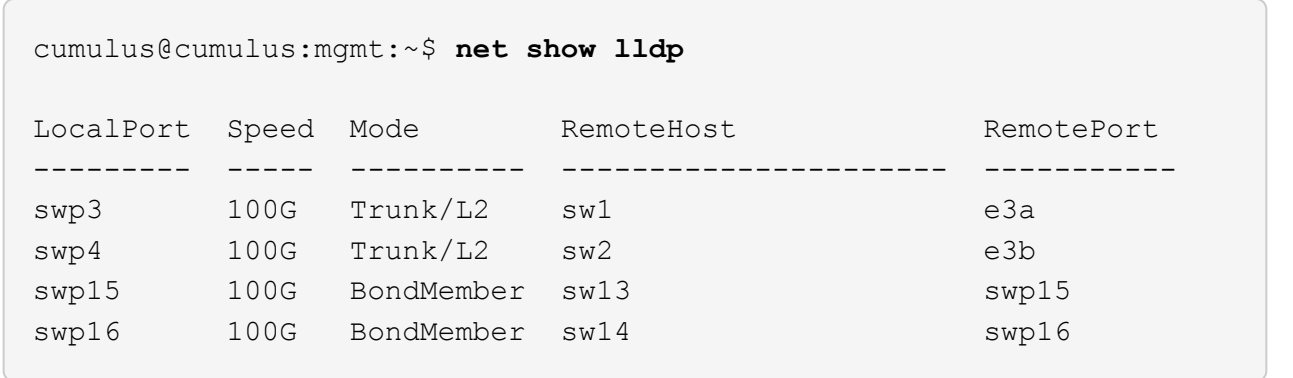

- 7. クラスタのクラスタポートの健常性を確認します。
	- a. クラスタ内のすべてのノードで e0d ポートが稼働しており、正常に動作していることを確認します。

「 network port show -role cluster 」のように表示されます

例を示します

```
cluster1::*> network port show -role cluster
Node: node1
Ignore
                                            Speed(Mbps) Health
Health
Port IPspace Broadcast Domain Link MTU Admin/Oper Status
Status
--------- ------------ ---------------- ---- ---- -----------
-------- ------
e3a Cluster Cluster up 9000 auto/10000
healthy false
e3b Cluster Cluster up 9000 auto/10000
healthy false
Node: node2
Ignore
                                            Speed(Mbps) Health
Health
Port IPspace Broadcast Domain Link MTU Admin/Oper Status
Status
--------- ------------ ---------------- ---- ---- -----------
-------- ------
e3a Cluster Cluster up 9000 auto/10000
healthy false
e3b Cluster Cluster up 9000 auto/10000
healthy false
```
a. クラスタのスイッチの健常性を確認します(LIFはe0dにホーム設定されていないため、スイッチSW2 が表示されない場合があります)。

```
cluster1::*> network device-discovery show -protocol lldp
Node/ Local Discovered
Protocol Port Device (LLDP: ChassisID) Interface Platform
----------- ------ ------------------------- --------- ----------
node1/lldp
          e3a sw1 (b8:ce:f6:19:1a:7e) swp3
          e3b sw2 (b8:ce:f6:19:1b:96) swp3
node2/lldp
          e3a sw1 (b8:ce:f6:19:1a:7e) swp4
          e3b sw2 (b8:ce:f6:19:1b:96) swp4 -
cluster1::*> system switch ethernet show -is-monitoring-enabled
-operational true
Switch Type Address
Model
--------------------------- ------------------ ----------------
-----
sw1 cluster-network 10.233.205.90
MSN2100-CB2RC
      Serial Number: MNXXXXXXGD
       Is Monitored: true
            Reason: None
   Software Version: Cumulus Linux version 4.4.3 running on
Mellanox
                   Technologies Ltd. MSN2100
     Version Source: LLDP
sw2 cluster-network 10.233.205.91
MSN2100-CB2RC
      Serial Number: MNCXXXXXXGS
      Is Monitored: true
            Reason: None
   Software Version: Cumulus Linux version 4.4.3 running on
Mellanox
                    Technologies Ltd. MSN2100
     Version Source: LLDP
```
次の手順

["](https://docs.netapp.com/ja-jp/ontap-systems-switches/switch-nvidia-sn2100-storage/install-snmpv3-sn2100-storage.html)[スイッチログ](https://docs.netapp.com/ja-jp/ontap-systems-switches/switch-nvidia-sn2100-storage/install-snmpv3-sn2100-storage.html)[収集](https://docs.netapp.com/ja-jp/ontap-systems-switches/switch-nvidia-sn2100-storage/install-snmpv3-sn2100-storage.html)[を設定します](https://docs.netapp.com/ja-jp/ontap-systems-switches/switch-nvidia-sn2100-storage/install-snmpv3-sn2100-storage.html)["](https://docs.netapp.com/ja-jp/ontap-systems-switches/switch-nvidia-sn2100-storage/install-snmpv3-sn2100-storage.html)。

イーサネットスイッチヘルスモニタリングのログ収集

イーサネットスイッチヘルスモニタ(CSHM)は、クラスタネットワークスイッチとス トレージネットワークスイッチの動作の健全性を確認し、デバッグ用にスイッチのログ を収集します。この手順では、スイッチからの詳細な\*サポート\*ログの収集を設定およ び開始するプロセスをガイドし、AutoSupportによって収集された\*定期的な\*データの1 時間ごとの収集を開始します。

作業を開始する前に

- リファレンス構成ファイル(RCF)を適用する場合は、ログ収集用のユーザを指定する必要があります。 デフォルトでは、このユーザは「admin」に設定されています。別のユーザを使用する場合は、RCFの\*# SHM User \* sセクションで指定する必要があります。
- ユーザは\* nv show \*コマンドにアクセスできる必要があります。追加するには、次のコマンドを実行しま す。 sudo adduser USER nv show ユーザをユーザに置き換えてログ収集を行います。
- スイッチのヘルスモニタが有効になっている必要があります。これを確認するには、 Is Monitored: フ ィールドは、 system switch ethernet show コマンドを実行します

手順

1. ログ収集を設定するには、スイッチごとに次のコマンドを実行します。ログ収集用のスイッチ名、ユーザ 名、およびパスワードの入力を求められます。

「システムスイッチイーサネットログセットアップ - パスワード」

例を示します

```
cluster1::*> system switch ethernet log setup-password
Enter the switch name: <return>
The switch name entered is not recognized.
Choose from the following list:
cs1
cs2
cluster1::*> system switch ethernet log setup-password
Enter the switch name: cs1
Would you like to specify a user other than admin for log
collection? {y|n}: n
Enter the password: < enter switch password>
Enter the password again: <enter switch password>
cluster1::*> system switch ethernet log setup-password
Enter the switch name: cs2
Would you like to specify a user other than admin for log
collection? {y|n}: n
Enter the password: <enter switch password>
Enter the password again: <enter switch password>
```
2. ログ収集を開始するには、次のコマンドを実行し、deviceを前のコマンドで使用したスイッチに置き換え ます。これにより、両方のタイプのログ収集が開始されます。 Support ログと時間単位の収集 Periodic データ:

system switch ethernet log modify -device *<switch-name>* -log-request true

```
cluster1::*> system switch ethernet log modify -device cs1 -log
-request true
Do you want to modify the cluster switch log collection
configuration? {y|n}: [n] y
Enabling cluster switch log collection.
cluster1::*> system switch ethernet log modify -device cs2 -log
-request true
Do you want to modify the cluster switch log collection
configuration? {y|n}: [n] y
Enabling cluster switch log collection.
```
10分待ってから、ログ収集が完了したことを確認します。

system switch ethernet log show

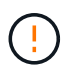

これらのコマンドのいずれかでエラーが返された場合、またはログの収集が完了しない場 合は、NetAppサポートにお問い合わせください。

トラブルシューティング

ログ収集機能によって次のいずれかのエラーステータスが報告された場合(の出力に表示されます) system switch ethernet log show)で、対応するデバッグ手順を試します。

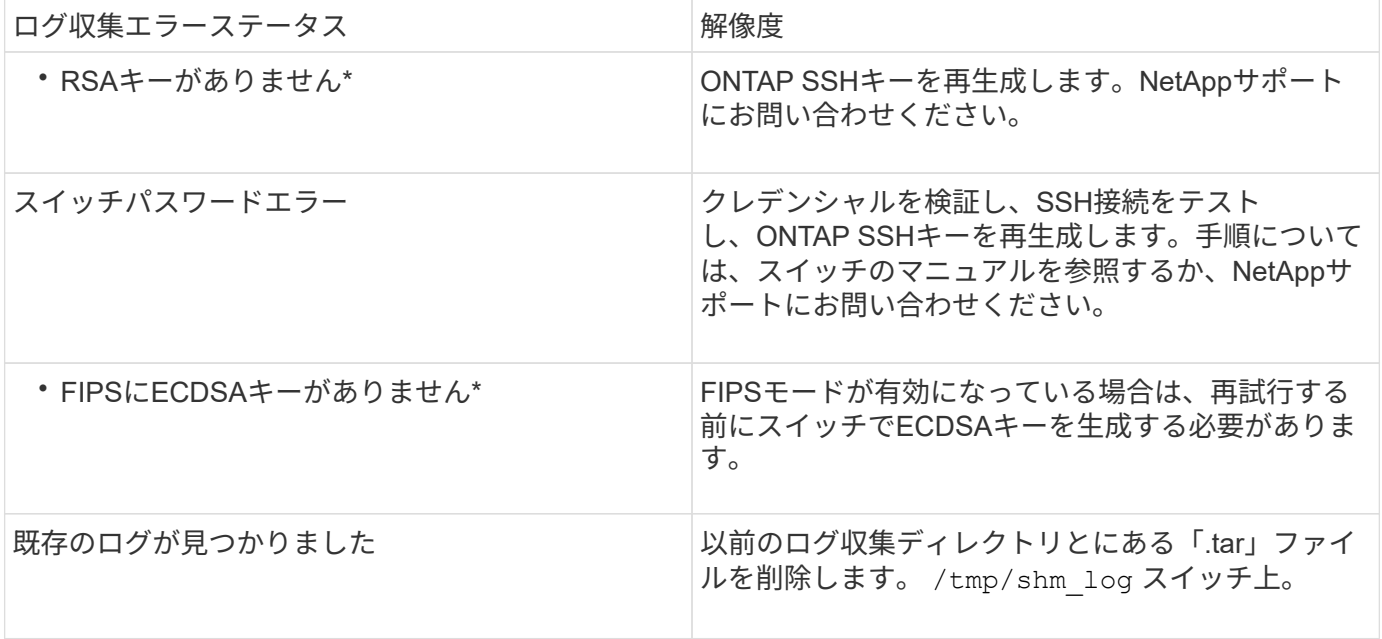

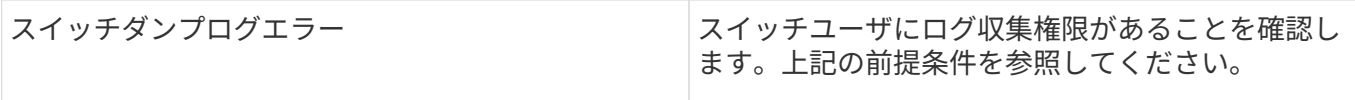

## **SNMPv3**の設定

イーサネットスイッチヘルスモニタリング(CSHM)をサポートするSNMPv3を設定す るには、次の手順に従ってください。

このタスクについて

次のコマンドは、NVIDIA SN2100スイッチでSNMPv3ユーザ名を設定します。

- \* no authentication \* : 'net add snmp-server username user auth-none
- **MD5/SHA**認証:`net add snmp-server username\_user\_[auth-md5|auth-sha]*auth-password*`
- AES/DES暗号化を使用した\*MD5/SHA認証の場合\*:net add snmp-server username\_snmp3\_user\_[authmd5 | auth-sha]*auth-password*[encrypt-aes -aes | encrypt-des]*priv-password*

ONTAP 側でSNMPv3ユーザ名を設定するコマンドは次のとおりです。cluster1:\*> security login create -user -or -group-name\_snmp3\_user\_-application snmp-authentication-method usm -remote-switch-ipaddress *address*`

次のコマンドは、CSHMでSNMPv3ユーザ名を確立します。 cluster1::\*> system switch ethernet modify -device *DEVICE* -snmp-version SNMPv3 -community-or-username *SNMPv3\_USER*

#### 手順

1. 認証と暗号化を使用するようにスイッチのSNMPv3ユーザを設定します。

net show snmp status

```
cumulus@sw1:~$ net show snmp status
Simple Network Management Protocol (SNMP) Daemon.
--------------------------------- ----------------
Current Status active (running)
Reload Status enabled
Listening IP Addresses all vrf mgmt
Main snmpd PID 4318
Version 1 and 2c Community String Configured
Version 3 Usernames Not Configured
--------------------------------- ----------------
cumulus@sw1:~$
cumulus@sw1:~$ net add snmp-server username SNMPv3User auth-md5
<password> encrypt-aes <password>
cumulus@sw1:~$ net commit
--- /etc/snmp/snmpd.conf 2020-08-02 21:09:34.686949282 +0000
+++ /run/nclu/snmp/snmpd.conf 2020-08-11 00:13:51.826126655 +0000
@@ -1,26 +1,28 @@
 # Auto-generated config file: do not edit. #
  agentaddress udp:@mgmt:161
  agentxperms 777 777 snmp snmp
  agentxsocket /var/agentx/master
 createuser snmptrapusernameX
+createuser SNMPv3User MD5 <password> AES <password>
  ifmib_max_num_ifaces 500
 iquerysecname snmptrapusernameX
 master agentx
 monitor -r 60 -o laNames -o laErrMessage "laTable" laErrorFlag != 0
 pass -p 10 1.3.6.1.2.1.1.1 /usr/share/snmp/sysDescr_pass.py
 pass_persist 1.2.840.10006.300.43
/usr/share/snmp/ieee8023_lag_pp.py
pass persist 1.3.6.1.2.1.17 /usr/share/snmp/bridge pp.py
pass persist 1.3.6.1.2.1.31.1.1.1.18
/usr/share/snmp/snmpifAlias_pp.py
  pass_persist 1.3.6.1.2.1.47 /usr/share/snmp/entity_pp.py
 pass persist 1.3.6.1.2.1.99 /usr/share/snmp/entity sensor pp.py
 pass_persist 1.3.6.1.4.1.40310.1 /usr/share/snmp/resq_pp.py
 pass_persist 1.3.6.1.4.1.40310.2
/usr/share/snmp/cl_drop_cntrs_pp.py
 pass_persist 1.3.6.1.4.1.40310.3 /usr/share/snmp/cl_poe_pp.py
 pass_persist 1.3.6.1.4.1.40310.4 /usr/share/snmp/bgpun_pp.py
 pass_persist 1.3.6.1.4.1.40310.5 /usr/share/snmp/cumulus-status.py
 pass_persist 1.3.6.1.4.1.40310.6 /usr/share/snmp/cumulus-sensor.py
 pass persist 1.3.6.1.4.1.40310.7 /usr/share/snmp/vrf bgpun pp.py
```

```
+rocommunity cshm1! default
  rouser _snmptrapusernameX
+rouser SNMPv3User priv
 sysobjectid 1.3.6.1.4.1.40310
 sysservices 72
-rocommunity cshm1! default
net add/del commands since the last "net commit"
================================================
User Timestamp Command
---------- --------------------------
                         --------------------------------------------------------------------
-----
SNMPv3User 2020-08-11 00:13:51.826987 net add snmp-server username
SNMPv3User auth-md5 <password> encrypt-aes <password>
cumulus@sw1:~$
cumulus@sw1:~$ net show snmp status
Simple Network Management Protocol (SNMP) Daemon.
--------------------------------- ----------------
Current Status active (running)
Reload Status enabled
Listening IP Addresses all vrf mgmt
Main snmpd PID 24253
Version 1 and 2c Community String Configured
Version 3 Usernames Configured <---- Configured
here
--------------------------------- ----------------
```

```
cumulus@sw1:~$
```
# 2. ONTAP 側でSNMPv3ユーザをセットアップします。

security login create -user-or-group-name SNMPv3User -application snmp -authentication-method usm -remote-switch-ipaddress 10.231.80.212

```
cluster1::*> security login create -user-or-group-name SNMPv3User
-application snmp -authentication-method usm -remote-switch
-ipaddress 10.231.80.212
Enter the authoritative entity's EngineID [remote EngineID]:
Which authentication protocol do you want to choose (none, md5, sha,
sha2-256)
[none]: md5
Enter the authentication protocol password (minimum 8 characters
long):
Enter the authentication protocol password again:
Which privacy protocol do you want to choose (none, des, aes128)
[none]: aes128
Enter privacy protocol password (minimum 8 characters long):
Enter privacy protocol password again:
```
3. 新しいSNMPv3ユーザで監視するようにCSHMを設定します。

system switch ethernet show-all -device "sw1 (b8:59:9f:09:7c:22)" -instance

```
cluster1::*> system switch ethernet show-all -device "sw1
(b8:59:9f:09:7c:22)" -instance
                                      Device Name: sw1
(b8:59:9f:09:7c:22)
                                       IP Address: 10.231.80.212
                                     SNMP Version: SNMPv2c
                                    Is Discovered: true
DEPRECATED-Community String or SNMPv3 Username: -
             Community String or SNMPv3 Username: cshm1!
                                     Model Number: MSN2100-CB2FC
                                   Switch Network: cluster-network
                                 Software Version: Cumulus Linux
version 4.4.3 running on Mellanox Technologies Ltd. MSN2100
                        Reason For Not Monitoring: None
                         Source Of Switch Version: LLDP
                                   Is Monitored ?: true
                      Serial Number of the Device: MT2110X06399 <----
serial number to check
                                     RCF Version: MSN2100-RCF-v1.9X6-
Cluster-LLDP Aug-18-2022
cluster1::*>
cluster1::*> system switch ethernet modify -device "sw1
(b8:59:9f:09:7c:22)" -snmp-version SNMPv3 -community-or-username
SNMPv3User
```
4. CSHMポーリング期間が完了したら、新しく作成したSNMPv3ユーザに照会するシリアル番号が前の手順 で説明したものと同じであることを確認します。

system switch ethernet polling-interval show

```
cluster1::*> system switch ethernet polling-interval show
           Polling Interval (in minutes): 5
cluster1::*> system switch ethernet show-all -device "sw1
(b8:59:9f:09:7c:22)" -instance
                                      Device Name: sw1
(b8:59:9f:09:7c:22)
                                       IP Address: 10.231.80.212
                                     SNMP Version: SNMPv3
                                    Is Discovered: true
DEPRECATED-Community String or SNMPv3 Username: -
             Community String or SNMPv3 Username: SNMPv3User
                                     Model Number: MSN2100-CB2FC
                                   Switch Network: cluster-network
                                 Software Version: Cumulus Linux
version 4.4.3 running on Mellanox Technologies Ltd. MSN2100
                        Reason For Not Monitoring: None
                         Source Of Switch Version: LLDP
                                   Is Monitored ?: true
                      Serial Number of the Device: MT2110X06399 <----
serial number to check
                                      RCF Version: MSN2100-RCF-v1.9X6-
Cluster-LLDP Aug-18-2022
```
スイッチを移行

**Cisco**ストレージスイッチから**NVIDIA SN2100**ストレージスイッチに移行する

ONTAP クラスタ用の古いCiscoスイッチをNVIDIA SN2100ストレージスイッチに移行で きます。これは、無停止の手順 です。

要件を確認

サポートされるストレージスイッチは次のとおりです。

- Cisco Nexus 9336C-FX2
- Cisco Nexus 3232C
- を参照してください ["Hardware Universe"](https://hwu.netapp.com/) サポートされるポートとその構成の詳細については、を参照し てください。

必要なもの

次の点を確認します

- 既存のクラスタが適切にセットアップされ、機能している。
- ノンストップオペレーションを実現するために、すべてのストレージポートがup状態になっています。
- NVIDIA SN2100ストレージスイッチは、リファレンス構成ファイル(RCF)が適用された適切なバージョ ンのCumulus Linuxで構成および動作しています。
- 既存のストレージネットワーク構成には次のものがあります。
	- 両方の古い Cisco スイッチを使用する、完全に機能している冗長なネットアップクラスタ。
	- 古い Cisco スイッチと新しいスイッチの両方への管理接続とコンソールアクセス。
	- クラスタ LIF がすべて up 状態でホームポートにあること。
	- ISL ポートが有効で、古い Cisco スイッチ間および新しいスイッチ間でケーブル接続されている。
- を参照してください ["Hardware Universe"](https://hwu.netapp.com/) サポートされるポートとその構成の詳細については、を参照し てください。
- 一部のポートは、100 GbEで動作するようにNVIDIA SN2100スイッチで設定されています。
- ノードからNVIDIA SN2100ストレージスイッチへの100GbE接続を計画、移行、文書化しておきます。

スイッチを移行します

例について

この手順 では、コマンドや出力の例として、Cisco Nexus 9336C-FX2ストレージスイッチが使用されていま す。

この手順の例では、スイッチとノードで次の命名法を使用しています。

- 既存のCisco Nexus 9336C-FX2ストレージスイッチは、\_s1\_and \_s2\_です。
- •新しいNVIDIA SN2100ストレージスイッチは\_sw1\_AND\_sw2\_です。
- ノードは、 \_ node1 \_ と \_ node2 \_ です。
- クラスタ LIF は、ノード 1 では \_node1\_clus1\_AND \_node1\_clus2\_on 、ノード 2 では node2 clus1 and node2 clus2 on です。
- 「 cluster1 :: \* > 」プロンプトは、クラスタの名前を示します。
- この手順 で使用されるネットワークポートは、\_e5a\_AND \_e5b\_です。
- ブレークアウトポートの形式はswp1s0-3です。たとえば'swp1のブレークアウトポートは '*swp1s0'\_swp1s1*'\_swp1s2s'\_swp1s3\_です
- 最初にスイッチS2をスイッチSW2に交換し、次にスイッチS1をスイッチsw1に交換します。
	- 次に、ノードとS2間のケーブルがS2から切断され、SW2に再接続されます。
	- ノードとS1間のケーブル接続がS1から切断され、sw1に再接続されます。

手順**1**:移行の準備

1. AutoSupport が有効になっている場合は、AutoSupport メッセージを呼び出してケースの自動作成を停止 します。

「 system node AutoSupport invoke -node \* -type all -message MAINT= xh 」というメッセージが表示さ れます

ここで、\_x \_ はメンテナンス時間の長さ (時間)です。

2. 権限レベルを advanced に変更します。続行するかどうかを尋ねられたら、「 \* y \* 」と入力します。 「 advanced 」の権限が必要です

advanced のプロンプト ( \* > ) が表示されます。

3. 各ストレージインターフェイスの管理ステータスまたは動作ステータスを確認します。

各ポートは'Status'に対してEnabledと表示されます

#### 手順**2**:ケーブルとポートを設定する

1. ネットワークポートの属性を表示します。

storage port show

#### 例を示します

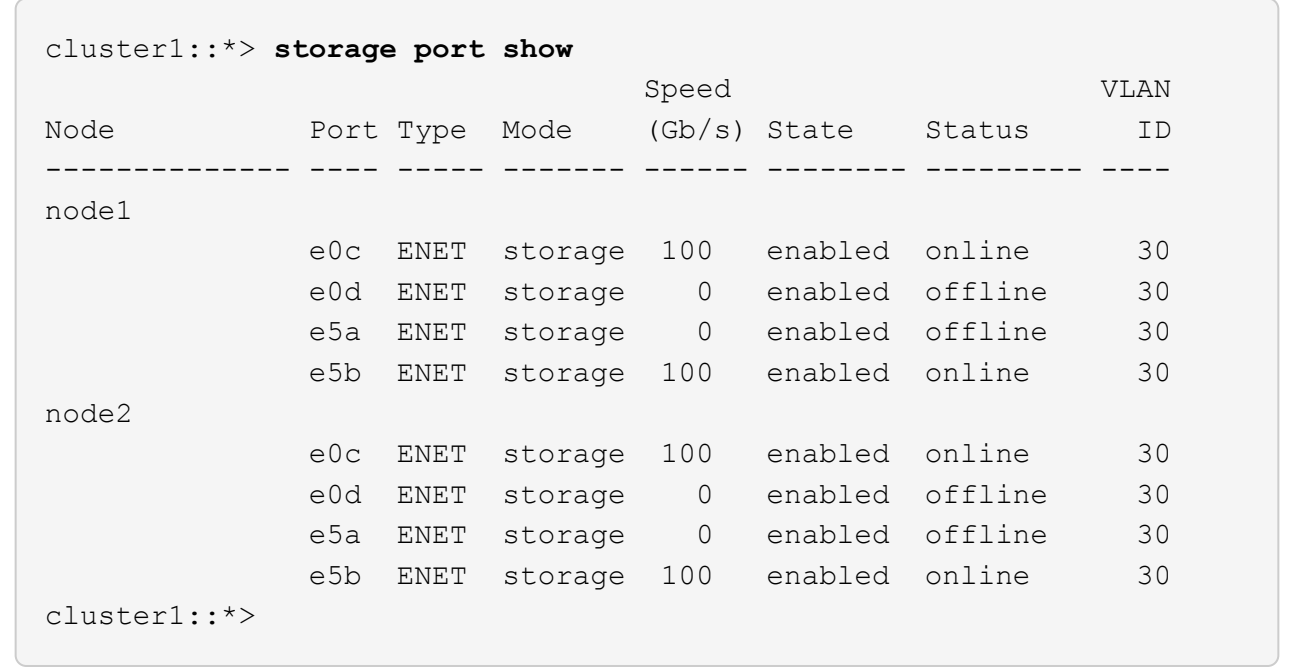

2. コマンドを使用して、各ノードのストレージポートが(ノードから見て)既存のストレージスイッチに接 続されていることを確認します。

network device-discovery show -protocol lldp
cluster1::\*> **network device-discovery show -protocol lldp** Node/ Local Discovered Protocol Port Device (LLDP: ChassisID) Interface Platform ----------- ------ ------------------------- -------------- --------------- node1 /lldp e0c S1 (7c:ad:4f:98:6d:f0) Eth1/1 e5b S2 (7c:ad:4f:98:8e:3c) Eth1/1 node2 /lldp e0c S1 (7c:ad:4f:98:6d:f0) Eth1/2 e5b S2 (7c:ad:4f:98:8e:3c) Eth1/2 -

3. スイッチS1とS2で、コマンドを使用して、ストレージポートとスイッチが (スイッチの観点から)次の ように接続されていることを確認します。

show lldp neighbors

```
S1# show lldp neighbors
Capability Codes: (R) Router, (B) Bridge, (T) Telephone, (C) DOCSIS
Cable Device,
                   (W) WLAN Access Point, (P) Repeater, (S) Station
(O) Other
Device-ID Local Intf Holdtime Capability
Port ID
node1 Eth1/1 121 S
e0c
node2 Eth1/2 121 S
e0c
SHFGD1947000186      Eth1/10       120        S        
   e0a         
SHFGD1947000186      Eth1/11        120        S        
   e0a         
SHFGB2017000269      Eth1/12       120        S        
   e0a         
SHFGB2017000269      Eth1/13        120        S        
   e0a
S2# show lldp neighbors
Capability Codes: (R) Router, (B) Bridge, (T) Telephone, (C) DOCSIS
Cable Device,
                   (W) WLAN Access Point, (P) Repeater, (S) Station
(O) Other
Device-ID Local Intf Holdtime Capability
Port ID
node1 Eth1/1 121 S
e5b
node2 Eth1/2 121 S
e5b
SHFGD1947000186      Eth1/10       120        S        
 e0b         
SHFGD1947000186      Eth1/11        120        S        
 e0b         
SHFGB2017000269      Eth1/12       120        S        
 e0b         
SHFGB2017000269        Eth1/13        120        S
  e0b
```
4. スイッチSW2で、ディスクシェルフのストレージポートおよびノードに接続されているポートをシャット ダウンします。

例を示します

```
cumulus@sw2:~$ net add interface swp1-16 link down
cumulus@sw2:~$ net pending
cumulus@sw2:~$ net commit
```
- 5. NVIDIA SN2100でサポートされている適切なケーブル配線を使用して、コントローラとディスクシェルフ のノードストレージポートを古いスイッチS2から新しいスイッチSW2に移動します。
- 6. スイッチSW2で、ノードおよびディスクシェルフのストレージポートに接続されているポートを起動しま す。

例を示します

```
cumulus@sw2:~$ net del interface swp1-16 link down
cumulus@sw2:~$ net pending
cumulus@sw2:~$ net commit
```
7. 各ノードのストレージポートが、ノードから見て次のようにスイッチに接続されたことを確認します。

network device-discovery show -protocol lldp

例を示します

```
cluster1::*> network device-discovery show -protocol lldp
Node/ Local Discovered
Protocol Port Device (LLDP: ChassisID) Interface Platform
----------- ------ ------------------------- -------------
----------------
node1 /lldp
           e0c S1 (7c:ad:4f:98:6d:f0) Eth1/1
           e5b sw2 (b8:ce:f6:19:1a:7e) swp1
node2 /lldp
           e0c S1 (7c:ad:4f:98:6d:f0) Eth1/2
             e5b sw2 (b8:ce:f6:19:1a:7e) swp2 -
```
8. ネットワークポートの属性を確認します。

 $\sqrt{2}$ 

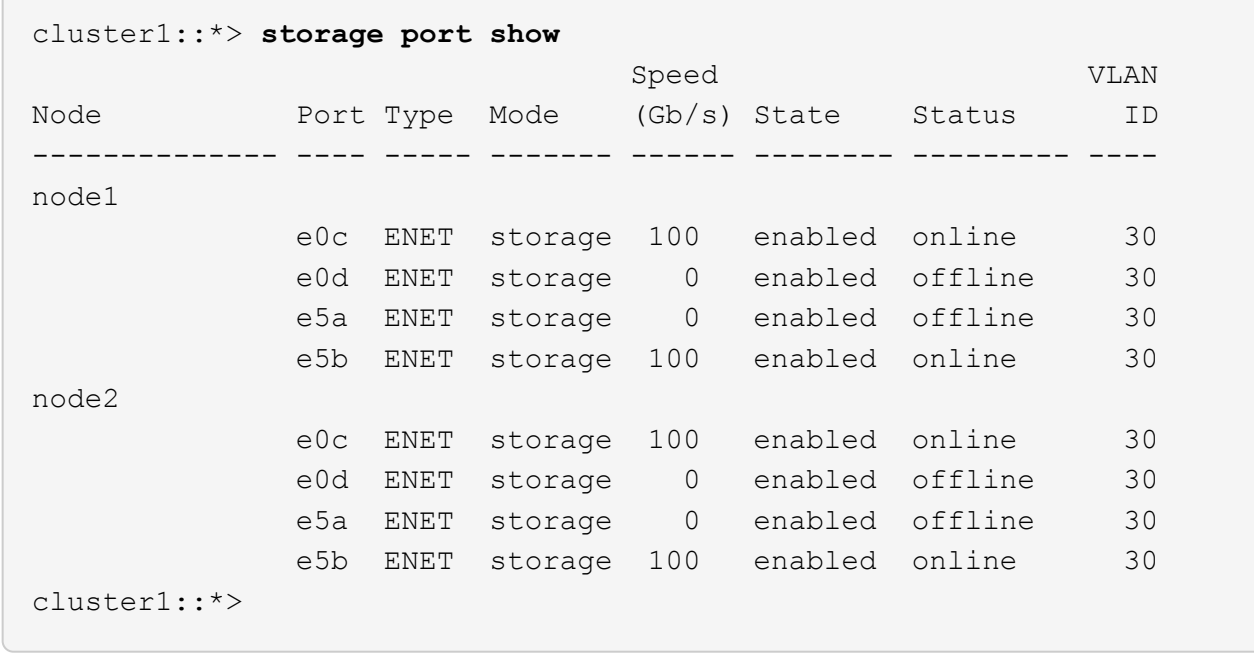

9. スイッチSW2で、すべてのノードストレージポートが動作していることを確認します。

net show interface

```
cumulus@sw2:~$ net show interface
State Name Spd MTU Mode LLDP
Summary
----- ------ ---- ----- ---------- --------------------
--------------------
...
...
UP swp1 100G 9216 Trunk/L2 node1 (e5b)
Master: bridge(UP)
UP swp2 100G 9216 Trunk/L2 node2 (e5b)
Master: bridge(UP)
UP swp3 100G 9216 Trunk/L2 SHFFG1826000112 (e0b)
Master: bridge(UP)
UP swp4 100G 9216 Trunk/L2 SHFFG1826000112 (e0b)
Master: bridge(UP)
UP swp5 100G 9216 Trunk/L2 SHFFG1826000102 (e0b)
Master: bridge(UP)
UP swp6 100G 9216 Trunk/L2 SHFFG1826000102 (e0b)
Master: bridge(UP))
...
...
```
10. スイッチsw1で、ノードおよびディスクシェルフのストレージポートに接続されているポートをシャット ダウンします。

例を示します

cumulus@sw1:~\$ **net add interface swp1-16 link down** cumulus@sw1:~\$ **net pending** cumulus@sw1:~\$ **net commit**

- 11. NVIDIA SN2100でサポートされている適切なケーブル配線を使用して、コントローラとディスクシェルフ のノードストレージポートを古いスイッチS1から新しいスイッチsw1に移動します。
- 12. スイッチsw1で、ノードおよびディスクシェルフのストレージポートに接続されているポートを起動しま す。

```
cumulus@sw1:~$ net del interface swp1-16 link down
cumulus@sw1:~$ net pending
cumulus@sw1:~$ net commit
```
13. 各ノードのストレージポートが、ノードから見て次のようにスイッチに接続されたことを確認します。

network device-discovery show -protocol lldp

例を示します

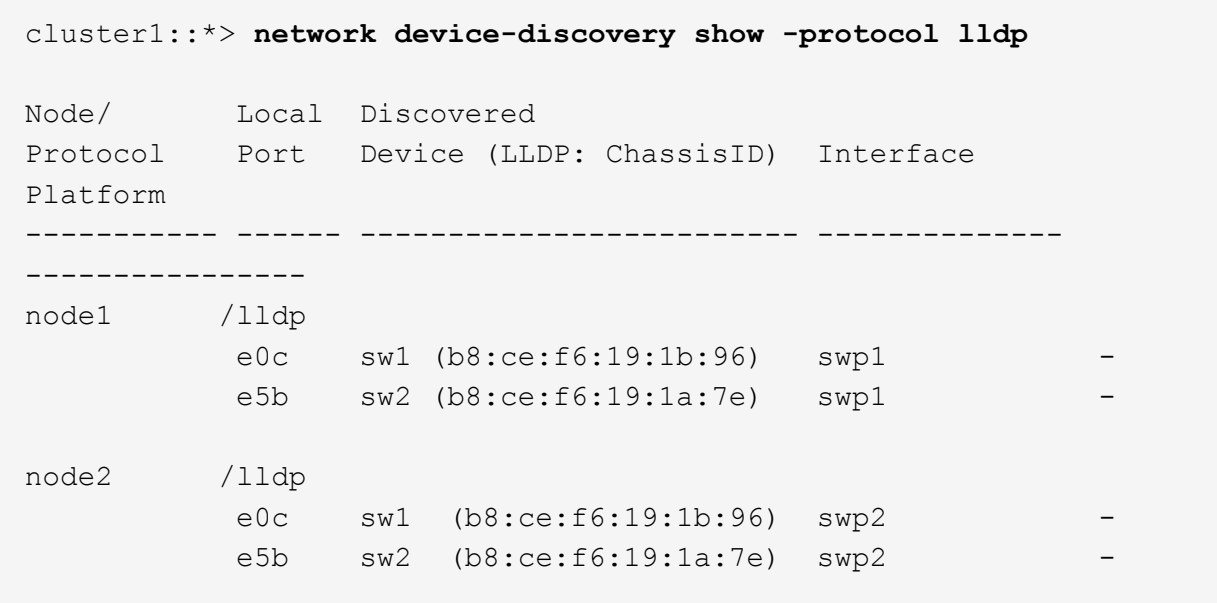

14. 最終的な構成を確認します。

storage port show

各ポートは'State'に対してはEnabledと表示され'Status'に対してはEnabledと表示されます

 $\sqrt{2}$ 

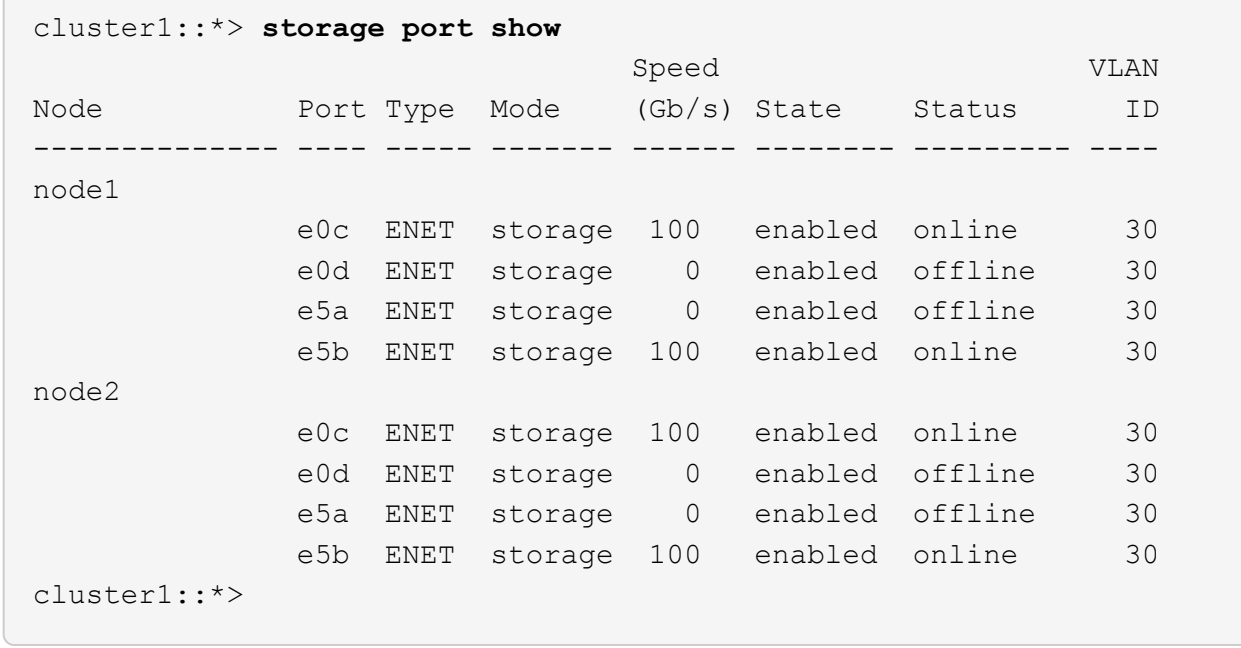

15. スイッチSW2で、すべてのノードストレージポートが動作していることを確認します。

net show interface

```
cumulus@sw2:~$ net show interface
State Name Spd MTU Mode LLDP
Summary
----- ------ ---- ----- ---------- --------------------
--------------------
...
...
UP swp1 100G 9216 Trunk/L2 node1 (e5b)
Master: bridge(UP)
UP swp2 100G 9216 Trunk/L2 node2 (e5b)
Master: bridge(UP)
UP swp3 100G 9216 Trunk/L2 SHFFG1826000112 (e0b)
Master: bridge(UP)
UP swp4 100G 9216 Trunk/L2 SHFFG1826000112 (e0b)
Master: bridge(UP)
UP swp5 100G 9216 Trunk/L2 SHFFG1826000102 (e0b)
Master: bridge(UP)
UP swp6 100G 9216 Trunk/L2 SHFFG1826000102 (e0b)
Master: bridge(UP))
...
...
```
16. 両方のノードのそれぞれで、各スイッチに 1 つの接続があることを確認します。

net show lldp

次の例は、両方のスイッチの該当する結果を示しています。

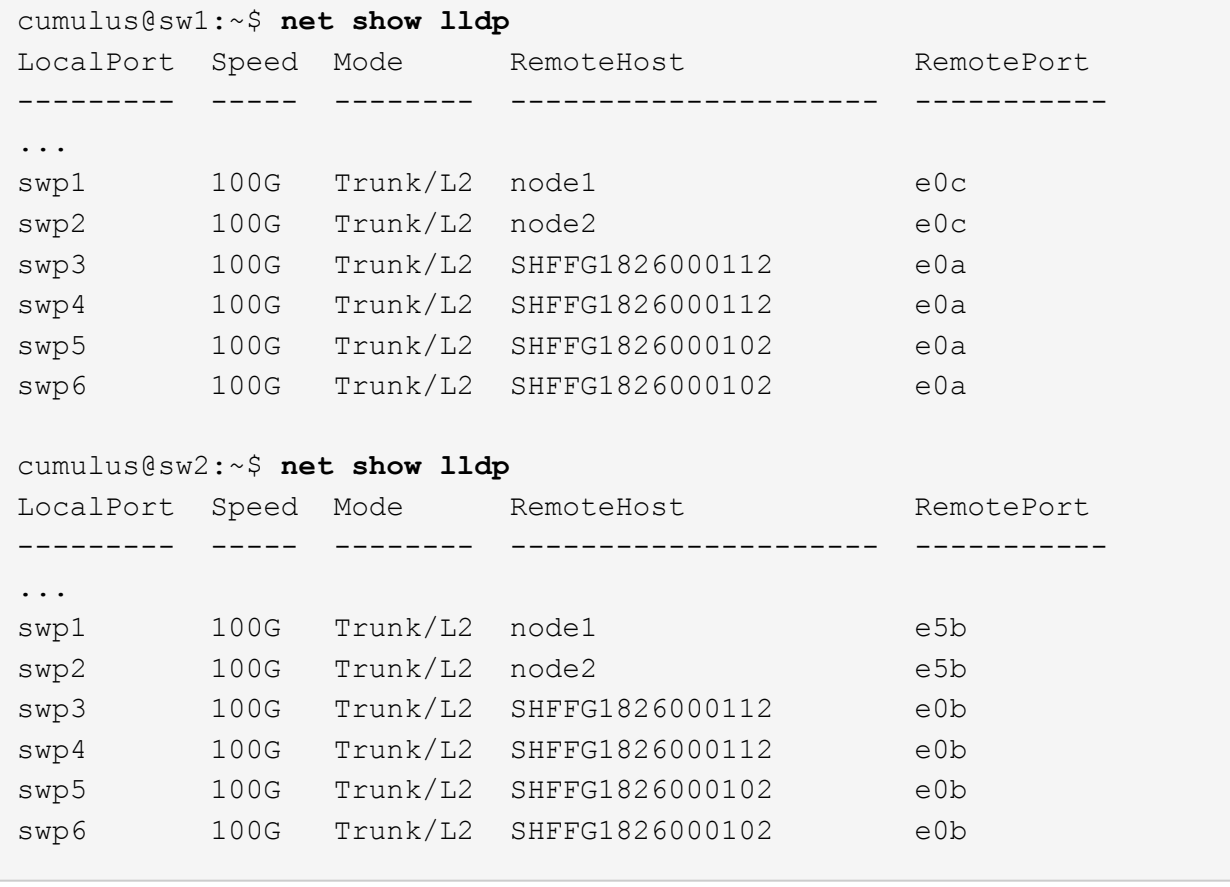

手順**3**:手順 を完了します

1. 次の2つのコマンドを使用して、スイッチ関連のログファイルを収集するためのイーサネットスイッチヘ ルスモニタログ収集機能を有効にします。

'system switch ethernet log setup-password 'および'system switch ethernet log enable-colion

「 system switch ethernet log setup -password 」と入力します

例を示します

```
cluster1::*> system switch ethernet log setup-password
Enter the switch name: <return>
The switch name entered is not recognized.
Choose from the following list:
sw1
sw2
cluster1::*> system switch ethernet log setup-password
Enter the switch name: sw1
RSA key fingerprint is
e5:8b:c6:dc:e2:18:18:09:36:63:d9:63:dd:03:d9:cc
Do you want to continue? {y|n}::[n] y
Enter the password: < enter switch password>
Enter the password again: < enter switch password>
cluster1::*> system switch ethernet log setup-password
Enter the switch name: sw2
RSA key fingerprint is
57:49:86:a1:b9:80:6a:61:9a:86:8e:3c:e3:b7:1f:b1
Do you want to continue? {y|n}:: [n] y
Enter the password: <enter switch password>
Enter the password again: < enter switch password>
```
その後に次のコマンドを入力

「システムスイッチのイーサネットログの有効化」

cluster1::\*> **system switch ethernet log enable-collection** Do you want to enable cluster log collection for all nodes in the cluster? {y|n}: [n] **y** Enabling cluster switch log collection. cluster1::\*>

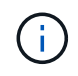

これらのコマンドのいずれかでエラーが返される場合は、ネットアップサポートにお問い 合わせください。

2. スイッチログ収集機能を開始します。

system switch ethernet log collect -device \*

10分待ってから、次のコマンドを使用してログ収集が成功したことを確認します。

system switch ethernet log show

例を示します

```
cluster1::*> system switch ethernet log show
Log Collection Enabled: true
Index Switch                      Log Timestamp        Status
            ------ ---------------------------- -------------------  ---------  
1 sw1 (b8:ce:f6:19:1b:42)      4/29/2022 03:05:25   complete   
2 sw2 (b8:ce:f6:19:1b:96)     4/29/2022 03:07:42   complete
```
3. 権限レベルを admin に戻します。

「特権管理者」

4. ケースの自動作成を抑制した場合は、 AutoSupport メッセージを呼び出して作成を再度有効にします。

「 system node AutoSupport invoke -node \* -type all -message MAINT= end 」というメッセージが表示さ れます

**NVIDIA SN2100**ストレージスイッチを交換してください

NVIDIA SN2100ストレージスイッチを交換する場合は、特定の構成情報、ポート接続、 およびケーブル接続の要件に注意する必要があります。

作業を開始する前に

NVIDIA SN2100ストレージスイッチにCumulusソフトウェアとRCFをインストールする前に、次の条件が満 たされていることを確認する必要があります。

- お使いのシステムではNVIDIA SN2100ストレージスイッチをサポートできます。
- 該当する RCF をダウンロードしておく必要があります。
- 。 ["Hardware Universe"](http://hwu.netapp.com) サポートされているポートとその構成の詳細が表示されます。

このタスクについて

既存のネットワーク構成には、次のような特徴があります。

- スイッチの交換が必要かどうかを確認するために、すべてのトラブルシューティング手順が完了している ことを確認します。
- 両方のスイッチで管理接続が確立されている必要があります。

G)

スイッチの交換が必要かどうかを確認するために、すべてのトラブルシューティング手順 が完了していることを確認します。

交換用NVIDIA SN2100スイッチには次の特性が必要です。

- 管理ネットワーク接続が機能している必要があります。
- 交換用スイッチへのコンソールアクセスが確立されている必要があります。
- 適切なRCFおよびCumulusオペレーティングシステムイメージをスイッチにロードする必要があります。
- スイッチの初期カスタマイズが完了している必要があります。

手順のまとめ

この手順 は、2台目のNVIDIA SN2100ストレージスイッチSW2を新しいNVIDIA SN2100スイッチnsw2に置き 換えます。2 つのノードは node1 と node2 になります。

完了する手順:

- 交換するスイッチがSW2であることを確認します。
- スイッチSW2からケーブルを外します。
- スイッチnsw2にケーブルを再接続します。
- スイッチnsw2のすべてのデバイス設定を確認します。

手順

1. このクラスタで AutoSupport が有効になっている場合は、 AutoSupport メッセージを呼び出してケースの 自動作成を抑制します。「 system node AutoSupport invoke -node \* -type all -message MAINT= xh

*x* は、メンテナンス時間の長さ(時間単位)です。

- 2. 権限レベルを advanced に変更します。続行するかどうかを尋ねられたら、「 \* y \* 」と入力します。「 set -privilege advanced 」
- 3. ストレージノードポートのヘルスステータスをチェックして、ストレージスイッチ S1 に接続されている ことを確認します。

storage port show -port-type enet

例を示します

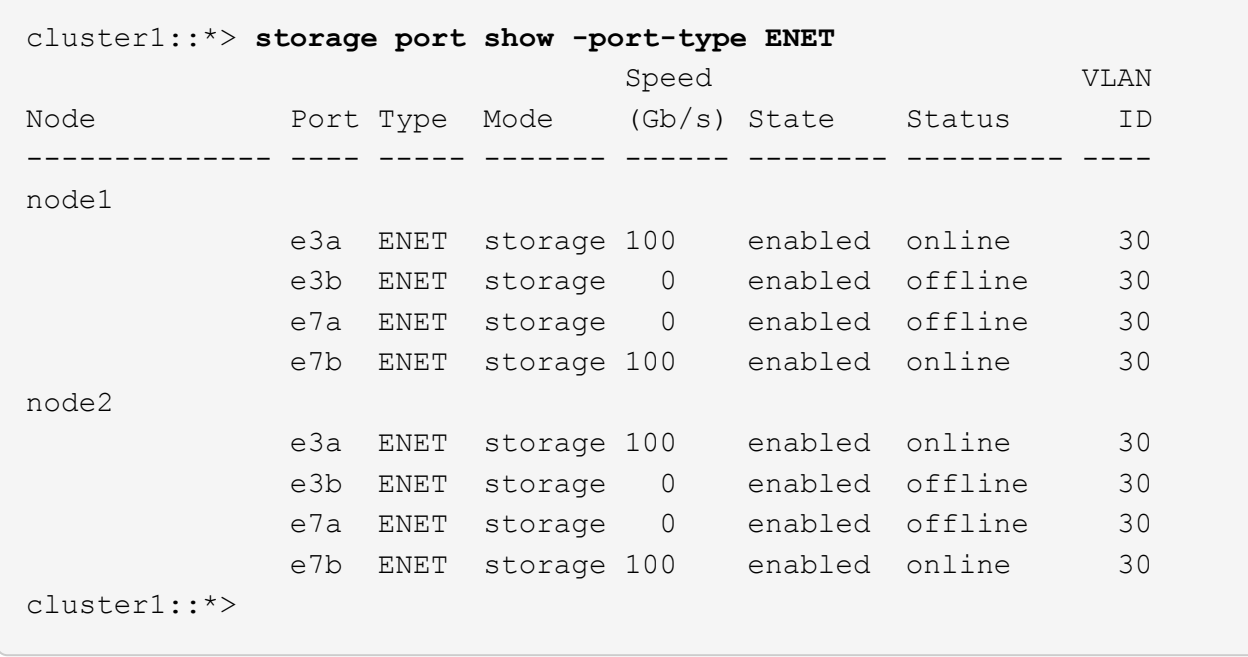

4. ストレージ・スイッチsw1が使用可能であることを確認しますnetwork device-discovery show

例を示します

```
cluster1::*> network device-discovery show protocol lldp
Node/ Local Discovered
Protocol Port Device (LLDP: ChassisID) Interface Platform
-------- ---- ----------------------- --------- ---------
node1/lldp
          e3a sw1 (b8:ce:f6:19:1b:42) swp3 -
node2/lldp
            e3a sw1 (b8:ce:f6:19:1b:42) swp4 -
cluster1::*>
```
5. 動作中のスイッチでnet show interfaceコマンドを実行して'ノードとすべてのシェルフの両方が表示される ことを確認しますnet show interface

```
cumulus@sw1:~$ net show interface
State Name Spd MTU Mode LLDP
Summary
----- ------ ---- ----- ---------- --------------------
--------------------
...
...
UP swp1 100G 9216 Trunk/L2 node1 (e3a)
Master: bridge(UP)
UP swp2 100G 9216 Trunk/L2 node2 (e3a)
Master: bridge(UP)
UP swp3 100G 9216 Trunk/L2 SHFFG1826000112 (e0b)
Master: bridge(UP)
UP swp4 100G 9216 Trunk/L2 SHFFG1826000112 (e0b)
Master: bridge(UP)
UP swp5 100G 9216 Trunk/L2 SHFFG1826000102 (e0b)
Master: bridge(UP)
UP swp6 100G 9216 Trunk/L2 SHFFG1826000102 (e0b)
Master: bridge(UP))
...
...
```
6. ストレージ・システムのシェルフ・ポートを確認しますstorage shelf port show -fields remote-device 、remote-port

```
cluster1::*> storage shelf port show -fields remote-device, remote-
port
shelf id remote-port remote-device
----- -- ----------- -------------
3.20 0 swp3 sw1
3.20 \t1 - -
3.20 2 swp4 sw1
3.20 3 - -3.30 0 swp5 sw1
3.20 \t1 - -
3.30 2 swp6 sw1
3.20 3 - -cluster1::*>
```
- 7. ストレージスイッチSW2に接続されているすべてのケーブルを取り外します。
- 8. 交換用スイッチnsw2にすべてのケーブルを再接続します。
- 9. ストレージノードポートのヘルスステータスを再確認します storage port show -port -type enet

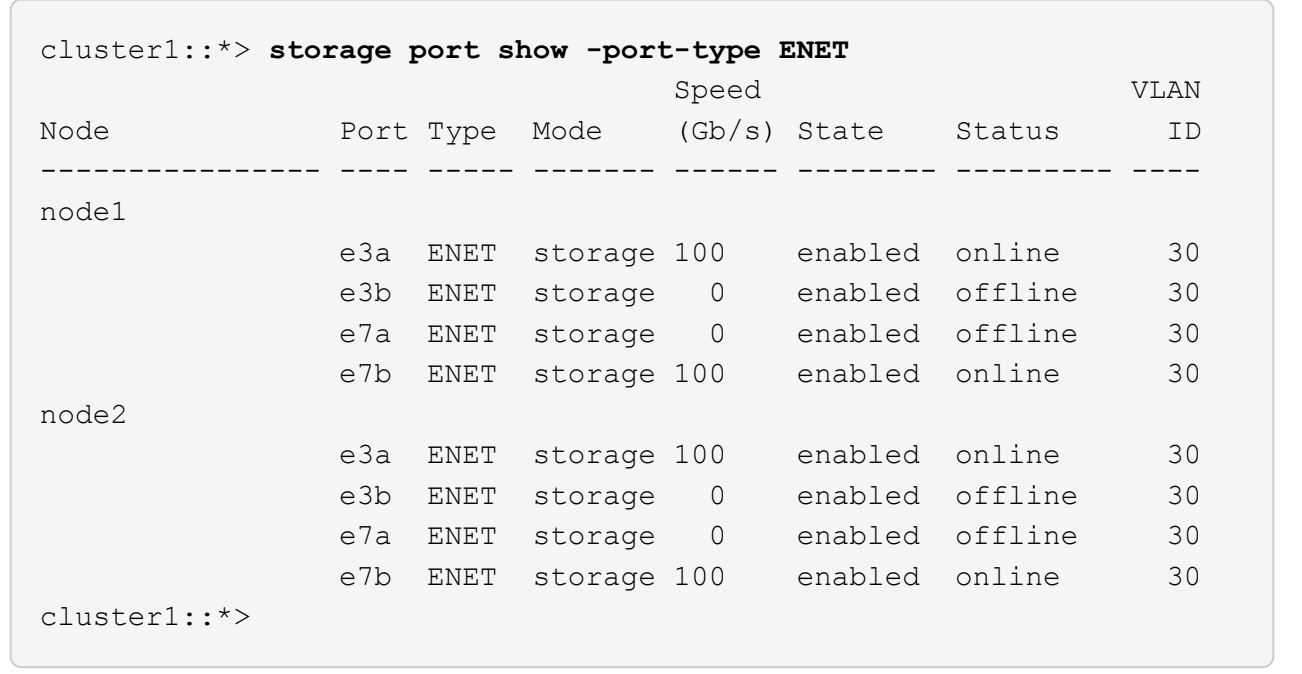

10. 両方のスイッチが使用可能であることを確認します:net device-discovery show

```
cluster1::*> network device-discovery show protocol lldp
Node/ Local Discovered
Protocol Port Device (LLDP: ChassisID) Interface Platform
-------- ---- ----------------------- --------- ---------
node1/lldp
         e3a sw1 (b8:ce:f6:19:1b:96) swp1
         e7b nsw2 (b8:ce:f6:19:1a:7e) swp1 -
node2/lldp
           e3a sw1 (b8:ce:f6:19:1b:96) swp2 -
           e7b nsw2 (b8:ce:f6:19:1a:7e) swp2 -
cluster1::*>
```
11. ストレージ・システムのシェルフ・ポートを確認しますstorage shelf port show -fields remote-device 、remote-port

例を示します

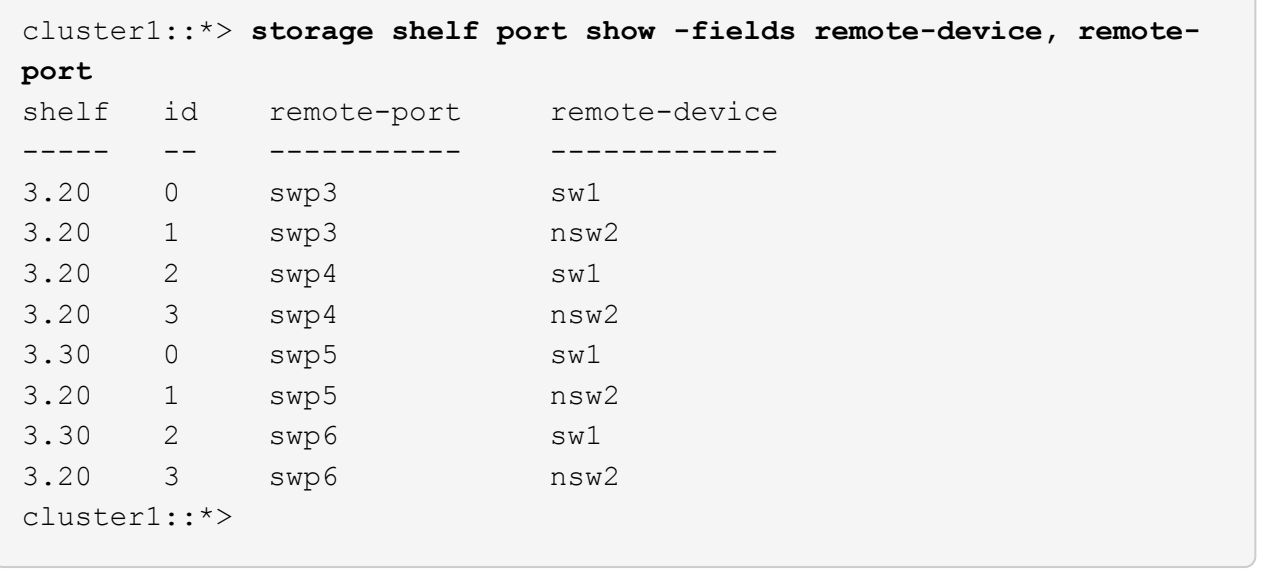

12. イーサネットスイッチヘルスモニタのログ収集機能のパスワードを作成します。

「システムスイッチイーサネットログセットアップ - パスワード」

例を示します

```
cluster1::*> system switch ethernet log setup-password
Enter the switch name: <return>
The switch name entered is not recognized.
Choose from the following list:
sw1
nsw2
cluster1::*> system switch ethernet log setup-password
Enter the switch name: csw1
Would you like to specify a user other than admin for log
collection? {y|n}: n
Enter the password: < enter switch password>
Enter the password again: <enter switch password>
cluster1::*> system switch ethernet log setup-password
Enter the switch name: nsw2
Would you like to specify a user other than admin for log
collection? {y|n}: n
Enter the password: <enter switch password>
Enter the password again: <enter switch password>
```
13. イーサネットスイッチヘルスモニタのログ収集機能を有効にします。

system switch ethernet log modify -device *<switch-name>* -log-request true

```
cluster1::*> system switch ethernet log modify -device cs1 -log
-request true
Do you want to modify the cluster switch log collection
configuration? {y|n}: [n] y
Enabling cluster switch log collection.
cluster1::*> system switch ethernet log modify -device cs2 -log
-request true
Do you want to modify the cluster switch log collection
configuration? {y|n}: [n] y
Enabling cluster switch log collection.
```
10分待ってから、ログ収集が完了したことを確認します。

system switch ethernet log show

例を示します

```
cluster1::*> system switch ethernet log show
Log Collection Enabled: true
Index Switch                      Log Timestamp        Status
------ ---------------------------- -------------------  ---------  
1 sw1 (b8:ce:f6:19:1b:42)     4/29/2022 03:05:25   complete   
2 nsw2 (b8:ce:f6:19:1b:96)     4/29/2022 03:07:42   complete
```
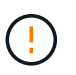

これらのコマンドのいずれかでエラーが返された場合、またはログの収集が完了しない場 合は、NetAppサポートにお問い合わせください。

- 14. 特権レベルを admin に戻します。 'et -privilege admin'
- 15. ケースの自動作成を抑制した場合は、 AutoSupport メッセージ「 system node AutoSupport invoke -node \* -type all -message MAINT=end 」を呼び出して作成を再度有効にします

Copyright © 2024 NetApp, Inc. All Rights Reserved. Printed in the U.S.このドキュメントは著作権によって保 護されています。著作権所有者の書面による事前承諾がある場合を除き、画像媒体、電子媒体、および写真複 写、記録媒体、テープ媒体、電子検索システムへの組み込みを含む機械媒体など、いかなる形式および方法に よる複製も禁止します。

ネットアップの著作物から派生したソフトウェアは、次に示す使用許諾条項および免責条項の対象となりま す。

このソフトウェアは、ネットアップによって「現状のまま」提供されています。ネットアップは明示的な保 証、または商品性および特定目的に対する適合性の暗示的保証を含み、かつこれに限定されないいかなる暗示 的な保証も行いません。ネットアップは、代替品または代替サービスの調達、使用不能、データ損失、利益損 失、業務中断を含み、かつこれに限定されない、このソフトウェアの使用により生じたすべての直接的損害、 間接的損害、偶発的損害、特別損害、懲罰的損害、必然的損害の発生に対して、損失の発生の可能性が通知さ れていたとしても、その発生理由、根拠とする責任論、契約の有無、厳格責任、不法行為(過失またはそうで ない場合を含む)にかかわらず、一切の責任を負いません。

ネットアップは、ここに記載されているすべての製品に対する変更を随時、予告なく行う権利を保有します。 ネットアップによる明示的な書面による合意がある場合を除き、ここに記載されている製品の使用により生じ る責任および義務に対して、ネットアップは責任を負いません。この製品の使用または購入は、ネットアップ の特許権、商標権、または他の知的所有権に基づくライセンスの供与とはみなされません。

このマニュアルに記載されている製品は、1つ以上の米国特許、その他の国の特許、および出願中の特許によ って保護されている場合があります。

権利の制限について:政府による使用、複製、開示は、DFARS 252.227-7013(2014年2月)およびFAR 5252.227-19(2007年12月)のRights in Technical Data -Noncommercial Items(技術データ - 非商用品目に関 する諸権利)条項の(b)(3)項、に規定された制限が適用されます。

本書に含まれるデータは商用製品および / または商用サービス(FAR 2.101の定義に基づく)に関係し、デー タの所有権はNetApp, Inc.にあります。本契約に基づき提供されるすべてのネットアップの技術データおよび コンピュータ ソフトウェアは、商用目的であり、私費のみで開発されたものです。米国政府は本データに対 し、非独占的かつ移転およびサブライセンス不可で、全世界を対象とする取り消し不能の制限付き使用権を有 し、本データの提供の根拠となった米国政府契約に関連し、当該契約の裏付けとする場合にのみ本データを使 用できます。前述の場合を除き、NetApp, Inc.の書面による許可を事前に得ることなく、本データを使用、開 示、転載、改変するほか、上演または展示することはできません。国防総省にかかる米国政府のデータ使用権 については、DFARS 252.227-7015(b)項(2014年2月)で定められた権利のみが認められます。

## 商標に関する情報

NetApp、NetAppのロゴ、<http://www.netapp.com/TM>に記載されているマークは、NetApp, Inc.の商標です。そ の他の会社名と製品名は、それを所有する各社の商標である場合があります。